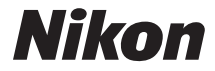

## **APPAREIL PHOTO NUMÉRIOUE**

# COOLPIX P530 Manuel de référence

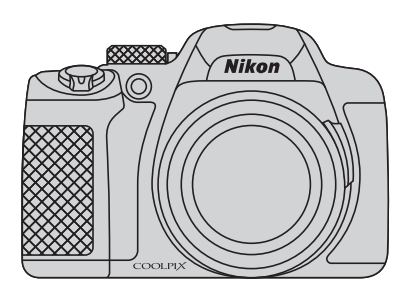

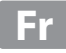

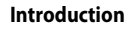

#### **[Descriptif de l'appareil photo et fonctions principales](#page-18-0)**

**[Notions fondamentales de prise de vue et de visualisation](#page-33-0)**

**[Fonctions de prise de vue](#page-52-0)**

**[Fonctions de visualisation](#page-97-0)**

**[Enregistrement et lecture de vidéos](#page-102-0)**

**[Réglages généraux de l'appareil photo](#page-108-0)**

**[Connexion de l'appareil photo à un téléviseur,](#page-110-0) un ordinateur ou une imprimante**

**[Section Référence](#page-116-0)**

**[Notes techniques et index](#page-198-0)**

## <span id="page-3-0"></span>**Introduction**

## <span id="page-3-1"></span>**À lire impérativement**

Nous vous remercions d'avoir acheté l'appareil photo numérique COOLPIX P530 de Nikon. Avant d'utiliser l'appareil photo, veuillez lire les informations fournies dans la section « [Pour votre sécurité](#page-8-0) » ( $\Box$ vii[-ix\)](#page-10-0) et familiarisez-vous avec les informations contenues dans ce manuel. Après les avoir lues, gardez ce manuel à disposition et consultez-le pour optimiser l'utilisation de votre nouvel appareil photo.

## <span id="page-4-0"></span>**À propos de ce manuel**

Si vous souhaitez commencer directement à utiliser l'appareil photo, reportez-vous à la section « [Notions fondamentales de prise de vue et de visualisation](#page-33-0) » ( $\Box$ 16). Pour découvrir les éléments de l'appareil photo et les informations affichées sur son moniteur, reportez-vous à la section « [Descriptif de l'appareil photo et fonctions](#page-18-0)  [principales](#page-18-0) »  $(\Box 1)$ .

#### **Autres informations**

**•** Symboles et conventions

Pour faciliter la recherche des informations dont vous avez besoin, les symboles et conventions ci-après sont utilisées dans ce manuel :

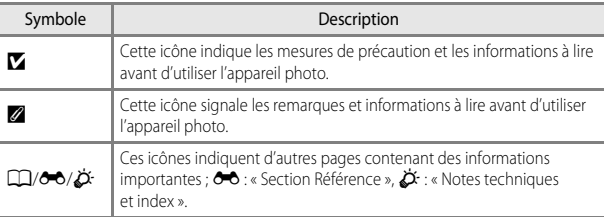

- **•** Les cartes mémoire SD et SDHC/SDXC sont appelées « cartes mémoire » dans le présent manuel.
- **•** Le réglage au moment de l'achat est appelé « réglage par défaut ».
- **•** Les noms des rubriques de menu affichées sur le moniteur de l'appareil photo et les noms des commandes ou les messages affichés sur l'écran d'un ordinateur s'affichent en caractères gras.
- **•** Dans ce manuel, les images sont parfois omises dans les exemples d'écran du moniteur afin que les indicateurs du moniteur soient plus clairement visibles.
- **•** Les illustrations et le contenu du moniteur présentés dans ce manuel peuvent différer de ceux de votre produit.

## <span id="page-5-0"></span>**Informations et recommandations**

#### **Formation permanente**

Dans le cadre de l'engagement de Nikon pour la « Formation permanente » envers ses produits, des informations techniques et éducatives, constamment mises à jour, sont disponibles sur les sites suivants :

- **•** Aux États-Unis : http://www.nikonusa.com/
- **•** En Europe : http://www.europe-nikon.com/support/
- **•** En Asie, en Océanie, au Moyen-Orient et en Afrique : http://www.nikon-asia.com/

Consultez régulièrement ces sites pour vous tenir informé des dernières informations produit, des astuces, des réponses aux forums de questions et des conseils d'ordre général sur la photographie numérique et la photographie argentique. Des informations supplémentaires sont aussi disponibles auprès de votre représentant Nikon. Consultez le site ci-dessous pour savoir où vous adresser :

http://imaging.nikon.com/

## **N'utilisez que des accessoires électroniques de marque Nikon**

Les appareils photo Nikon COOLPIX ont été conçus selon les normes les plus strictes et comprennent des circuits électroniques complexes. Seuls les accessoires électroniques de marque Nikon (chargeurs d'accumulateur, accumulateurs, adaptateurs de charge, adaptateurs secteur et câbles, par exemple) certifiés par Nikon et compatibles avec cet appareil photo numérique Nikon sont construits et prouvés être utilisables dans les conditions d'usage et de sécurité des circuits électroniques de ces appareils.

L'UTILISATION D'ACCESSOIRES ÉLECTRONIQUES DE MARQUES AUTRES QUE NIKON PEUT PROVOQUER UN DYSFONCTIONNEMENT DE VOTRE APPAREIL PHOTO ET ENTRAÎNER L'ANNULATION DE VOTRE GARANTIE NIKON.

L'utilisation d'accumulateurs Li-ion tiers ne portant pas le sceau holographique Nikon peut affecter le fonctionnement de l'appareil photo ou provoquer la surchauffe, la casse ou la fuite des accumulateurs, ou un incendie.

Pour en savoir plus sur les accessoires de marque Nikon, renseignez-vous auprès d'un revendeur agréé Nikon.

> **Sceau holographique :** identifie un produit Nikon authentique.

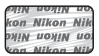

## **Avant de prendre des photos importantes**

Avant tout événement photographique important (comme un mariage ou un voyage), faites des essais avec votre appareil photo pour vous assurer qu'il fonctionne normalement. Nikon ne pourra être tenu responsable de tous dommages ou pertes de profit provenant d'un dysfonctionnement de l'appareil photo.

## **À propos des manuels**

- **•** Aucune partie des manuels accompagnant ce produit ne peut être reproduite, transmise, transcrite, stockée sur un système d'extraction ou traduite dans une langue quelconque, quels qu'en soient la forme ou les moyens, sans accord écrit préalable de Nikon.
- **•** Nikon se réserve le droit de modifier à tout moment les caractéristiques du matériel et du logiciel décrites dans ces manuels sans avis préalable.
- **•** Nikon ne peut être tenu responsable des dommages provenant de l'utilisation de ce produit.
- Nous avons apporté le plus grand soin dans la rédaction de ces manuels pour qu'ils soient précis et complets. Si, cependant, vous veniez à remarquer des erreurs ou des omissions, nous vous serions reconnaissants de les signaler à votre représentant Nikon (adresse fournie séparément).

## **Avertissement concernant l'interdiction de copie ou de reproduction**

Il est à noter que le simple fait d'être en possession de matériel copié ou reproduit numériquement au moyen d'un scanner, d'un appareil photo numérique ou d'un autre dispositif peut être répréhensible.

#### **• Articles légalement interdits de copie ou de reproduction**

Ne copiez pas, ni ne reproduisez des billets de banque, des pièces, des titres ou des bons d'État, même si de telles copies ou reproductions sont estampillées « Spécimen ». La copie ou la reproduction de billets de banque, de pièces ou de titres circulant à l'étranger est interdite. Sauf accord gouvernemental préalable, la copie ou la reproduction de timbres inutilisés ou de cartes postales émises par l'État est interdite.

La copie ou la reproduction de timbres émis par l'État et des documents certifiés stipulés par la loi est interdite.

#### **• Attention à certaines copies et reproductions**

Le gouvernement a émis des avertissements sur les copies ou les reproductions de titres émis par des sociétés privées (actions, factures, chèques, chèque-cadeau, etc.), les coupons ou titres de transport, à l'exception du minimum de photocopies à fournir pour les besoins de son entreprise. De même, ne copiez pas, ni ne reproduisez des passeports émis par l'État, des permis émis par des organismes publics et des groupes privés, des cartes d'identité, et des tickets comme des passes ou des tickets restaurant.

#### **• Conformez-vous aux avis de droit de reproduction**

La copie ou la reproduction de travaux créatifs soumis à un droit de reproduction comme les livres, la musique, les impressions sur bois, les cartes, les dessins, les films et les photos est régie par des lois nationales et internationales sur les droits d'auteur. N'utilisez en aucun cas ce matériel pour la réalisation de copies illégales ou toute autre infraction aux lois sur les droits d'auteur.

#### **Élimination des périphériques de stockage des données**

Veuillez noter que supprimer des images ou formater des périphériques de stockage des données tels que des cartes mémoire ou la mémoire interne de l'appareil photo n'efface pas l'intégralité des données images d'origine. Des logiciels vendus dans le commerce permettent de récupérer des fichiers effacés sur des périphériques usagés, ce qui peut conduire à une utilisation malveillante des données images personnelles. Il incombe à l'utilisateur d'assurer la protection de ses données personnelles.

Avant de jeter un périphérique de stockage des données ou de le céder à quelqu'un d'autre, effacez toutes les données à l'aide d'un logiciel de suppression vendu dans le commerce, ou formatez le périphérique puis prenez des photos du ciel vide jusqu'à ce que le périphérique de stockage soit plein. Assurez-vous également de remplacer toutes les images sélectionnées pour l'option **Choisir une image** dans la configuration de l'**Écran d'accueil** ([A](#page-108-1)91). La destruction matérielle des périphériques de stockage des données devra être effectuée avec le plus grand soin, afin d'éviter toute blessure ou tout dommage matériel.

## <span id="page-8-0"></span>**Pour votre sécurité**

Pour ne pas risquer d'endommager votre matériel Nikon ou de vous blesser, vous ou d'autres personnes, prenez soin de lire attentivement les recommandations ci-dessous avant d'utiliser votre matériel. Conservez ces consignes de sécurité dans un endroit facilement accessible à tous ceux qui auront à se servir de ce matériel.

L'importance des conséquences dues au non-respect de ces consignes est symbolisée de la manière suivante :

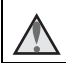

Cette icône signale les consignes qui doivent être impérativement lues avant d'utiliser votre matériel Nikon pour éviter d'éventuels risques physiques.

## <span id="page-8-1"></span>**DANGER**

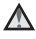

#### **En cas de dysfonctionnement du matériel, éteignez-le immédiatement**

Si vous remarquez de la fumée ou une odeur inhabituelle se dégageant de l'appareil photo ou de l'adaptateur de charge, débranchez l'adaptateur de charge et retirez l'accumulateur immédiatement en prenant soin de ne pas vous brûler. Continuer à utiliser son matériel dans ce cas peut être dangereux. Une fois la source d'alimentation retirée ou déconnectée, confiez immédiatement votre matériel à un centre de service agréé Nikon pour le faire vérifier.

## **Ne démontez pas votre matériel**

Toucher les parties internes de l'appareil photo ou de l'adaptateur de charge peut être extrêmement dangereux. Les réparations doivent être effectuées par des techniciens qualifiés. Si l'appareil photo ou l'adaptateur de charge s'ouvre à la suite d'une chute ou de toute autre accident, rapportez le produit à un représentant Nikon agréé, après avoir débranché le produit et/ou retiré l'accumulateur.

#### **N'utilisez pas l'appareil photo ou l'adaptateur de charge en présence de gaz inflammable**

N'utilisez pas de matériel électronique en présence de gaz inflammable car cela risque de provoquer une explosion ou un incendie.

#### **Manipulez la courroie de l'appareil photo avec soin**

N'enroulez jamais la courroie autour du cou d'un bébé ou d'un enfant.

#### **Tenez le matériel hors de portée des enfants**

Faites extrêmement attention à ce que les bébés ne mettent pas à la bouche l'accumulateur ou d'autres petites pièces.

**Ne restez pas au contact de l'appareil photo, de l'adaptateur de charge ou de l'adaptateur secteur pendant des périodes prolongées lorsque ceux-ci sont allumés ou en cours d'utilisation**

Certains éléments de ces produits se mettant à chauffer, laisser la peau à leur contact direct pendant de longues périodes peut entraîner des brûlures superficielles.

#### **N'exposez pas le produit à des températures extrêmement élevées (par exemple, dans une voiture fermée ou à la lumière directe du soleil)**

Le non-respect de cette consigne de sécurité peut provoquer des dommages ou un incendie.

#### **Manipulez l'accumulateur avec précaution**

L'accumulateur peut fuir, surchauffer ou exploser s'il n'est pas manipulé correctement. Respectez les consignes ci-dessous lors de la manipulation de l'accumulateur pour une utilisation avec ce produit :

- **•** Avant de remplacer l'accumulateur, assurez-vous que l'appareil photo est bien hors tension. Si vous utilisez l'adaptateur de charge/adaptateur secteur, vérifiez qu'il est bien débranché.
- **•** Utilisez uniquement un accumulateur Li-ion rechargeable EN-EL5 (fourni). Chargez l'accumulateur avec un appareil photo prenant en charge la charge de l'accumulateur ou à l'aide d'un chargeur d'accumulateur MH-61 (vendu séparément). Pour charger l'accumulateur avec l'appareil photo, utilisez l'adaptateur de charge EH-70P/EH-72P (fourni) ou la fonction **Charge par ordinateur**.
- **•** Faites attention de ne pas insérer l'accumulateur à l'envers.
- **•** Ne court-circuitez pas/ne démontez pas l'accumulateur et ne tentez pas de retirer ou de rompre l'isolation.
- **•** N'exposez pas l'accumulateur aux flammes ou à des chaleurs excessives.
- **•** Ne l'immergez pas et ne l'exposez pas à l'eau.
- **•** Mettez l'accumulateur dans un sac en plastique, etc. pour isoler le contact avant de le transporter. Ne le

transportez pas ou ne le stockez pas à proximité d'objets métalliques tels que des colliers ou des épingles à cheveux.

- **•** L'accumulateur a tendance à fuir lorsqu'il est complètement déchargé. Pour éviter d'endommager votre matériel, prenez soin de retirer l'accumulateur dès qu'il est déchargé.
- **•** Cessez immédiatement toute utilisation si vous remarquez une quelconque modification de l'aspect de l'accumulateur, comme une décoloration ou une déformation.
- **•** En cas de contact du liquide provenant de l'accumulateur endommagé avec des vêtements ou la peau, rincez abondamment et immédiatement à l'eau.
- **Respectez les consignes ci-dessous lors de la manipulation de l'adaptateur de charge**
- **•** Ne l'immergez pas et ne l'exposez pas à l'eau. Le non-respect de cette consigne de sécurité peut provoquer un incendie ou une décharge électrique.
- **•** Retirez la poussière se trouvant sur ou près des parties métalliques de la fiche à l'aide d'un chiffon sec. Une utilisation prolongée pourrait provoquer un incendie.
- **•** Ne manipulez pas la fiche et ne vous approchez pas de l'adaptateur de charge en cas d'orage. Le non-respect de cette consigne de sécurité peut provoquer une décharge électrique.
- **•** Ne le placez pas sous des objets lourds et ne l'exposez pas à la chaleur ou aux flammes. Si l'isolation est endommagée et que les câbles sont exposés, apportez le chargeur à un représentant Nikon agréé pour le faire vérifier. Le non-respect de ces consignes de sécurité peut provoquer un incendie ou une décharge électrique.
- **•** Ne manipulez pas la fiche ou l'adaptateur de charge avec les mains humides. Le non-respect de cette consigne de sécurité peut provoquer une décharge électrique.
- **•** N'utilisez pas ce produit avec des convertisseurs de voyage ou des adaptateurs conçus pour convertir d'une tension à une autre, ni avec des transformateurs CC à CA. Le non-respect de cette consigne de sécurité pourrait endommager le produit ou entraîner une surchauffe ou un incendie.

## **Utilisez des câbles adaptés**

Lors de la connexion aux ports d'entrée et de sortie, n'utilisez que les câbles dédiés, fournis ou vendus par Nikon afin de rester en conformité avec les réglementations relatives au matériel.

#### **Manipulez les pièces mobiles avec le plus grand soin**

Faites attention à ne pas coincer vos doigts ou des objets dans le volet de protection de l'objectif ou dans d'autres pièces mobiles.

#### **L'utilisation du flash à proximité des yeux du sujet peut provoquer une altération temporaire de la vision**

Le flash ne doit pas être à une distance inférieure à 1 m du sujet.

Faites tout particulièrement attention lorsque vous photographiez des bébés.

#### **N'utilisez pas le flash si la fenêtre du flash est en contact avec une personne ou un objet**

Le non-respect de cette consigne de sécurité peut provoquer des brûlures ou un incendie.

#### **Évitez tout contact avec les cristaux liquides**

Si le moniteur venait à se casser, veillez à ne pas vous blesser avec le verre et évitez tout contact des cristaux liquides avec la peau, les yeux ou la bouche.

#### <span id="page-10-0"></span>**Coupez l'alimentation lors d'une utilisation dans un avion ou un hôpital**

Lorsque vous vous trouvez dans un avion, coupez l'alimentation au décollage et à l'atterrissage.

N'utilisez pas les fonctions réseau sans fil pendant le vol.

Lors d'une utilisation dans un hôpital, suivez les recommandations de l'établissement.

Les ondes électromagnétiques émises par cet appareil photo risquent en effet d'interférer avec les systèmes électroniques de l'avion ou les instruments de l'hôpital.

Si vous utilisez des périphériques réseau sans fil, retirez-les de l'appareil photo avant d'embarquer dans un avion ou d'entrer dans un hôpital.

## <span id="page-11-0"></span>**Remarques**

## **Avertissements à l'attention des utilisateurs résidant aux États-Unis**

## **CONSIGNES DE SÉCURITÉ IMPORTANTES –**

#### **CONSERVEZ CES CONSIGNES.**

#### **DANGER – POUR LIMITER LE RISQUE D'INCENDIE OU D'ÉLECTROCUTION, SUIVEZ ATTENTIVEMENT CES CONSIGNES**

Pour toute source d'alimentation électrique en dehors des États-Unis, utilisez si nécessaire un adaptateur de prise secteur adapté à la prise de courant locale.

Cet appareil d'alimentation doit être orienté correctement, soit dans une position verticale, soit monté au sol.

## **Avis de la FCC (Federal Communications Commission) sur les interférences radioélectriques**

Cet équipement a été testé et déclaré conforme aux restrictions des périphériques numériques de classe B, conformément à l'article 15 de la réglementation de la FCC. Ces restrictions visent à garantir une protection raisonnable contre les interférences nuisibles lorsque l'équipement est utilisé dans un environnement résidentiel. Cet équipement génère, utilise et peut émettre des radiofréquences et, s'il n'est pas installé et utilisé conformément au manuel d'instructions, il risque de causer des interférences néfastes avec les

communications radio. Il n'y a toutefois aucune garantie que des interférences ne surviendront pas dans une installation donnée. Si cet appareil cause des interférences nuisibles à la réception radio ou télévision, ce qui peut être déterminé en mettant l'appareil sous tension et hors tension, l'utilisateur est invité à tenter de corriger l'interférence au moyen d'une ou de plusieurs des mesures suivantes :

- **•** Réorienter ou déplacer l'antenne de réception.
- **•** Augmenter la distance entre l'appareil et le récepteur.
- **•** Connecter l'appareil à une prise se trouvant sur un circuit différent de celui où est connecté le récepteur.
- **•** Consulter le fournisseur ou un technicien en radio/télévision expérimenté pour obtenir de l'aide.

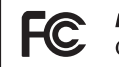

**Nikon** 

#### COOLPIX P530

## **ATTENTION**

#### **Modifications**

La FCC impose que l'utilisateur soit averti que toute modification apportée à cet appareil et qui n'a pas été expressément approuvée par Nikon Corporation est de nature à annuler le droit d'utiliser l'appareil.

#### **Câbles d'interface**

Utilisez les câbles d'interface vendus ou fournis par Nikon pour votre appareil photo. L'utilisation d'autres câbles peut entraîner un dépassement des limites de la classe B, article 15 du règlement de la FCC.

#### **Avis pour les clients de l'État de Californie**

#### **DANGER**

La manipulation du câble de ce produit vous expose à du plomb, produit chimique reconnu dans l'État de Californie comme pouvant provoquer des anomalies congénitales ou autres problèmes génétiques.

#### **Lavez-vous les mains après manipulation.**

Nikon Inc., 1300 Walt Whitman Road, Melville, New York 11747-3064 Etats-Unis Tél. : 631-547-4200

#### **Avis pour les clients canadiens**

CAN ICES-3 B / NMB-3 B

#### **Avis pour les clients en Europe**

#### **ATTENTION**

#### **IL Y A UN RISQUE D'EXPLOSION SI L'ACCUMULATEUR EST REMPLACÉ PAR UN AUTRE DE TYPE INCORRECT.**

#### **DÉBARRASSEZ-VOUS DES ACCUMULATEURS USAGÉS EN SUIVANT LES CONSIGNES.**

Ce symbole indique que le matériel électrique et électronique doit être jeté dans les conteneurs appropriés.

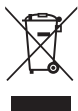

Les mentions suivantes s'appliquent uniquement aux utilisateurs

situés dans les pays européens :

- **•** Ce produit doit être jeté dans un point de collecte approprié. Il ne doit pas être jeté avec les déchets ménagers.
- **•** Le tri sélectif et le recyclage permettent de préserver les ressources naturelles et d'éviter les conséquences négatives pour la santé humaine et l'environnement, qui peuvent être provoquées par une élimination incorrecte.
- **•** Pour plus d'informations, contactez votre revendeur ou les autorités locales chargées de la gestion des déchets.

Ce symbole sur la batterie indique que la batterie doit être collectée séparément. Les mentions suivantes s'appliquent uniquement européens :

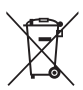

aux utilisateurs situés dans les pays

- **•** Toutes les batteries, qu'elles portent ce symbole ou non, doivent être recueillies séparément dans un point de collecte approprié. Elles ne doivent pas être jetées avec les déchets ménagers.
- **•** Pour plus d'informations, contactez votre revendeur ou les autorités locales chargées de la gestion des déchets.

## Table des matières

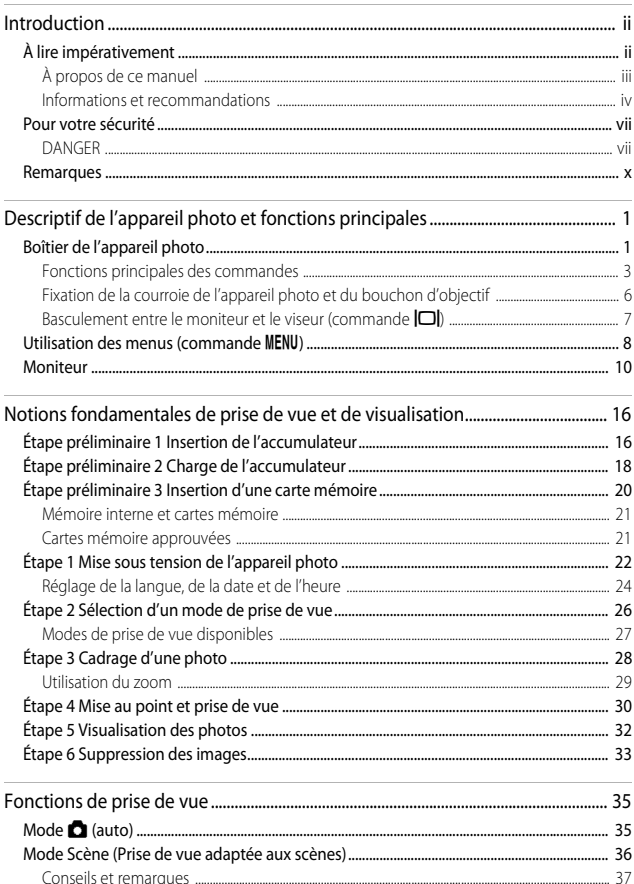

# Introduction

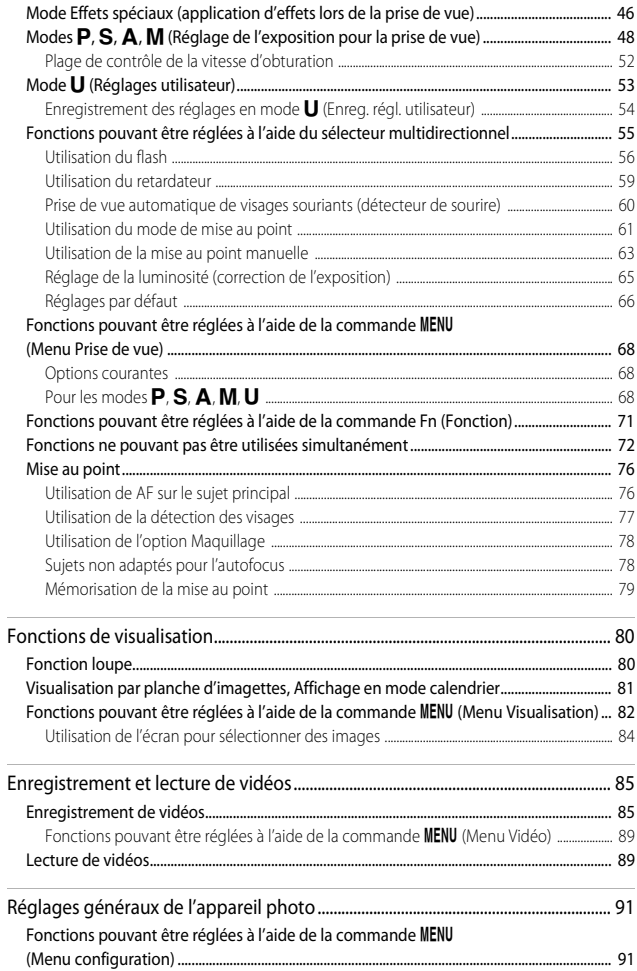

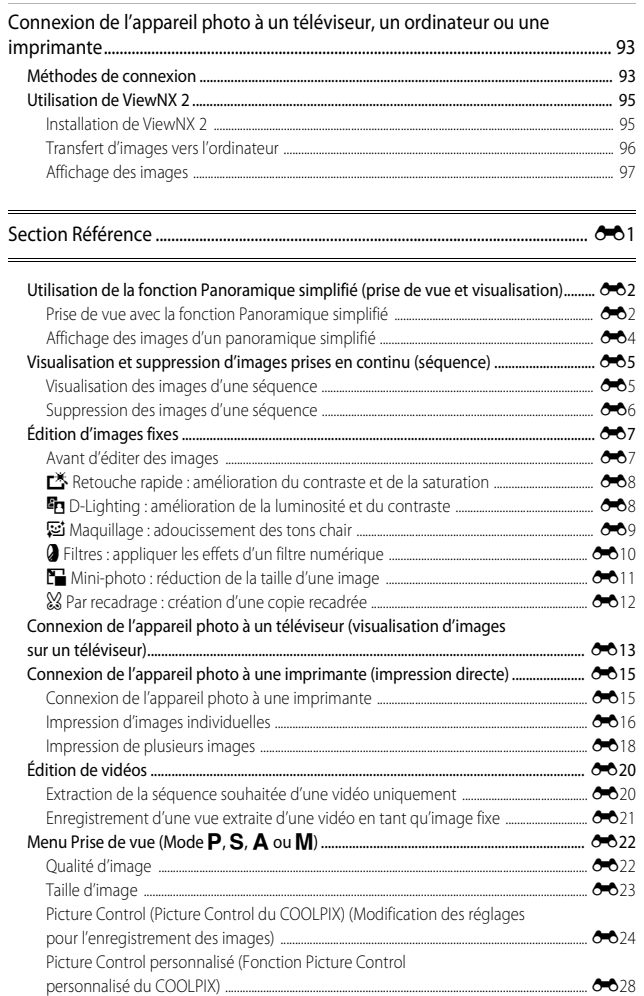

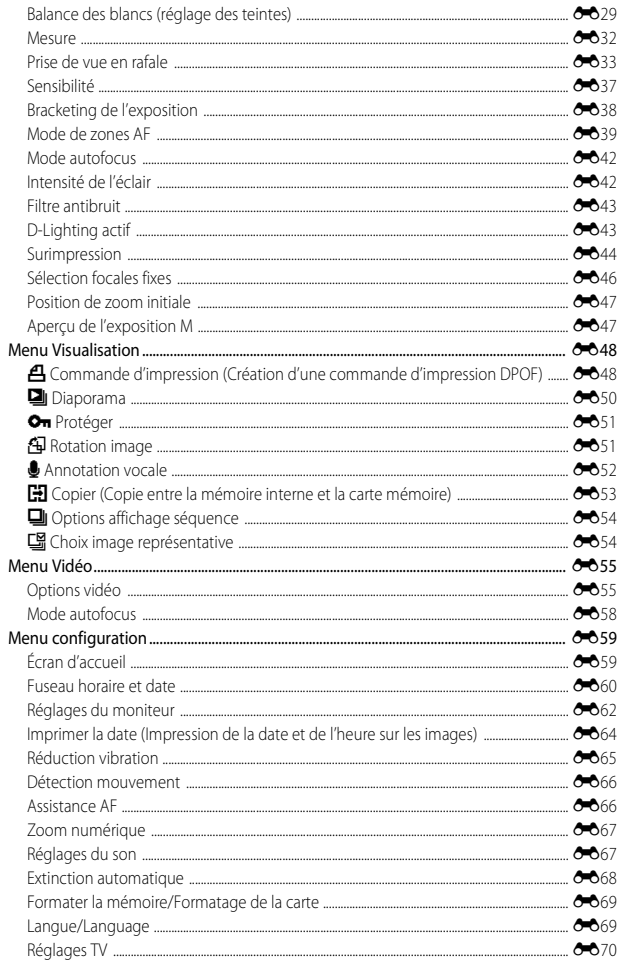

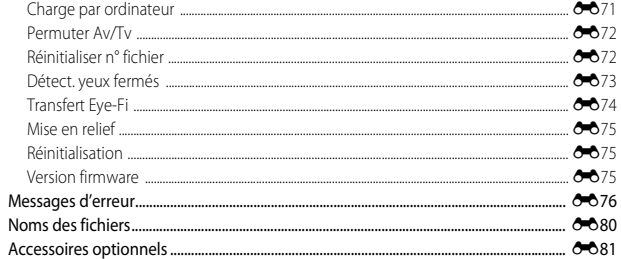

## 

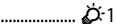

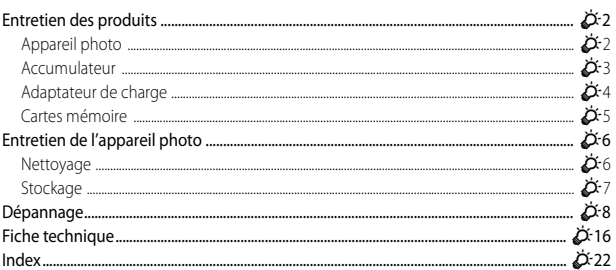

# <span id="page-18-1"></span><span id="page-18-0"></span>**Descriptif de l'appareil photo et fonctions principales**

## <span id="page-18-2"></span>**Boîtier de l'appareil photo**

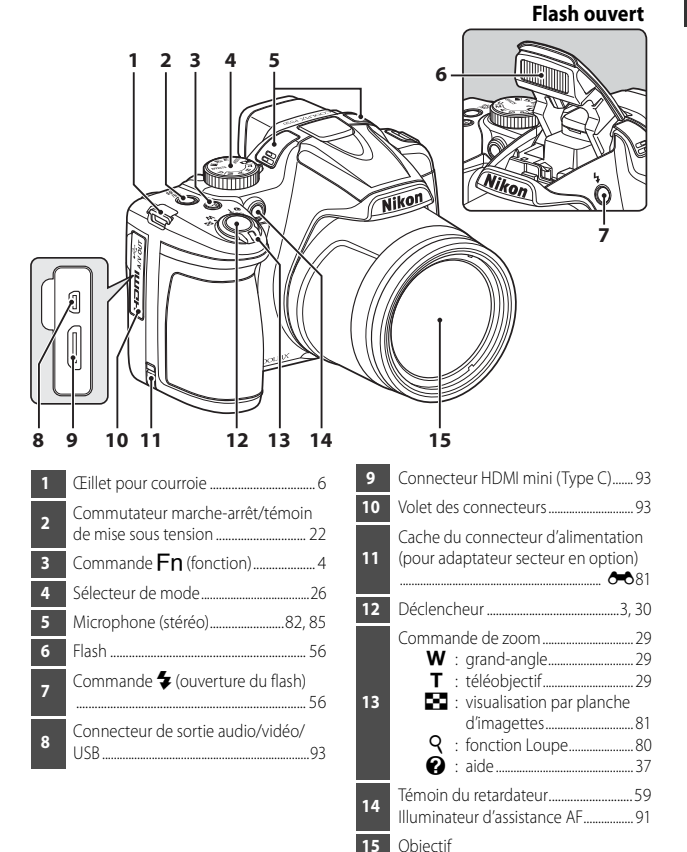

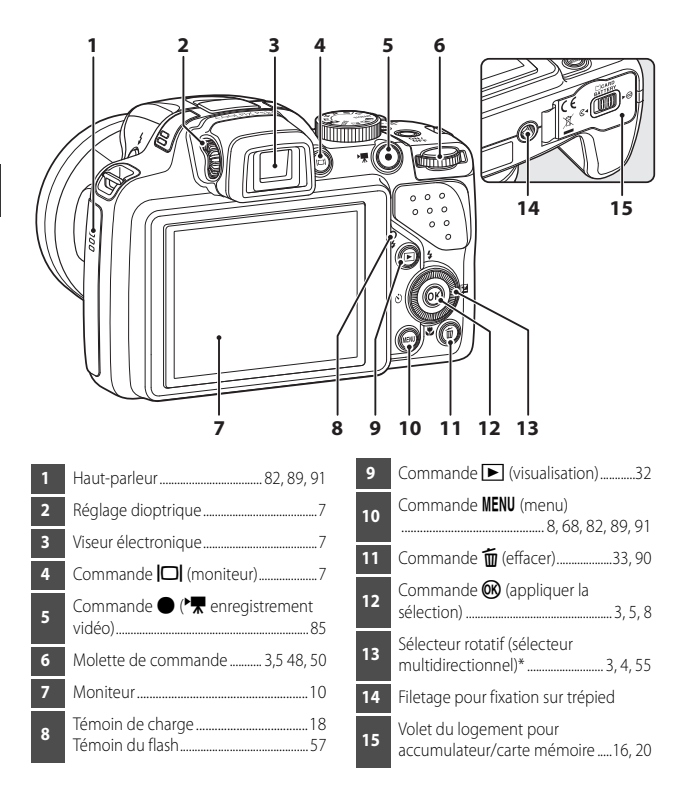

\* Également appelé « sélecteur multidirectionnel » dans ce manuel.

## <span id="page-20-0"></span>**Fonctions principales des commandes**

## **Pour la prise de vue**

<span id="page-20-3"></span><span id="page-20-2"></span><span id="page-20-1"></span>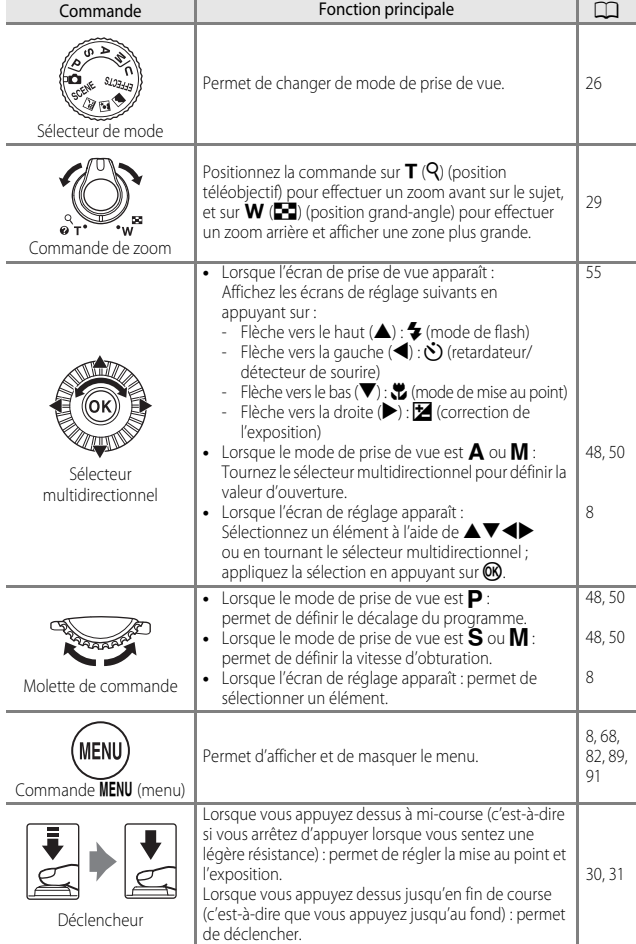

<span id="page-21-0"></span>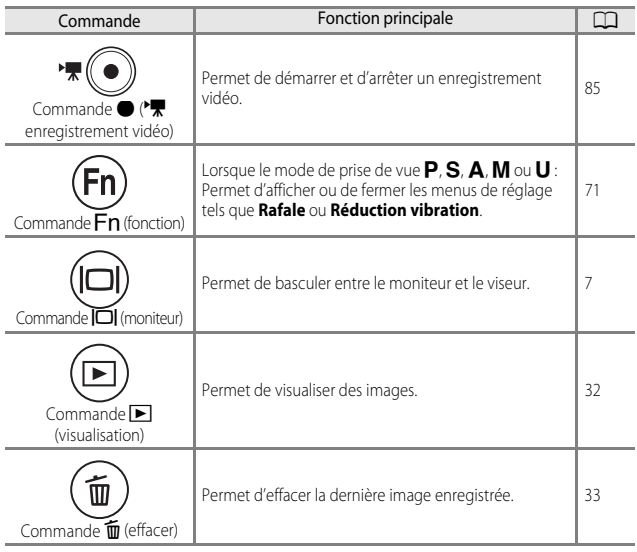

## **Pour la visualisation**

<span id="page-21-1"></span>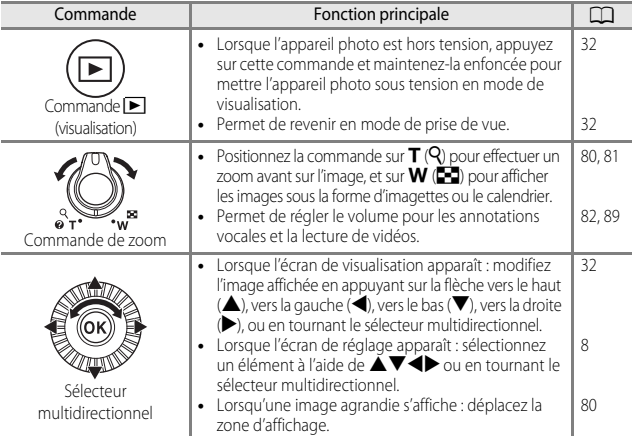

<span id="page-22-3"></span><span id="page-22-2"></span><span id="page-22-1"></span><span id="page-22-0"></span>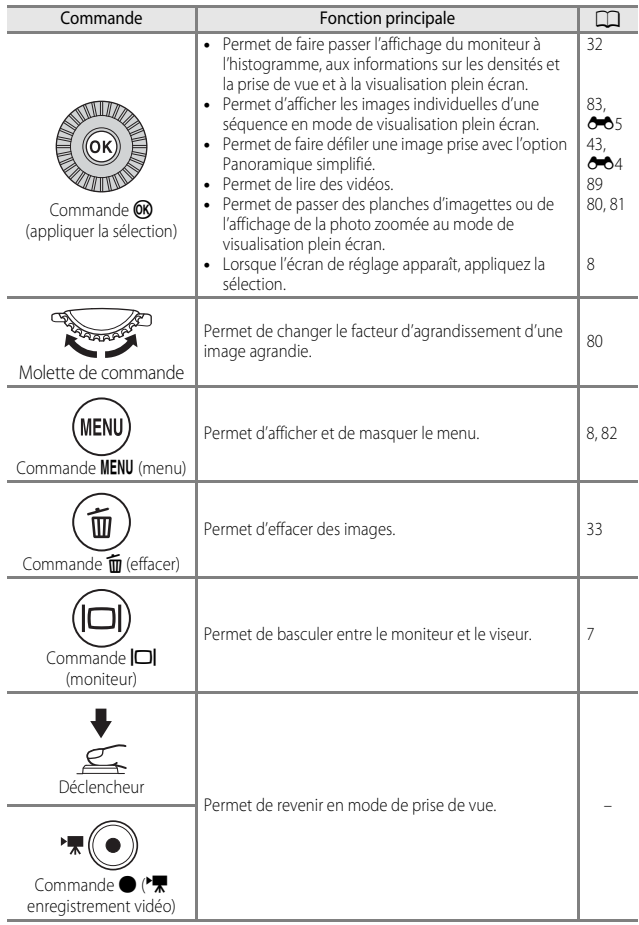

## <span id="page-23-0"></span>**Fixation de la courroie de l'appareil photo et du bouchon d'objectif**

Fixez le bouchon d'objectif LC-CP24 à la courroie, puis la courroie à l'appareil photo.

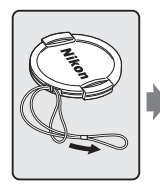

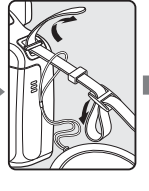

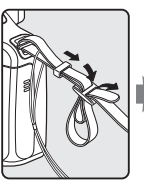

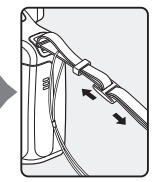

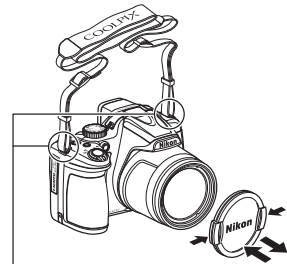

Fixez la courroie en deux points.

## **Bouchon d'objectif**

- **•** Lorsque vous ne prenez pas de photo, protégez l'objectif à l'aide du bouchon.
- **•** Seul le bouchon d'objectif doit être fixé à l'objectif.

## <span id="page-24-0"></span>**Basculement entre le moniteur et le viseur**   $(commande|\Box)$

Vous pouvez utiliser le viseur en cas de forte luminosité à ciel ouvert empêchant de voir correctement le moniteur.

Chaque fois que vous appuyez sur  $\Box$ , l'affichage passe du moniteur au viseur, et vice-versa.

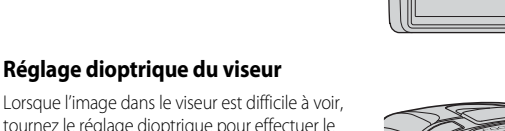

<span id="page-24-1"></span>Lorsque l'image dans le viseur est difficile à voir, tournez le réglage dioptrique pour effectuer le réglage en regardant dans le viseur.

**•** Veillez à ne pas vous faire mal à l'œil avec vos doigts ou vos ongles.

## B **Remarques concernant la vérification et le réglage des couleurs d'une image**

Utilisez le moniteur situé à l'arrière de l'appareil photo car sa reproduction des couleurs est supérieure à celle du viseur.

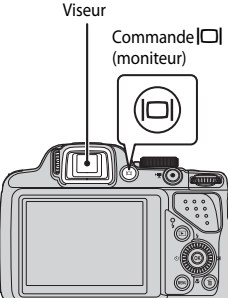

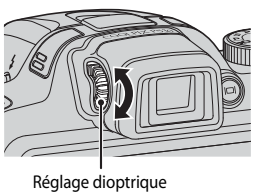

## <span id="page-25-0"></span>**Utilisation des menus (commande MENU)**

Utilisez le sélecteur multidirectionnel et  $\circledR$  pour naviguer entre les menus.

## **1** Appuyez sur la commande MENU.

**•** Le menu correspondant à l'état de l'appareil photo (menu de prise de vue ou de visualisation, par exemple), s'affiche.

Les rubriques de menu qui ne sont pas disponibles apparaissent en gris et ne peuvent pas être sélectionnées.

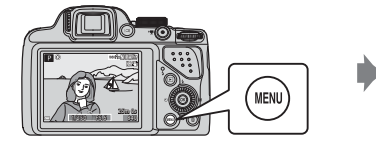

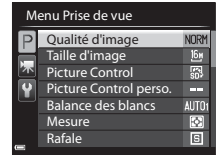

## <span id="page-25-2"></span>**2** Utilisez le sélecteur multidirectionnel pour sélectionner un élément de menu.

- $\blacktriangle \blacktriangledown$  ou rotation : permet de sélectionner un élément au-dessus ou au-dessous.
- $\blacklozenge$  : permet de sélectionner un élément à gauche ou à droite, ou de se déplacer entre les niveaux de menu.

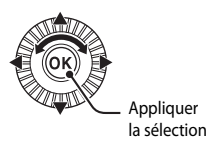

- $\circledR$  : permet d'appliquer une sélection. Vous pouvez aussi appuyer sur  $\blacktriangleright$  pour appliquer une sélection.
- Reportez-vous à  $\Box$ 9 pour plus d'informations sur la facon de basculer entre les onglets.
- **3** Une fois les réglages terminés, appuyez sur la commande MENU ou sur le déclencheur.
	- **•** Appuyez sur le déclencheur pour afficher l'écran de prise de vue.

#### <span id="page-25-1"></span>C **Remarques concernant le fonctionnement de la molette de commande lorsqu'un menu est affiché**

Vous pouvez tourner la molette de commande lorsqu'un menu est affiché pour sélectionner un élément.

 $\sim$ 

 $\sim$  $\overline{a}$ 

OFF

 $\left($ a)

 $0$ FF

**AUTO** 

Assistance AF Détection mouvement Réduction vibration Imprimer la date ges du moniteur  $\frac{1}{\pi}$ et d Écran d'accueil Configuration

## <span id="page-26-0"></span>**Navigation entre les onglets du menu**

Pour afficher un autre menu, tel que le menu configuration ( $\Box$ 91), utilisez le sélecteur multidirectionnel pour basculer vers un autre onglet.

#### Onglets

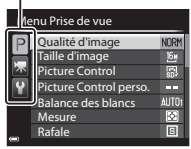

Utilisez <br />
pour accéder aux onglets.

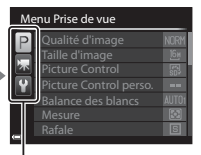

Utilisez  $\blacktriangle \blacktriangledown$  pour sélectionner un onglet, puis appuyez sur  $\circledR$  ou  $\blacktriangleright$  pour appliquer la sélection.

#### **Types d'onglet**

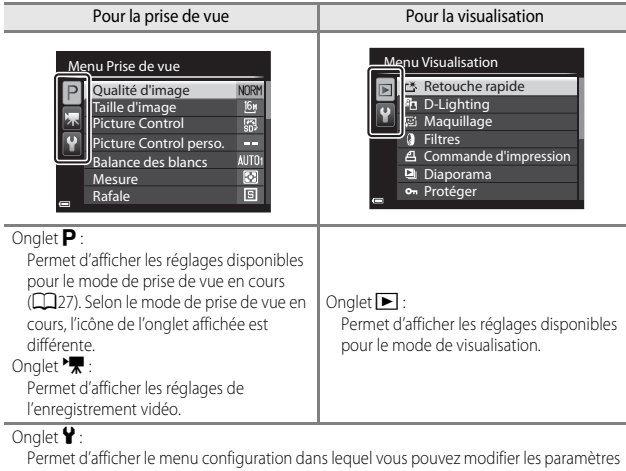

généraux.

## <span id="page-27-0"></span>**Moniteur**

Les informations affichées sur le moniteur lors de la prise de vue et de la visualisation changent en fonction des réglages de l'appareil photo et de l'état d'utilisation. Par défaut, les informations s'affichent à la première mise sous tension de l'appareil photo et lorsque vous l'utilisez, et disparaissent au bout de quelques secondes (lorsque l'option **Infos photos** est définie sur **Infos auto** dans **Réglages du moniteur** ( $\Box$ 91)).

## **Pour la prise de vue**

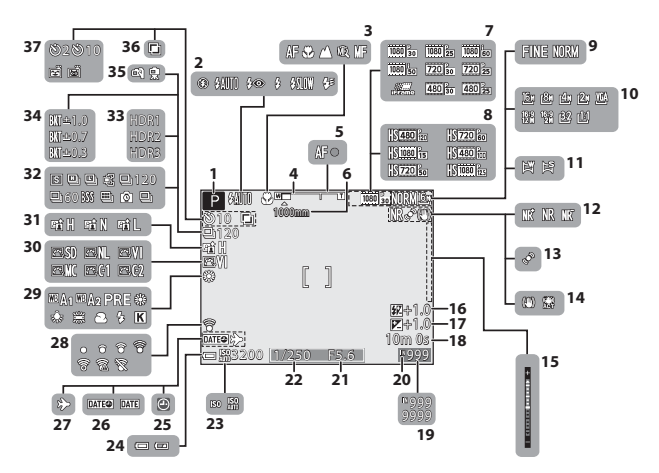

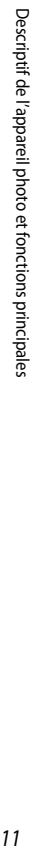

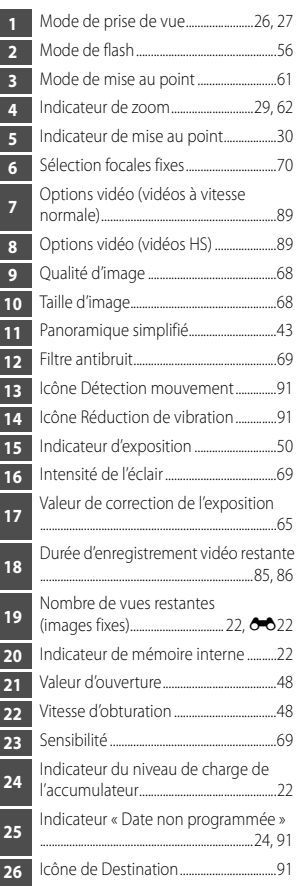

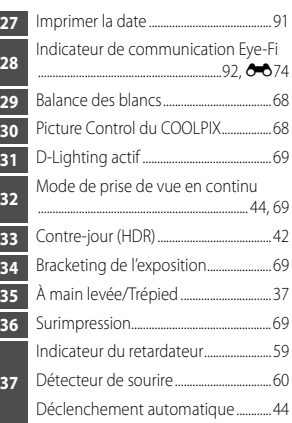

J

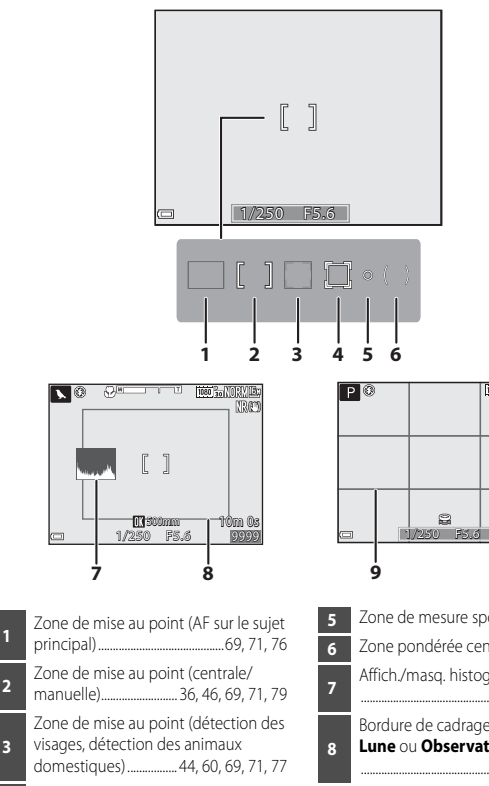

**4** Zone de mise au point (suivi du sujet)  $\ldots$  [69,](#page-86-7) [71](#page-88-2),  $\bullet$  641

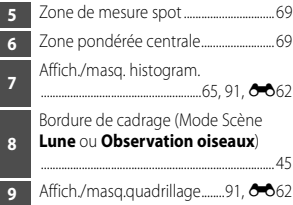

10m 0s

**3**

## **Pour la visualisation**

Visualisation plein écran ( $\Box$ 32)

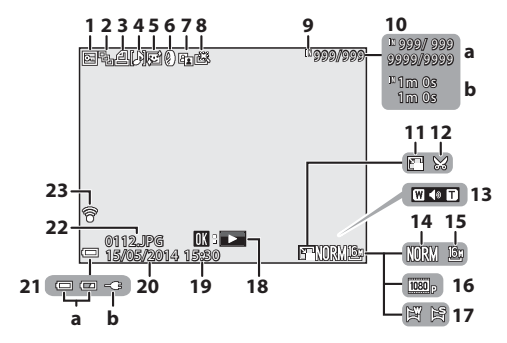

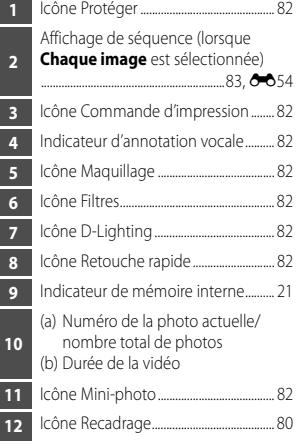

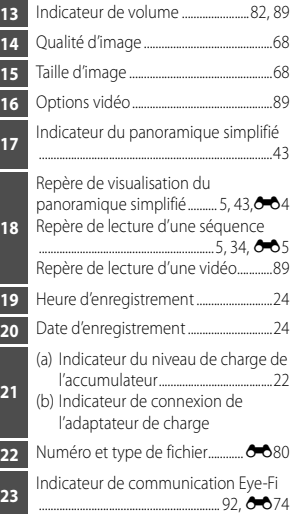

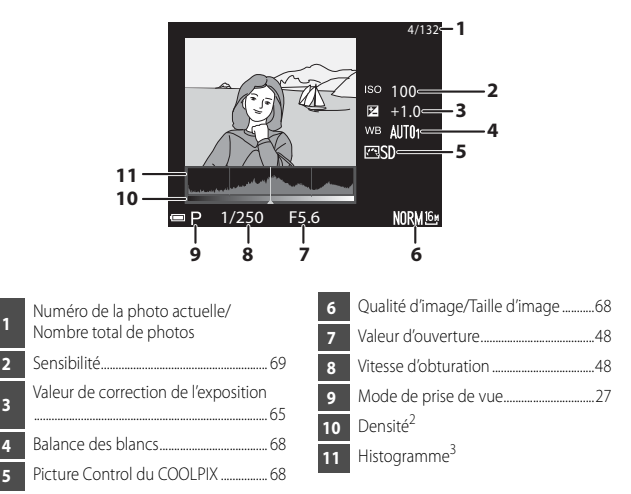

- <sup>1</sup> Vous pouvez rechercher toute perte de détails (contraste) dans les hautes lumières et les zones d'ombre dans l'histogramme qui s'affiche ou sur l'affichage clignotant pour chaque niveau de densité. Ainsi, vous pouvez mieux régler la luminosité de l'image avec des
- La densité indique le niveau de luminosité. Lorsque la densité à vérifier est sélectionnée à l'aide du sélecteur multidirectionnel  $\blacklozenge$ , la zone de l'image qui correspond à la densité<br>choisie clignote.
- <sup>3</sup> Un histogramme est un graphique qui présente la répartition des tons de l'image. L'axe horizontal indique la luminosité des pixels, avec les tons sombres à gauche et les tons clairs à droite. L'axe vertical, quant à lui, indique le nombre de pixels.

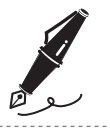

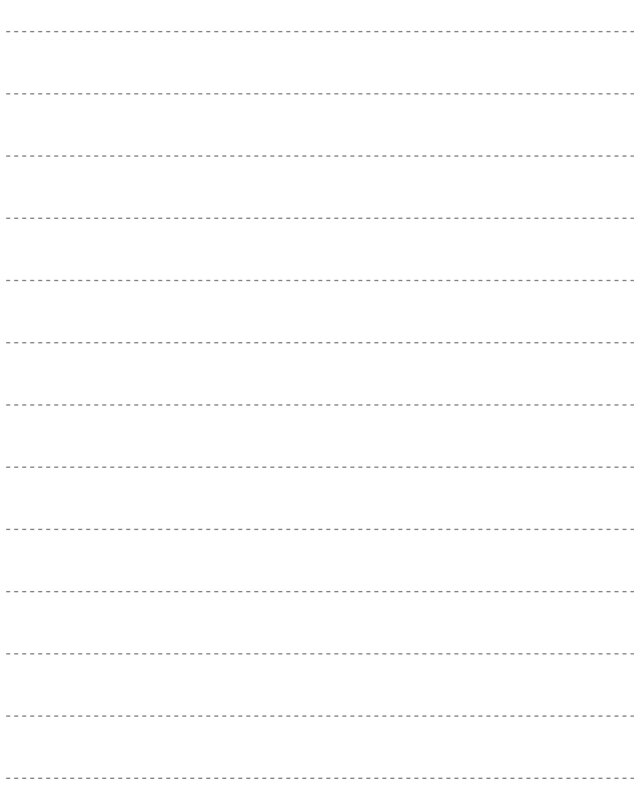

# <span id="page-33-1"></span><span id="page-33-0"></span>**Notions fondamentales de prise de vue et de visualisation**

## <span id="page-33-3"></span><span id="page-33-2"></span>**Étape préliminaire 1 Insertion de l'accumulateur**

**1** Ouvrez le volet du logement pour accumulateur/carte mémoire.

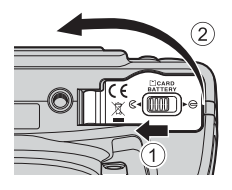

## **2** Insérez l'accumulateur.

- **•** Poussez le loquet orange de l'accumulateur dans le sens indiqué par la flèche  $(1)$ , puis insérez complètement l'accumulateur (2).
- **•** Lorsque l'accumulateur est correctement inséré, il se verrouille en place.

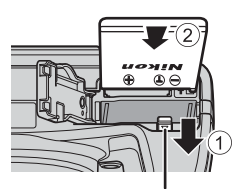

Loquet de l'accumulateur

#### B **Insérez l'accumulateur dans le bon sens**

**Vous risquez d'endommager l'appareil photo si vous insérez l'accumulateur à l'envers.**

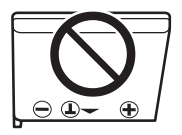

## **3** Refermez le volet du logement pour accumulateur/carte mémoire.

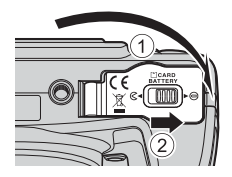

## **Retrait de l'accumulateur**

Mettez l'appareil photo hors tension et vérifiez que le témoin de mise sous tension et le moniteur sont éteints, puis ouvrez le volet du logement pour accumulateur/carte mémoire.

Poussez le loquet de l'accumulateur dans le sens indiqué par la flèche  $(1)$  pour éjecter l'accumulateur  $(2)$ .

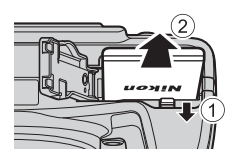

## B **Attention à la température élevée**

L'appareil photo, l'accumulateur et la carte mémoire peuvent être chauds immédiatement après que vous avez utilisé l'appareil photo.

## <span id="page-35-1"></span><span id="page-35-0"></span>**Étape préliminaire 2 Charge de l'accumulateur**

## **1** Préparez l'adaptateur de charge fourni.

Si un adaptateur de prise secteur\* est fourni avec votre appareil photo, branchez-le sur la prise de l'adaptateur de charge. Enfoncez fermement l'adaptateur de prise secteur jusqu'à ce qu'il soit correctement fixé. Une fois qu'ils sont connectés, toute tentative de retrait forcé de l'adaptateur de prise secteur pourrait endommager le produit.

\* La forme de l'adaptateur de prise secteur varie selon le pays ou la région où a été acheté l'appareil photo. Cette étape peut être omise si l'adaptateur de prise secteur est fixé en permanence à l'adaptateur de charge.

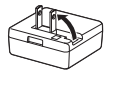

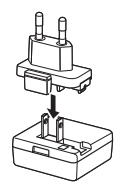

- **2** Vérifiez que l'accumulateur est inséré dans l'appareil photo, puis connectez l'appareil photo à l'adaptateur de charge en suivant l'ordre de  $(1)$  à  $(3)$ .
	- **•** Laissez l'appareil photo éteint.
	- **•** Vérifiez que les fiches sont orientées correctement. N'introduisez pas ou ne retirez pas les fiches tout droit lorsque vous les connectez ou les déconnectez.

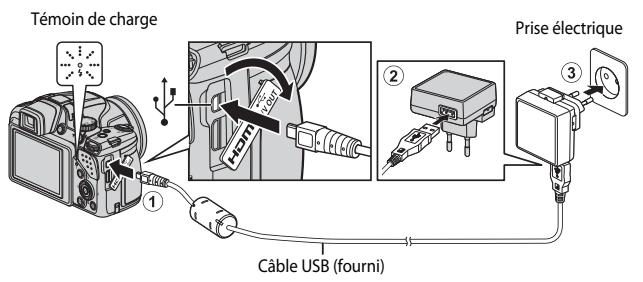

**•** Le témoin de charge clignote lentement en vert pour indiquer que l'accumulateur est en cours de charge.
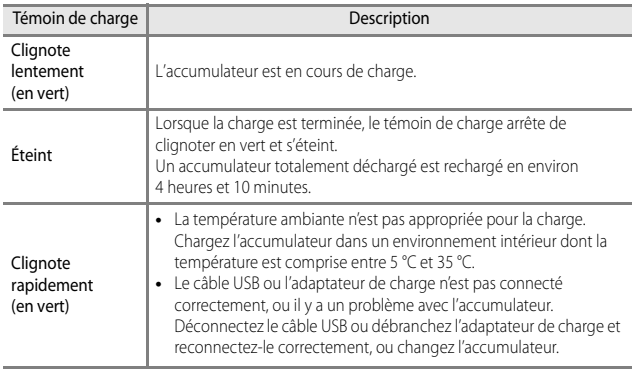

## **3** Débranchez l'adaptateur de charge de la prise électrique puis déconnectez le câble USB.

#### C **Mise sous tension de l'appareil photo pendant la charge de l'accumulateur**

L'appareil photo ne s'allume pas lorsque l'adaptateur de charge y est connecté même si vous appuyez sur le commutateur marche-arrêt. Appuyez sur la commande (ivisualisation) et maintenez-la enfoncée pour allumer l'appareil photo en mode de visualisation et visualiser des images. La prise de vue est impossible.

#### Charge à l'aide d'un ordinateur ou d'un chargeur d'accumulateur

- **•** Vous pouvez aussi charger l'accumulateur en connectant l'appareil photo à un ordinateur ([A](#page-109-0)92, [93](#page-110-0)).
- Vous pouvez utiliser le chargeur d'accumulateur MH-61 (disponible séparément ; <sup>66</sup>81) pour charger l'accumulateur sans utiliser l'appareil photo.

# **Étape préliminaire 3 Insertion d'une carte mémoire**

**1** Mettez l'appareil photo hors tension et ouvrez le volet du logement pour accumulateur/carte mémoire.

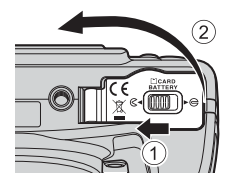

# **2** Insérez la carte mémoire.

**•** Faites glisser la carte mémoire jusqu'à ce qu'elle se verrouille en émettant un déclic.

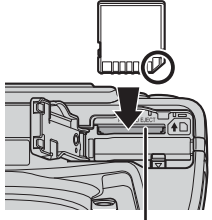

Logement pour carte mémoire

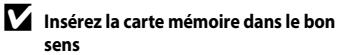

**L'insertion de la carte mémoire à l'envers risque d'endommager l'appareil photo et la carte elle-même.**

**3** Refermez le volet du logement pour accumulateur/carte mémoire.

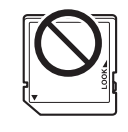

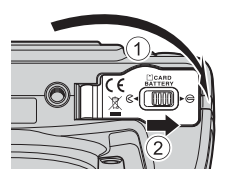

## **12** Formatage des cartes mémoire

Lors de la première insertion dans cet appareil photo d'une carte mémoire utilisée dans un autre appareil, veillez à la formater avec cet appareil. Insérez la carte dans l'appareil photo, appuyez sur la commande **MENU**, puis sélectionnez **Formatage de la carte** dans le menu configuration.

## **Retrait des cartes mémoire**

Mettez l'appareil photo hors tension et vérifiez que le témoin de mise sous tension et le moniteur sont éteints, puis ouvrez le volet du logement pour accumulateur/carte mémoire.

Appuyez légèrement sur la carte mémoire (1) pour l'éjecter partiellement (2).

## B **Attention à la température élevée**

L'appareil photo, l'accumulateur et la carte mémoire peuvent être chauds immédiatement après que vous avez utilisé l'appareil photo.

# **Mémoire interne et cartes mémoire**

Les données de l'appareil photo, ainsi que les images et les vidéos, peuvent être enregistrées soit dans la mémoire interne de l'appareil photo soit sur une carte mémoire. Pour utiliser la mémoire interne de l'appareil photo, retirez d'abord la carte mémoire.

# **Cartes mémoire approuvées**

Les cartes mémoire Secure Digital (SD) suivantes ont été testées et approuvées conformes à l'utilisation avec cet appareil photo.

**•** Lors de l'enregistrement de vidéos, il est recommandé d'utiliser des cartes mémoire SD de classe 6 ou plus. L'enregistrement de la vidéo peut s'interrompre brusquement si vous utilisez une carte mémoire ayant une vitesse de transfert plus lente.

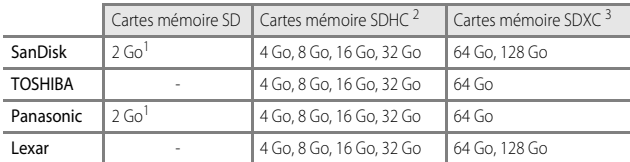

Avant d'utiliser un lecteur de cartes ou un périphérique similaire, assurez-vous que ce<br>périphérique prend en charge des cartes de 2 Go.

- <sup>2</sup> Compatible SDHC. Avant d'utiliser un lecteur de cartes ou un périphérique similaire, assurez-vous que ce périphérique est compatible SDHC.
- <sup>3</sup> Compatible SDXC. Avant d'utiliser un lecteur de cartes ou un périphérique similaire, assurez-vous que ce périphérique est compatible SDXC.
- **•** Contactez le fabricant pour des informations sur les cartes susmentionnées. Nous ne pouvons pas garantir les performances de l'appareil photo lors de l'utilisation de cartes mémoire fabriquées par d'autres fabricants.

# **Étape 1 Mise sous tension de l'appareil photo**

## **1** Retirez le bouchon d'objectif.

**•** Reportez-vous à « [Fixation de la courroie de l'appareil photo et du bouchon](#page-23-0)  [d'objectif](#page-23-0) » ( $\square$ 6) pour plus d'informations.

## **2** Appuyez sur le commutateur marche-arrêt.

**• Si vous mettez l'appareil photo sous tension pour la première fois, reportez-vous à « [Réglage de la](#page-41-0)  [langue, de la date et de l'heure](#page-41-0) »**   $(224)$ .

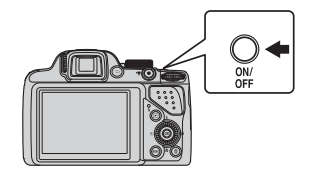

- **•** Le moniteur s'allume.
- **•** Pour éteindre l'appareil photo, appuyez de nouveau sur le commutateur marche-arrêt.

## **3** Vérifiez l'indicateur du niveau de charge de l'accumulateur et le nombre de vues restantes.

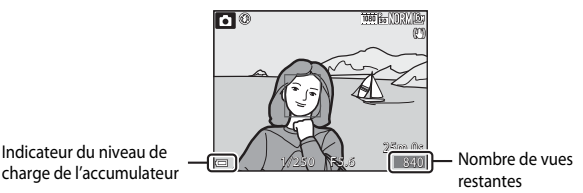

#### **Indicateur du niveau de charge de l'accumulateur**

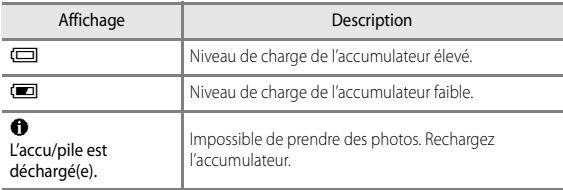

#### **Nombre de vues restantes**

Le nombre de vues restantes s'affiche.

•  $\prod$  s'affiche si aucune carte mémoire n'est insérée dans l'appareil photo, et les images sont enregistrées dans la mémoire interne.

## C **Fonction d'extinction automatique**

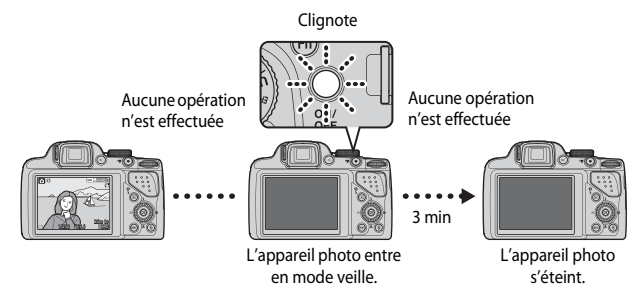

- **•** L'appareil photo entre en mode veille au bout d'1 minute environ. La durée au terme de laquelle l'appareil photo passe en mode veille peut être changée à partir de l'option **Extinction auto** dans le menu configuration ( $\Box$ 91).
- **•** Pour sortir le moniteur du mode veille, effectuez l'une des opérations suivantes :
	- Appuyez sur le commutateur marche-arrêt, le déclencheur ou la commande  $\blacktriangleright$ , ou  $\bigcirc$  ( $\bigcirc$  enregistrement vidéo).
	- Tournez le sélecteur de mode.

# <span id="page-41-0"></span>**Réglage de la langue, de la date et de l'heure**

Lorsque vous mettez l'appareil photo sous tension pour la première fois, l'écran de de sélection de la langue et l'écran de réglage de la date et de l'heure pour l'horloge de l'appareil photo s'affichent.

• Si vous quittez sans régler la date et l'heure, **@** clignote lorsque l'écran de prise de vue apparaît.

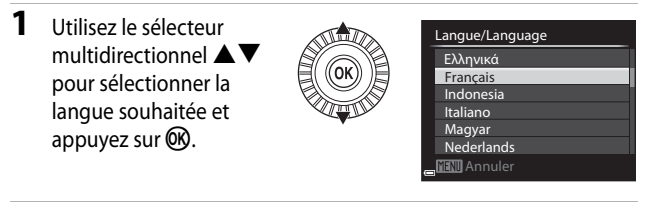

**2** Sélectionnez **Oui** et appuyez sur  $\omega$ . ।<br>बाण Annuler Non Oui programmer la date et l'heure ? Choisir le fuseau horaire et Fuseau horaire et date

## **3** Sélectionnez le fuseau horaire de votre domicile et appuyez sur  $\mathbb{R}$ .

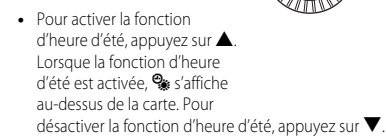

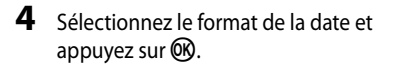

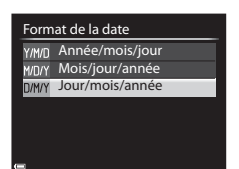

London Casablanca

ę.

Retour

## **5** Réglez la date et l'heure, et appuyez sur <sub>(M</sub>).

- Sélectionnez un champ : appuyez sur (la sélection s'effectue selon la séquence **J**, **M**, **A**, **h** et **m**).
- Réglez la date et l'heure : appuyez sur  $\blacktriangle \blacktriangledown$ . La date et l'heure peuvent également être modifiées à l'aide de la molette de commande ou du sélecteur multidirectionnel.
- Confirmez le réglage : sélectionnez le champ **m**, puis appuyez sur **OD**.

# **6** Sélectionnez **Oui**, puis appuyez sur  $(X)$ .

**•** Une fois les réglages terminés, l'objectif s'ouvre et l'appareil photo passe en mode de prise de vue.

#### C **Modification du réglage de langue et du réglage de date et d'heure**

- **•** Vous pouvez modifier ces réglages à l'aide des options **Langue/Language** et **Fuseau horaire et date** dans le menu configuration  $\mathbf{\hat{Y}}$  ( $\Box$ 91).
- Vous pouvez activer ou désactiver la fonction d'heure d'été dans le menu configuration  $\mathbf{\hat{Y}}$ en sélectionnant **Fuseau horaire et date** puis **Fuseau horaire**. Lorsque la fonction d'heure d'été est activée, l'horloge de l'appareil photo est avancée d'une heure, et retardée d'une heure lorsqu'elle est désactivée.

## <span id="page-42-0"></span>C **Pile de l'horloge**

- **•** L'horloge de l'appareil photo est alimentée par une pile de secours intégrée. La pile de secours se recharge lorsque l'accumulateur principal est inséré dans l'appareil photo ou lorsque ce dernier est connecté à un adaptateur secteur en option. Elle peut fonctionner pendant plusieurs jours après avoir été rechargée pendant environ 10 heures.
- **•** Lorsque la pile de secours de l'appareil photo est épuisée, l'écran de réglage de la date et de l'heure s'affiche lorsque l'appareil photo est mis sous tension. Réglez de nouveau la date et l'heure. Reportez-vous à l'étape 2 de « [Réglage de la langue, de la date et de l'heure](#page-41-0) » ([A](#page-41-0)24) pour plus d'informations.

#### C **Impression de la date de prise de vue sur des images imprimées**

- **•** Vous pouvez imprimer de façon permanente la date de prise de vue sur des images au moment où elles sont prises en réglant l'option **Imprimer la date** dans le menu configuration.
- **•** Pour imprimer la date de prise de vue sans utiliser l'option **Imprimer la date**, utilisez le logiciel ViewNX 2 fourni (CCQ95).

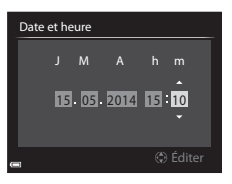

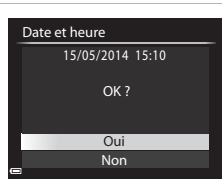

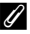

# <span id="page-43-0"></span>**Étape 2 Sélection d'un mode de prise de vue**

#### Positionnez le sélecteur de mode sur un mode de prise de vue.

• Le mode **d** (auto) est utilisé dans cet exemple. Positionnez le sélecteur de mode  $sur$  $\bullet$ .

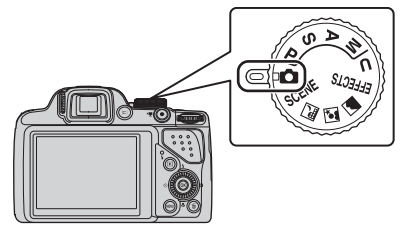

#### C **Remarques sur le flash**

Si vous avez besoin du flash, par exemple dans des endroits sombres ou lorsque le sujet est en contre-jour, assurez-vous que le flash est ouvert (CQ56).

# **Modes de prise de vue disponibles**

#### A Mode auto ([A](#page-52-0)35)

Utilisé pour la prise de vue générale.

#### $\text{Models SCFNF}, \Box$ ,  $\Box$ ,  $\Box$  (Scène) ([A](#page-53-0)36)

Les réglages de l'appareil photo sont optimisés en fonction de la scène que vous sélectionnez.

- SCENE: appuyez sur **MENU** et sélectionnez une scène. Lorsque vous utilisez le Sélecteur automatique, l'appareil photo sélectionne automatiquement le mode scène optimal lorsque vous cadrez une image, simplifiant ainsi la prise de vue à l'aide de réglage adaptés à la scène.
- $\mathbb{R}$  (paysage de nuit) : utilisez ce mode pour prendre des paysages de nuit.
- **S** (portrait de nuit) : utilisez ce mode pour prendre des portraits le soir et la nuit avec des paysages en arrière-plan.
- **a** (paysage) : utilisez ce mode pour prendre des paysages.

#### Mode **EFFECTS** (Effets spéciaux)  $\Box$  [A](#page-63-0)46)

Des effets peuvent être appliqués aux images lors de la prise de vue.

#### Modes  $\mathbf{P}, \mathbf{S}, \mathbf{A}, \mathbf{M}$  $\mathbf{P}, \mathbf{S}, \mathbf{A}, \mathbf{M}$  $\mathbf{P}, \mathbf{S}, \mathbf{A}, \mathbf{M}$  (CD48)

Ces modes vous permettent de régler avec davantage de précision la vitesse d'obturation et la valeur d'ouverture.

#### Mode  $\bigcup$  (Réglages utilisateur) ( $\bigcap$ 53)

Les combinaisons de réglages qui sont utilisées fréquemment pour la prise de vue peuvent être enregistrées. Les réglages enregistrés peuvent être récupérés immédiatement pour la prise de vue en positionnant le sélecteur de mode sur  $\bigcup$ .

# **Étape 3 Cadrage d'une photo**

## **1** Tenez l'appareil photo fermement.

**•** Veillez à ne pas mettre les doigts et d'autres objets sur l'objectif, le flash, l'illuminateur d'assistance AF, le microphone, et le haut-parleur.

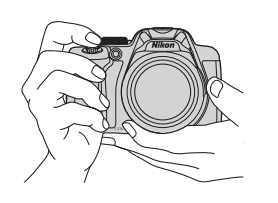

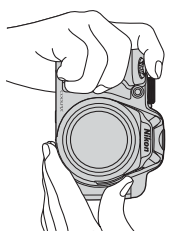

**2** Cadrez la photo.

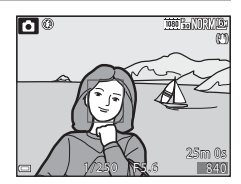

## C **Viseur**

En appuyant sur  $\Box$ , vous pouvez prendre une photo en regardant dans le viseur ( $\Box$ 7).

## C **Utilisation d'un trépied**

- Dans les situations suivantes, l'utilisation d'un trépied est recommandée pour éviter les effets de bougé d'appareil :
	- Lors de la prise de vue dans des environnements sombres avec le flash fermé, ou dans un mode de prise de vue où le flash est désactivé
	- Lors de l'utilisation du téléobjectif
- **•** Lorsque vous utilisez un trépied pour stabiliser l'appareil photo lors de la prise de vue, réglez l'option **Réduction vibration** ( $\Box$ 91) sur **Désactivée** dans le menu configuration afin d'éviter des erreurs éventuelles provoquées par cette fonction.

<span id="page-46-1"></span><span id="page-46-0"></span>Lorsque la commande de zoom est actionnée, la position du zoom change.

- **•** Pour effectuer un zoom avant plus près du sujet : positionnez la commande de zoom sur  $T$ (téléobjectif)
- **•** Pour effectuer un zoom arrière et afficher une zone plus grande : positionnez la commande de zoom sur  $W$  (grand-angle)
- **•** Tournez la commande de zoom complètement dans un sens ou dans l'autre pour régler le zoom rapidement.
- **•** Un indicateur de zoom apparaît en haut du moniteur lorsque la commande de zoom est actionnée.
- **•** Vous pouvez activer le zoom numérique pour agrandir le sujet jusqu'à environ 4× par rapport au facteur de zoom optique maximal, en tournant et maintenant la commande de zoom vers  $\mathsf T$  lorsque l'appareil photo est en position de zoom optique maximal.

## C **Remarques concernant le zoom numérique**

L'indicateur de zoom vire au bleu lorsque le zoom numérique est activé et il vire au jaune lorsque vous accentuez davantage encore le grossissement.

- **•** L'indicateur de zoom est bleu : l'utilisation du zoom dynamique fin entraîne une diminution de la qualité de l'image qui n'est pas perceptible.
- **•** L'indicateur de zoom est jaune : la diminution de la qualité de l'image est perceptible.
- **•** L'indicateur brille en bleu sur une plage plus étendue lorsque l'image est de taille plus réduite.
- **•** Il se peut que l'indicateur de zoom ne devienne pas bleu selon le réglage de prise de vue en continu, etc.

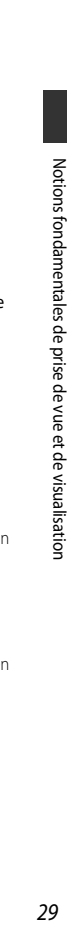

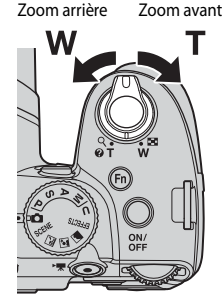

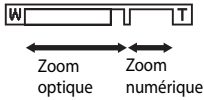

# **Étape 4 Mise au point et prise de vue**

## **1** Appuyez sur le déclencheur à mi-course.

- **•** Lorsque la mise au point est effectuée sur le sujet, la zone de mise au point incluant le sujet ou l'indicateur de mise au point  $(210)$  apparaît en vert (plusieurs zones de mise au point peuvent apparaître en vert).
- **•** Lorsque vous utilisez le zoom numérique, l'appareil photo effectue la mise au point sur le sujet au centre de la vue et la zone de mise au point ne s'affiche pas. Une fois la mise au point effectuée, l'indicateur de mise au point apparaît en vert.
- **•** Si la zone de mise au point ou l'indicateur de mise au point clignote en rouge, l'appareil photo ne peut pas effectuer la mise au point. Modifiez la composition et réessayez d'appuyer sur le déclencheur à mi-course.

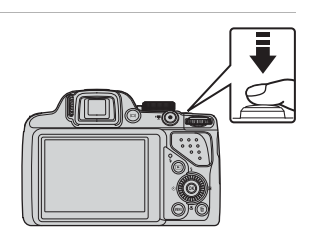

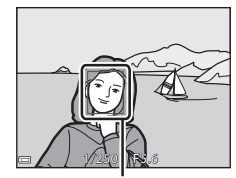

Zone de mise au point

## **2** Sans lever le doigt, appuyez sur le déclencheur jusqu'au fond.

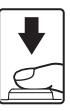

## **Déclencheur**

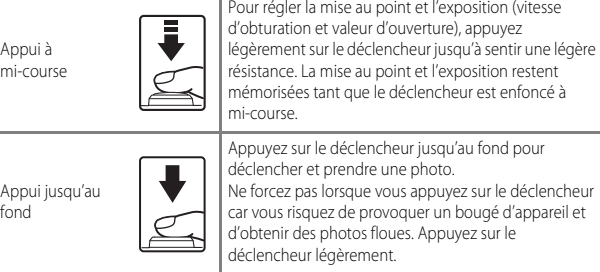

# B **Remarques sur la sauvegarde d'images et l'enregistrement de vidéos**

L'indicateur du nombre de vues restantes ou l'indicateur de la durée maximale de la vidéo clignote lorsque des images sont en cours de sauvegarde ou qu'une vidéo est en cours d'enregistrement. **N'ouvrez pas le volet du logement pour accumulateur/carte mémoire ni retirez l'accumulateur ou la carte mémoire** lorsqu'un indicateur clignote. Vous risquez de perdre des données ou d'endommager l'appareil photo ou la carte mémoire.

# **Étape 5 Visualisation des photos**

## **1** Appuyez sur la commande  $\blacktriangleright$  (visualisation).

**•** Si vous appuyez sur la commande  $\blacktriangleright$  (visualisation) et la maintenez enfoncée alors que l'appareil photo est éteint, il s'allume en mode de visualisation.

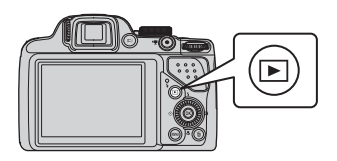

## **2** Utilisez le sélecteur multidirectionnel pour sélectionner une image à afficher.

- Appuyez sur  $\blacktriangle \blacktriangledown \blacktriangle \blacktriangleright$  et maintenez-les enfoncés pour faire défiler rapidement les images.
- **•** Vous pouvez également sélectionner des images en tournant le sélecteur multidirectionnel.
- **•** Pour revenir en mode de prise de vue, appuyez sur la commande D ou sur le déclencheur.

Affiche l'image précédente

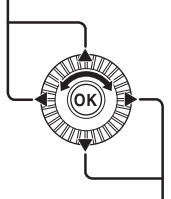

Affiche l'image suivante

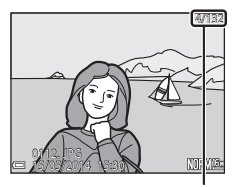

Numéro de la photo actuelle/ Nombre total de photos

## C **Affichage des informations de prise de vue**

Appuyez sur  $\circledR$  en mode de visualisation plein écran pour afficher les informations sur les densités et la prise de vue ( $\Box$ 14).

Appuyez de nouveau sur CO pour revenir en mode de visualisation plein écran.

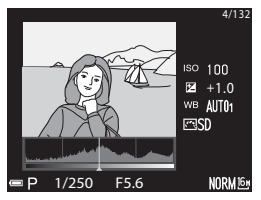

# **Étape 6 Suppression des images**

- **1** Appuyez sur  $\overline{m}$  pour effacer la photo actuellement affichée sur le moniteur.
- 2 Utilisez les touches  $\blacktriangle \blacktriangledown$  du sélecteur multidirectionnel pour sélectionner la méthode de suppression souhaitée et appuyez sur  $\mathbb{R}$ .
	- **•** Reportez-vous à « [Utilisation de l'écran Effacer la](#page-51-0)  [sélection](#page-51-0) » ( $\Box$ 34) pour plus d'informations.
	- Pour annuler, appuyez sur **MENU**.
- **3** Sélectionnez **Oui**, puis appuyez sur OR.
	- **•** Une fois effacées, vous ne pouvez pas récupérer les photos.
	- **•** Pour annuler, sélectionnez **Non** et appuyez sur $\omega$ .

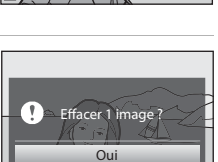

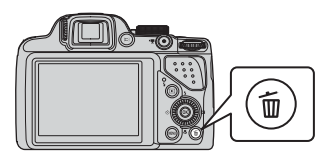

Toutes les images Effacer la sélection Image actuelle Effacer

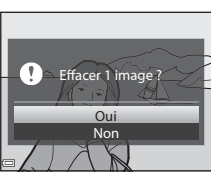

## <span id="page-51-0"></span>**Utilisation de l'écran Effacer la sélection**

- **1** Utilisez les touches  $\blacktriangleleft$   $\blacktriangleright$  du sélecteur multidirectionnel pour sélectionner une image à supprimer, puis utilisez  $\blacktriangle$  pour afficher  $\mathcal{O}.$ 
	- Pour annuler la sélection, appuyez sur **V** pour supprimer  $\mathcal{S}$ .

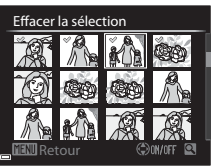

• Positionnez la commande de zoom ( $\Box$ 29) sur  $\mathsf{T}(\mathsf{Q})$  pour passer en mode de visualisation plein écran ou sur  $\mathsf{W}\left(\mathsf{E}\right)$  pour passer en mode de visualisation par planche d'imagettes.

- **2** Ajoutez  $\mathcal O$  à toutes les images que vous souhaitez supprimer, puis appuyez sur  $\circledR$  pour confirmer la sélection.
	- **•** Une boîte de dialogue de confirmation s'affiche. Suivez les instructions qui s'affichent sur le moniteur.

## B **Suppression des photos d'une séquence**

- Si vous appuyez sur  $\overline{m}$  et effacez une image représentative alors que seules des images représentatives sont affichées pour des séquences d'images ([A](#page-100-0)83), toutes les images de la séquence, y compris l'image représentative, sont supprimées.
- Pour effacer des images individuelles dans une séquence, appuyez sur <sup>®</sup> pour les afficher une par une et appuyez sur  $\overline{\mathbf{m}}$ .

#### C **Suppression de la dernière photo prise en mode de prise de vue**

En mode de prise de vue, appuyez sur  $\widehat{\mathfrak{m}}$  pour effacer la dernière photo enregistrée.

# **Fonctions de prise de vue**

# <span id="page-52-0"></span>**Mode**  $\bullet$  (auto)

Utilisé pour la prise de vue générale.

- **•** L'appareil photo détecte le sujet principal et effectue la mise au point sur ce dernier. Lorsqu'il détecte un visage humain, l'appareil photo effectue automatiquement la mise au point en priorité sur ce visage.
- Reportez-vous à « [Mise au point](#page-93-0) » ( $\Box$ 76) pour plus d'informations.

## **Fonctions disponibles en mode**  $\Box$  **(auto)**

- Mode de flash (**QQ**56)
- Retardateur (**CCL**59)
- Détecteur de sourire (CD60)
- Mode de mise au point ( $\Box$ 61)
- Correction de l'exposition (CCL<sub>65</sub>)
- Menu Prise de vue (**CCC**68)

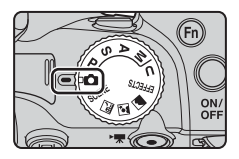

# <span id="page-53-0"></span>**Mode Scène (Prise de vue adaptée aux scènes)**

Lorsque vous sélectionnez une scène, les réglages de l'appareil photo sont automatiquement optimisés pour la scène sélectionnée.

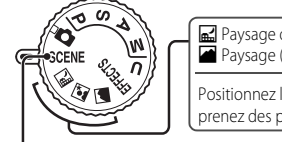

 $\blacksquare$  Paysage de nuit ( $\square$ 37)<sup>1,2</sup>,  $\square$  Portrait de nuit ( $\square$ 38), Paysage  $(\Box 38)^{1,2}$ 

Positionnez le sélecteur de mode sur **M**, **E**l ou **e**t et prenez des photos.

#### SCENE (Scène)

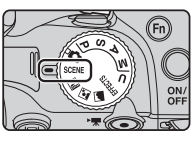

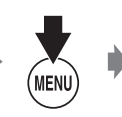

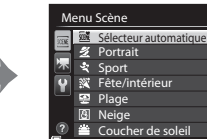

Appuyez sur la commande MENU pour afficher le menu Scène et sélectionner l'une des scènes suivantes à l'aide du sélecteur multidirectionnel.

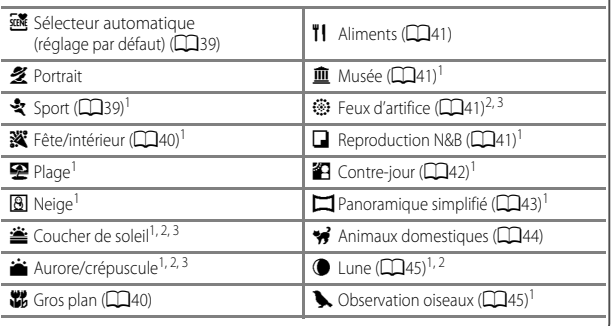

L'appareil photo effectue la mise au point au centre de la vue. Vous ne pouvez pas déplacer<br>la position de la zone.

 $\frac{2}{3}$  La mise au point reste mémorisée sur l'infini.<br>3 L'utilisation d'un trépied est recommandée en raison de la vitesse d'obturation lente. Définissez l'option **Réduction vibration** (CQ91) sur **Désactivée** dans le menu configuration lorsque vous utilisez un trépied pour stabiliser l'appareil photo pendant la prise de vue.

#### **Affichage d'une description (informations d'aide) de chaque scène**

Sélectionnez une scène et positionnez la commande de zoom ( $\Box$ 1) sur  $\mathsf{T}(\mathsf{Q})$  pour afficher une description de cette scène. Pour revenir à l'écran d'origine, positionnez à nouveau la commande de zoom sur  $T(\mathbf{\Omega})$ .

## **Conseils et remarques**

#### <span id="page-54-0"></span>R Paysage de nuit

- Appuyez sur la commande MENU pour sélectionner **<a> À main levée** ou **g**> **Trépied** dans **Paysage de nuit**.
- **•** Y **À main levée** (réglage par défaut) :
	- Appuyez sur le déclencheur jusqu'en fin de course pour prendre une série d'images combinées en une seule image et enregistrées.
	- Une fois que le déclencheur est enfoncé jusqu'en fin de course, tenez l'appareil photo fermement sans bouger jusqu'à ce qu'une image fixe soit affichée. Après avoir pris une image, ne mettez pas l'appareil photo hors tension avant que le moniteur n'ait basculé sur l'écran de prise de vue.
	- L'angle de champ (c'est-à-dire la zone d'image visible dans la vue) dans l'image enregistrée est plus étroit que celui sur le moniteur au moment de la prise de vue.
- **Q Trépied**:
	- Une image est prise à une vitesse d'obturation lente lorsque vous appuyez sur le déclencheur jusqu'en fin de course.
	- La réduction de la vibration est désactivée indépendamment du réglage **Réduction vibration** ( $\Box$ 91) du menu configuration.

#### <span id="page-55-0"></span>**S** Portrait de nuit

- Appuyez sur la commande MENU pour sélectionner **<a> À main levée** ou **g**> **Trépied** dans **Portrait de nuit**.
- **•** Une image est prise à une vitesse d'obturation lente. Par rapport à lorsque vous utilisez Z **Trépied**, lorsque vous sélectionnez Y **À main levée**, l'appareil photo définit une vitesse d'obturation légèrement plus rapide en fonction des conditions de prise de vue pour éviter le bougé d'appareil.
- **•** La réduction de la vibration est désactivée indépendamment du réglage **Réduction vibration** ( $\Box$ 91) du menu configuration.
- **•** Le flash se déclenche toujours. Ouvrez le flash avant la prise de vue.

#### <span id="page-55-1"></span>**z** Paysage

- **•** Appuyez sur la commande MENU pour sélectionner Réduc. bruit par rafale ou Vue **unique** dans **Paysage**.
- **• Réduc. bruit par rafale** : cette option vous permet de prendre un paysage net avec un minimum de bruit.
	- Appuyez sur le déclencheur jusqu'en fin de course pour prendre une série d'images combinées en une seule image et enregistrées.
	- Une fois que le déclencheur est enfoncé jusqu'en fin de course, tenez l'appareil photo fermement sans bouger jusqu'à ce qu'une image fixe soit affichée. Après avoir pris une image, ne mettez pas l'appareil photo hors tension avant que le moniteur n'ait basculé sur l'écran de prise de vue.
	- L'angle de champ (c'est-à-dire la zone d'image visible dans la vue) dans l'image enregistrée est plus étroit que celui sur le moniteur au moment de la prise de vue.
- **• Vue unique** (réglage par défaut) : Permet d'enregistrer des images avec des contours et un contraste plus nets.
	- Lorsque vous appuyez sur le déclencheur jusqu'en fin de course, une image est prise.

#### <span id="page-56-1"></span>SCENE → *M* Sélecteur automatique

**•** Lorsque vous visez le sujet avec l'appareil photo, ce dernier sélectionne automatiquement le mode Scène optimal dans la liste ci-dessous et ajuste les réglages de prise de vue en conséquence.

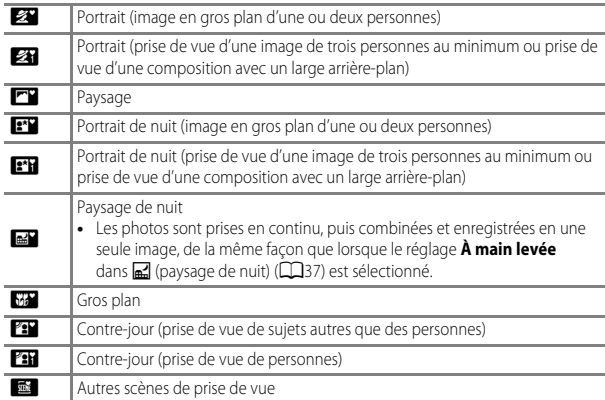

**•** Selon les conditions de prise de vue, il est possible que le mode Scène souhaité ne puisse pas être sélectionné. Le cas échéant, passez en mode  $\Box$  (auto) ( $\Box$ 26) ou sélectionnez manuellement le mode Scène optimal pour le sujet.

#### <span id="page-56-0"></span>SCENE → 축 Sport

- **•** Lorsque vous appuyez sur le déclencheur jusqu'en fin de course, jusqu'à 7 images sont prises en continu à environ 7 vues par seconde (vps) (lorsque la qualité d'image est définie sur **Normal** et la taille d'image sur <sup>16</sup><sup>4608×3456</sup>).
- **•** La cadence de prise de vue avec la prise de vue en continu risque d'être ralentie selon le paramètre effectif de qualité d'image, de taille d'image, la carte mémoire utilisée ou les conditions de prise de vue.
- **•** La mise au point, l'exposition et la teinte sont mémorisées avec les valeurs de la première image de chaque série.

#### <span id="page-57-0"></span>SCENE → ※ Fête/intérieur

**•** Tenez fermement l'appareil photo pour éviter les effets de bougé. Définissez l'option **Réduction vibration** ( $\Box$ 91) sur **Désactivée** dans le menu configuration lorsque vous utilisez un trépied pour stabiliser l'appareil photo pendant la prise de vue.

#### <span id="page-57-1"></span> $SCENE \rightarrow$  第 Gros plan

Sur l'écran qui apparaît après avoir sélectionné k **Gros plan**, choisissez **Réduc. bruit par rafale** ou **Vue unique**.

- **• Réduc. bruit par rafale** : cette option vous permet de prendre une image nette avec un minimum de bruit.
	- Appuyez sur le déclencheur jusqu'en fin de course pour prendre une série d'images combinées en une seule image et enregistrées.
	- Une fois que le déclencheur est enfoncé jusqu'en fin de course, tenez l'appareil photo fermement sans bouger jusqu'à ce qu'une image fixe soit affichée. Après avoir pris une image, ne mettez pas l'appareil photo hors tension avant que le moniteur n'ait basculé sur l'écran de prise de vue.
	- Si le sujet bouge ou en présence d'un bougé d'appareil prononcé alors que l'appareil photo prend des photos en rafale, l'image risque d'être déformée, chevauchée, ou floue.
	- L'angle de champ (c'est-à-dire la zone d'image visible dans la vue) dans l'image enregistrée est plus étroit que celui sur le moniteur au moment de la prise de vue.
- **• Vue unique** (réglage par défaut) : Permet d'enregistrer des images avec des contours et un contraste plus nets.
	- Lorsque vous appuyez sur le déclencheur jusqu'en fin de course, une image est prise.
- Le réglage du mode de mise au point ( $\Box$ 61) devient  $\ddot{\bullet}$  (macro) et l'appareil photo effectue automatiquement un zoom sur la position la plus proche à laquelle il peut effectuer la mise au point.
- Vous pouvez déplacer la zone de mise au point. Appuyez sur  $\omega$ , utilisez les touches  $\blacktriangle\blacktriangledown\blacktriangle\blacktriangledown$  du sélecteur multidirectionnel ou tournez-le pour déplacer la zone de mise au point, puis appuyez sur <sup>60</sup> pour appliquer le réglage.

#### <span id="page-58-0"></span> $SCENE \rightarrow H$ Aliments

- Le réglage du mode de mise au point ( $\Box$ 61) devient **D** (macro) et l'appareil photo effectue automatiquement un zoom sur la position la plus proche à laquelle il peut effectuer la mise au point.
- **•** Vous pouvez régler la teinte en utilisant la molette de commande. Le réglage de teinte est enregistré dans la mémoire de l'appareil photo même après sa mise hors tension.
- **•** Vous pouvez déplacer la zone de mise au point. Appuyez sur  $\circledR$ , utilisez les touches  $\blacktriangle \blacktriangledown \blacktriangle \blacktriangleright$  du sélecteur multidirectionnel ou tournez-le pour déplacer la zone de mise au point, et appuyez sur  $\circledR$ pour appliquer le réglage.

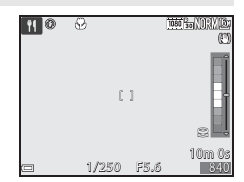

#### <span id="page-58-1"></span>SCENE → **m** Musée

- **•** L'appareil photo prend jusqu'à 10 images lorsque le déclencheur est enfoncé jusqu'en fin de course, et l'image la plus nette de la série est sélectionnée et enregistrée automatiquement (sélecteur de meilleure image (BSS)).
- **•** Le flash ne se déclenche pas.

#### <span id="page-58-2"></span> $SCENE \rightarrow$   $\circledast$  Feux d'artifice

**•** La vitesse d'obturation est fixée à 4 secondes environ.

#### <span id="page-58-3"></span> $SCENE \rightarrow \blacksquare$  Reproduction N&B

• À utiliser avec le mode de mise au point  $\ddot{\ddot{}}$  (macro) ( $\Box$ 61) lors de la prise de vue de sujets proches de l'appareil photo.

#### <span id="page-59-0"></span> $SCENE \rightarrow 22$  Contre-jour

- Sur l'écran qui apparaît après avoir sélectionné **2 Contre-jour**, vous pouvez définir la composition HDR (high dynamic range).
- **• Désactivé** (réglage par défaut) : le flash se déclenche pour éviter que le sujet en contre-jour soit masqué en zone d'ombre. Prenez des images avec le flash ouvert.
- **• Niveau 1**-**Niveau 3** : vous pouvez prendre des images avec des zones très lumineuses et très sombres dans la même vue. Sélectionnez **Niveau 1** lorsqu'il y a peu de différence entre les zones lumineuses et les zones sombres, et **Niveau 3** lorsque cette différence est plus importante.

#### **B** Remarques concernant l'option HDR

- **•** L'utilisation d'un trépied est recommandée. Définissez l'option **Réduction vibration** ([A](#page-108-0)91) du menu configuration sur **Désactivée** lorsque vous utilisez un pied pour stabiliser l'appareil photo.
- **•** L'angle de champ (c'est-à-dire la zone d'image visible dans la vue) dans l'image enregistrée est plus étroit que celui sur le moniteur au moment de la prise de vue.
- **•** Lorsque le déclencheur est enfoncé jusqu'en fin de course, l'appareil photo prend des images en continu et enregistre les deux images suivantes.
	- Une image composite non-HDR
	- Une image composite HDR (la perte de détails est réduite dans les hautes lumières et les ombres)
- **•** Si l'espace mémoire est juste assez suffisant pour enregistrer une image, la seule image enregistrée est celle traitée avec l'effet D-Lighting ( $\Box$ 82) au moment de la prise de vue, où les zones sombres de l'image sont corrigées.
- **•** Une fois que le déclencheur est enfoncé jusqu'en fin de course, tenez l'appareil photo fermement sans bouger jusqu'à ce qu'une image fixe soit affichée. Après avoir pris une image, ne mettez pas l'appareil photo hors tension avant que le moniteur n'ait basculé sur l'écran de prise de vue.
- **•** Selon les conditions de prise de vue, des zones sombres peuvent apparaître autour de sujets lumineux et des zones claires autour des sujets sombres. Vous pouvez corriger cela en abaissant le niveau du réglage.

#### <span id="page-60-0"></span> $SCENE \rightarrow \Box$  Panoramique simplifié

- Sur l'écran qui apparaît après avoir sélectionné **I Panoramique simplifié**, choisissez **Normal (180°)** (réglage par défaut) ou **Large (360°)** comme plage de prise de vue.
- **•** La focale est fixée sur la position grand-angle.
- **•** Appuyez sur le déclencheur jusqu'en fin de course, relâchez-le, puis déplacez lentement l'appareil photo horizontalement. La prise de vue se termine une fois que la plage de prise de vue sélectionnée est capturée.
- **•** La mise au point et l'exposition sont mémorisées lorsque la prise de vue commence.
- Si vous appuyez sur  $\circledR$  lorsqu'une image prise s'affiche en mode de visualisation plein écran, l'image défile automatiquement.
- **•** Les images ne peuvent pas être éditées sur cet appareil photo.

Reportez-vous à « [Utilisation de la fonction Panoramique simplifié \(prise de vue et](#page-117-0)  [visualisation\)](#page-117-0) » ( $O$ -02) pour plus d'informations.

## B **Remarque concernant l'impression de photos panoramiques**

Les paramètres de l'imprimante peuvent empêchent l'impression d'une vue complète de l'image. En outre, la fonction d'impression peut ne pas être disponible selon l'imprimante.

#### <span id="page-61-0"></span> $SCENE \rightarrow \bullet$  Animaux domestiques

- **•** Lorsque l'appareil photo effectue la mise au point sur un chien ou un chat, il détecte et effectue la mise au point sur son museau. Par défaut, le déclenchement se fait automatiquement une fois que l'appareil photo a détecté un museau de chien ou de chat (déclenchement auto).
- Sur l'écran qui apparaît après avoir sélectionné  $\mathcal{A}$  Animaux domestiques, choisissez **Vue par vue** ou **Rafale**.
	- **Vue par vue** : lorsque l'appareil photo détecte un museau de chien ou de chat, il prend 1 image.
	- **Rafale** : lorsque l'appareil photo détecte un museau de chien ou de chat, il prend 3 images en continu.

#### $\blacksquare$  Déclenchement automatique

- Appuyez sur la commande  $\blacktriangleleft$  ( $\circlearrowright$ ) du sélecteur multidirectionnel pour modifier les réglages **Déclenchement auto**.
	- 圖: L'appareil photo déclenche automatiquement lorsqu'il détecte un museau de chien ou de chat.
	- **Désactivé** : le déclenchement ne s'effectue pas automatiquement, même si le museau d'un chien ou d'un chat est détecté. Appuyez sur le déclencheur. L'appareil photo détecte aussi les visages humains lorsque l'option **Désactivé** est sélectionnée.
- **• Déclenchement auto** est défini sur **Désactivé** une fois que 5 rafales ont été prises.
- **•** La prise de vue est possible également en appuyant sur le déclencheur, indépendamment du réglage **Déclenchement auto**. Lorsque l'option **Rafale** est sélectionnée, vous pouvez prendre des images en rafale tout en maintenant le déclencheur enfoncé jusqu'en fin de course.

## **Z** Zone de mise au point

**•** Lorsque l'appareil photo détecte un visage, ce dernier s'affiche à l'intérieur d'une bordure jaune. Lorsque l'appareil photo effectue la mise au point sur un visage affiché à l'intérieur d'une double bordure (zone de mise au point), cette dernière devient verte. Si aucun visage n'est détecté, l'appareil photo effectue la mise au point sur la zone située au centre de la vue.

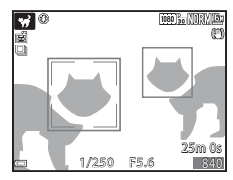

**•** Dans certaines conditions de prise de vue, l'appareil photo risque de ne pas pouvoir détecter le museau de l'animal domestique et d'autres sujets risquent de s'afficher à l'intérieur d'une bordure.

#### <span id="page-62-0"></span> $SCENE \rightarrow \bullet$  Lune

- **•** Vous pouvez régler la teinte en utilisant la molette de commande. Le réglage de teinte est enregistré dans la mémoire de l'appareil photo même après sa mise hors tension.
- Réglez la luminosité avec la correction de l'exposition ( $\Box$ 65) en fonction des conditions de prise de vue telles que la croissance et la décroissance de la lune et des exigences de prise de vue.
- **•** À la position grand-angle, la bordure de cadrage s'affiche pour indiquer l'angle de champ équivalent au format 24×36 mm : 1000 mm. L'angle de champ devient équivalent à celui de l'objectif 1000 mm en appuyant sur  $\omega$ .

#### <span id="page-62-1"></span> $SCENE \rightarrow$  Observation oiseaux

- Sur l'écran qui apparaît après avoir sélectionné  $\blacktriangleright$  Observation oiseaux, choisissez **Vue par vue** ou **Rafale**.
- **• Vue par vue** (réglage par défaut) : une image est prise chaque fois que vous appuyez sur le déclencheur.
- **• Rafale** : lorsque vous appuyez sur le déclencheur jusqu'en fin de course, les images sont prises en continu.
	- La cadence de prise de vue avec la prise de vue en rafale est d'environ 7 vps et le nombre maximum de prises de vue en rafale est d'environ 7 (lorsque la qualité d'image est définie sur **Normal** et la taille d'image sur <sup>16</sup><sup>4</sup> 4608×3456).
- **•** À la position grand-angle, la bordure de cadrage s'affiche pour indiquer l'angle de champ équivalent au format 24×36 mm : 500 mm. L'angle de champ devient équivalent à celui de l'objectif 500 mm en appuyant sur  $\omega$ .

# <span id="page-63-0"></span>**Mode Effets spéciaux (application d'effets lors de la prise de vue)**

Des effets peuvent être appliqués aux images lors de la prise de vue.

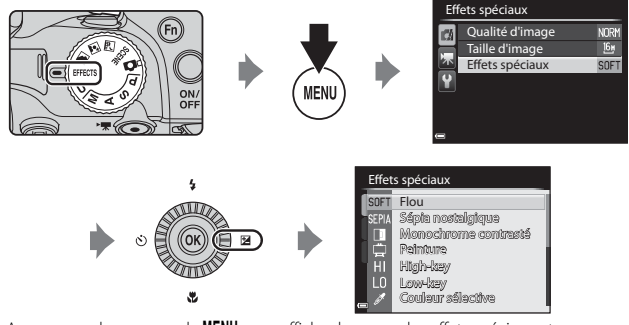

Appuyez sur la commande MENU pour afficher le menu des effets spéciaux et sélectionnez un effet à l'aide du sélecteur multidirectionnel.

**•** L'appareil photo effectue la mise au point au centre de la vue. Vous ne pouvez pas déplacer la position de la zone.

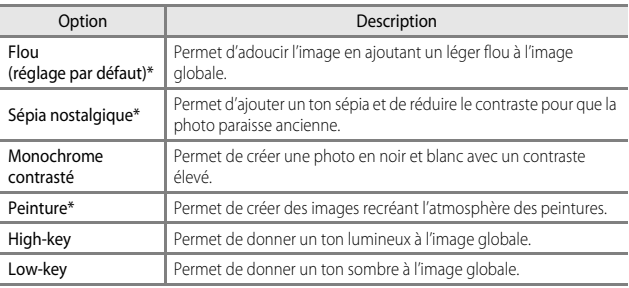

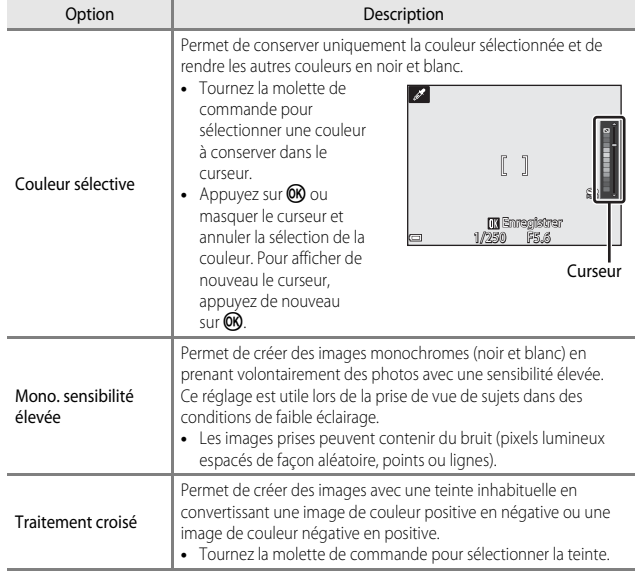

\* Certains effets ne peuvent pas être sélectionnés selon le réglage des **Options vidéo** ([A](#page-106-0)89).

## **Fonctions disponibles en mode Effets spéciaux**

- Mode de flash (CCL56)
- Retardateur ( $\Box$ 59)
- Mode de mise au point ( $\Box$ 61)
- Correction de l'exposition ( $\Box$ 65)
- Menu Prise de vue ( $\Box$ 68)

# <span id="page-65-1"></span><span id="page-65-0"></span>**Modes** j**,** k**,** l**,** m **(Réglage de l'exposition pour la prise de vue)**

Les images peuvent être prises avec davantage de précision en réglant les options du menu Prise de vue ([A](#page-85-0)68) en plus du réglage manuel de la vitesse d'obturation ou de la valeur d'ouverture selon les conditions et les exigences de prise de vue.

**•** La zone de mise au point pour l'autofocus diffère selon le réglage de **Mode de zones [A](#page-86-0)F** (**CD**69).

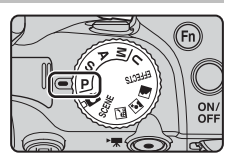

**•** Lorsque le **Mode de zones AF** est défini sur **AF sur le sujet principal** (réglage par défaut), l'appareil photo détecte le sujet principal et effectue la mise au point dessus.

Tournez la molette de commande ou le sélecteur multidirectionnel pour régler la vitesse d'obturation et la valeur d'ouverture.

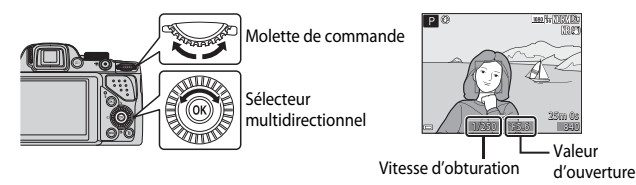

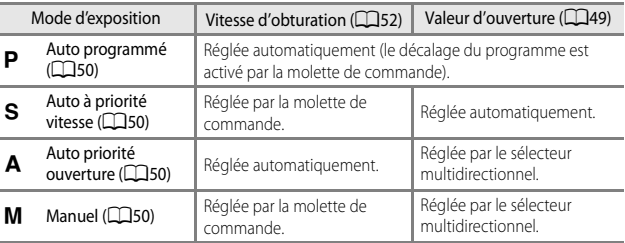

## C **Pour en savoir plus**

Reportez-vous à « [Permuter Av/Tv](#page-109-1) » (CQ92) pour plus d'informations.

## **Exposition**

La procédure qui consiste à prendre des images à la luminosité souhaitée (exposition) en réglant la vitesse d'obturation ou la valeur d'ouverture s'appelle « déterminer l'exposition ».

Le sens de dynamisme et la quantité de flou en arrière-plan des images à prendre dépend des combinaisons de vitesse d'obturation et de valeur d'ouverture même si l'exposition est identique.

#### **Réglage de la vitesse d'obturation**

En mode k, la plage est comprise entre 1/4000 et 8 secondes maximum. En mode **M**, la plage est comprise entre 1/4000 et 15 secondes maximum. Reportez-vous à « [Plage de contrôle de la vitesse d'obturation](#page-69-0) » ( $\Box$ 52) pour plus d'informations.

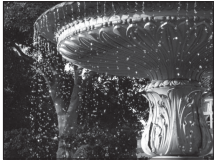

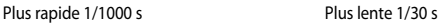

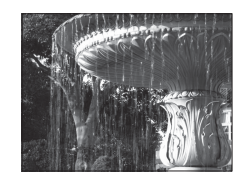

## **Réglage de la valeur d'ouverture**

En mode  $\bigwedge$  et en mode  $\bigwedge$ , la plage est comprise entre f/3 et 8.3 (position grand-angle) et entre f/5.9 et 8.3 (position téléobjectif).

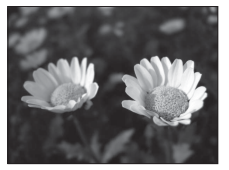

Grande ouverture (Valeur d'ouverture faible)  $f/3$ 

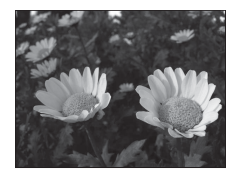

Petite ouverture (Valeur d'ouverture élevée) f/8.3

## <span id="page-66-0"></span>C **Ouverture et zoom**

Les grandes ouvertures (exprimées par de petites valeurs) permettent l'entrée de plus de lumière dans l'appareil photo, les petites ouvertures (valeurs élevées) en admettent moins. La valeur d'ouverture de l'objectif zoom de cet appareil photo peut être modifiée en fonction de la position du zoom. Lorsque vous effectuez un zoom sur la position grand-angle et la position téléobjectif, les valeurs d'ouverture sont de f/3 et f/5.9, respectivement.

## <span id="page-67-0"></span>j **(Auto programmé)**

Utilisez ce mode pour la commande automatique de l'exposition par l'appareil photo.

**•** Plusieurs combinaisons de vitesse d'obturation et de valeur d'ouverture peuvent être sélectionnées au moyen de la molette de commande sans altérer l'exposition (« décalage du programme »). Lorsque le décalage du programme est actif, un symbole de

décalage du programme  $(\blacktriangleright)$  apparaît en regard de l'indicateur de mode ( $\blacktriangleright$ ) dans l'angle supérieur gauche du moniteur.

**•** Pour annuler le décalage du programme, tournez la molette de commande principale jusqu'à ce que le symbole de décalage du programme ( $\bullet$ ) ne s'affiche plus. Le fait de sélectionner un autre mode de prise de vue ou de mettre l'appareil photo hors tension annule également le décalage du programme.

## <span id="page-67-1"></span>k **(Auto à priorité vitesse)**

Utilisez ce mode pour photographier des sujets en mouvement à une vitesse d'obturation élevée, ou pour souligner le mouvement d'un sujet à une vitesse d'obturation lente.

**•** La vitesse d'obturation peut être réglée en tournant la molette de commande.

# <span id="page-67-2"></span>l **(Auto priorité ouverture)**

Utilisez ce mode pour une parfaite mise au point des sujets au premier comme en arrière-plan ou pour obtenir intentionnellement un arrière-plan flou.

**•** La valeur d'ouverture peut être réglée en tournant le sélecteur multidirectionnel.

# <span id="page-67-3"></span>m **(Manuel)**

Utilisez ce mode pour régler l'exposition selon les conditions de prise de vue.

- **•** Lorsque vous réglez la valeur d'ouverture ou la vitesse d'obturation, la différence d'exposition par rapport à la valeur mesurée par l'appareil photo s'affiche dans l'indicateur d'exposition du moniteur. La différence d'exposition s'affiche en IL (–2 à +2 IL, par incréments de 1/3 IL).
- **•** La vitesse d'obturation peut être réglée en tournant la molette de commande et la valeur d'ouverture peut être réglée en tournant le sélecteur multidirectionnel.

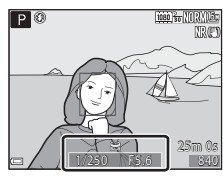

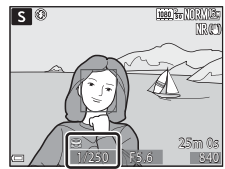

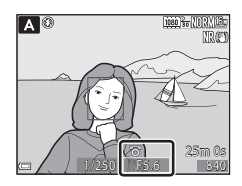

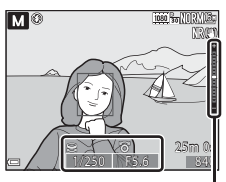

Indicateur d'exposition

## B **Remarques concernant la prise de vue**

- **•** Lorsque vous effectuez un zoom après avoir réglé l'exposition, les combinaisons d'exposition ou la valeur d'ouverture peuvent être modifiées.
- **•** Lorsque le sujet est trop sombre ou trop lumineux, il peut s'avérer impossible d'obtenir l'exposition appropriée. Dans de tels cas, l'indicateur de vitesse d'obturation ou l'indicateur de valeur d'ouverture se met à clignoter lorsque le déclencheur est enfoncé à mi-course (sauf lorsque le mode  $M$  est utilisé). Changez le paramètre de vitesse d'obturation ou la valeur d'ouverture.

## B **Remarques concernant la sensibilité**

Lorsque la **Sensibilité** ([A](#page-86-1)69) est définie sur **Automatique** (réglage par défaut) ou **Plage**  fixe auto, la sensibilité en mode M est réglée sur 100 ISO.

## **Fonctions disponibles en modes P, S, A, M**

- Mode de flash  $(\Box$  56)
- Retardateur (**[A](#page-76-0)59**)
- Détecteur de sourire (CD60)
- Mode de mise au point ( $\Box$ 61)
- Correction de l'exposition ( $\Box$ 65)
- Menu Prise de vue (**CCC**68)
- Fonctions pouvant être réglées à l'aide de la commande  $Fn$  (Fonction) ( $\Box$ 71)
- Menu configuration (**QQ**91)

# <span id="page-69-0"></span>**Plage de contrôle de la vitesse d'obturation**

La plage de contrôle de la vitesse d'obturation varie en fonction de la focale, de l'ouverture ou du réglage de la sensibilité. De plus, la plage de contrôle change en fonction des réglages de prise de vue en continu suivants.

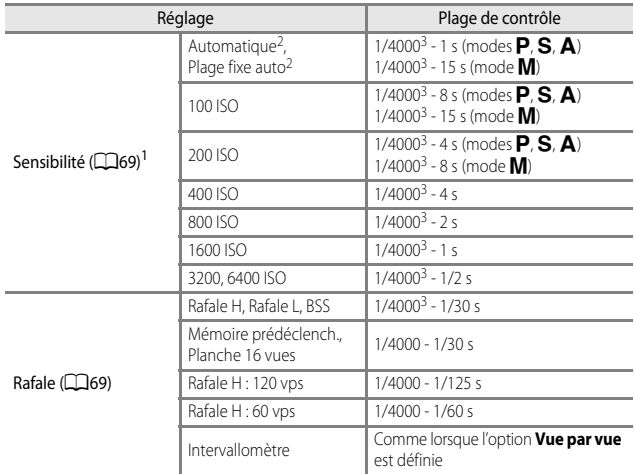

 $\frac{1}{1}$  Le réglage de la sensibilité est limité en fonction du réglage de prise de vue en continu<br>(CQ72).

<sup>2</sup> En mode **M**, la sensibilité est fixée sur 100 ISO.<br><sup>3</sup> La vitesse d'obturation maximale est 1/4000 seconde lorsque la valeur d'ouverture est définie entre f/6.6 et f/8.3 à la position grand-angle maximale. La vitesse d'obturation devient plus lente lorsque la focale se déplace vers la position téléobjectif et que l'ouverture est plus large. La vitesse d'obturation maximale est 1/2500 seconde lorsque la valeur d'ouverture est définie sur f/8.3 maximum en position téléobjectif maximale.

# <span id="page-70-0"></span>**Mode** M **(Réglages utilisateur)**

Les combinaisons de réglages qui sont utilisées fréquemment pour la prise de vue (Réglages utilisateur) peuvent être enregistrées dans **U**. La prise de vue est possible en mode  $\mathsf P$  (auto programmé),  $\mathsf S$  (auto à priorité vitesse),  $\mathsf A$  (auto priorité ouverture) ou M (manuel).

Positionnez le sélecteur de mode sur  $\bigcup$  pour récupérer les réglages enregistrés dans **Enreg. régl. utilisateur**.

- **•** Cadrez le sujet et prenez la photo avec ces réglages, ou modifiez les réglages en fonction des besoins.
- **•** Les combinaisons de réglages récupérées lorsque le sélecteur de mode est positionné sur  $\mathbf U$  peuvent être modifiées autant de fois que nécessaire dans **Enreg. régl. utilisateur**.

- Focale ( $\Box$ )
- **•** Mode de flash ([A](#page-73-1)56) **•** Commande Fn ([A](#page-88-0)71)
- Les réglages suivants peuvent être enregistrés.

#### <span id="page-70-1"></span>**Réglages généraux**

- Modes de prise de vue  $P$ , **S**, **[A](#page-78-0)**, **M** ( $\Box$ 48) Mode de mise au point ( $\Box$ 61)
- 
- 
- Retardateur (**CCL**59)

#### **Menu Prise de vue**

- 
- 
- 
- Picture Control perso. ( $\Box$ 68) Filtre antibruit ( $\Box$ 69)
- Balance des blancs ( $\Box$ 68) D-Lighting actif ( $\Box$ 69)
- 
- 
- 
- Bracketing de l'exposition ( $\square$ 69) [A](#page-87-2)percu de l'exposition M ( $\square$ 70)
- **•** Qualité d'image ([A](#page-85-2)68) **•** Mode de zones AF ([A](#page-86-0)69)
- **•** Taille d'image ([A](#page-85-3)68) **•** Mode autofocus ([A](#page-86-9)69)
- **•** Picture Control ([A](#page-85-4)68) **•** Intensité de l'éclair ([A](#page-86-4)69)
	-
	-
- Mesure ( $\Box$ 69) **•** Surimpression ( $\Box$ 69)
- Rafale ( $\Box$ 69) **•** Sélection focales fixes ( $\Box$ 70)
- Sensibilité ( $\Box$ 69) **•** Position de zoom initiale ( $\Box$ 70)
	-

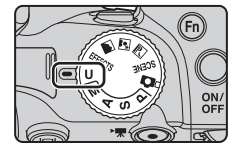

## **Enregistrement des réglages en mode** M **(Enreg. régl. utilisateur)**

Les réglages fréquemment utilisés pour la prise de vue peuvent être modifiés et enregistrés dans **U**.

**1** Positionnez le sélecteur de mode sur le mode de prise de vue d'origine.

- Positionnez le sélecteur de mode sur **P**, S, **[A](#page-65-1)** ou **M** (QQ48). Le décalage du programme (lorsqu'il est défini sur P), la vitesse d'obturation (lorsqu'elle est définie sur  $\tilde{\mathbf{S}}$  ou  $\mathbf{M}$ ) ou la valeur d'ouverture (lorsqu'elle est définie sur  $\mathbf{A}$  ou  $\mathbf{M}$ ) est enregistrée également.
- **•** Les réglages peuvent aussi être enregistrés en positionnant le sélecteur de mode sur U (les réglages par défaut pour le mode de prise de vue P sont enregistrés au moment de l'achat).
- **2** Définissez une combinaison de réglages de prise de vue utilisée fréquemment.
	- Reportez-vous à **CO**53 pour des informations sur les réglages.
- **3** Appuyez sur MENU pour afficher le menu Prise de vue.

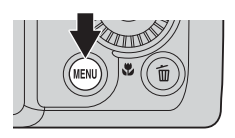

**4** Utilisez le sélecteur multidirectionnel pour sélectionner **Enreg. régl. utilisateur**, et appuyez sur  $\omega$ .

> **•** L'écran **Terminé** s'affiche et les réglages actuels sont enregistrés.

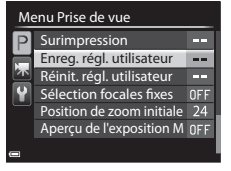

# **M** Pile de l'horloge

Si la pile de l'horloge interne ( $\Box$ 25) est épuisée, les réglages enregistrés dans  $U$  sont réinitialisés. Il est recommandé de noter tout réglage important.

#### C **Réinitialisation du mode** M **(Réglages utilisateur)**

Si l'option **Réinit. régl. utilisateur** est sélectionnée dans le menu Prise de vue, les réglages enregistrés dans les réglages utilisateur sont restaurés à leurs valeurs par défaut. Le mode de prise de vue est défini sur  $\mathsf{P}.$
### **Fonctions pouvant être réglées à l'aide du sélecteur multidirectionnel**

Les fonctions disponibles varient avec le mode de prise de vue, comme indiqué ci-dessous.

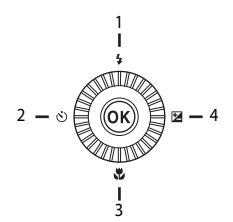

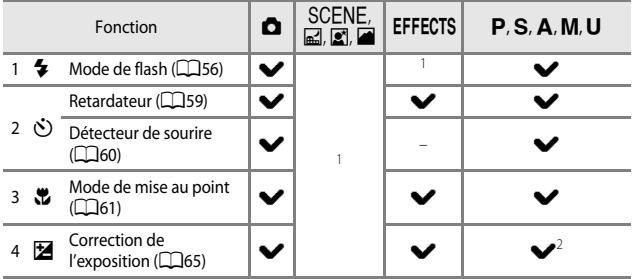

 $1$  Disponible selon le réglage. Reportez-vous à « [Réglages par défaut](#page-83-0) » ( $\Box$ 66) pour plus d'informations.

<sup>2</sup> Lorsque le mode de prise de vue est  $M$ , vous ne pouvez pas utiliser la correction de l'exposition.

### <span id="page-73-0"></span>**Utilisation du flash**

Vous pouvez prendre des images avec un flash en ouvrant le flash intégré. Vous pouvez définir le mode de flash adapté aux conditions de prise de vue.

- **1** Appuyez sur la commande d'ouverture du flash  $\blacklozenge$  pour ouvrir le flash.
	- **•** Lorsque le flash est fermé, son fonctionnement est désactivé et ® s'affiche.

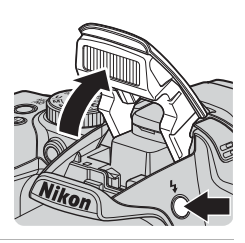

**2** Appuyez sur le sélecteur multidirectionnel  $\blacktriangle$  ( $\blacktriangleright$ ).

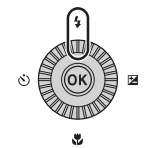

#### **3** Sélectionnez le mode de flash souhaité ( $\Box$ 57) et appuyez sur  $\omega$ .

• Si vous n'appuyez pas sur <sup>(a)</sup> dans les secondes qui suivent pour appliquer un réglage, la sélection est annulée.

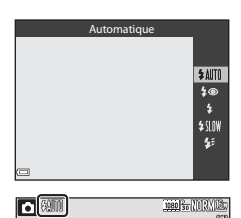

### **M** Témoin du flash

L'état du flash peut être confirmé en appuyant sur le déclencheur à mi-course.

- **•** Allumé : le flash se déclenche lorsque vous appuyez sur le déclencheur jusqu'en fin de course.
- **•** Clignotant : le flash est en cours de charge. Impossible de prendre des photos.
- **•** Éteint : le flash ne se déclenche pas lorsqu'une image est prise.

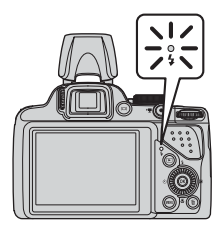

#### <span id="page-74-0"></span>**Modes de flash disponibles**

#### **LAUTO** Automatique

Le flash se déclenche lorsque nécessaire, dans des environnements sombres, par exemple.

**•** L'indicateur du mode de flash s'affiche uniquement immédiatement après le réglage dans l'écran de prise de vue.

#### 4 Meta Auto atténuation yeux rouges/Atténuat. yeux rouges

Permet d'atténuer l'effet « yeux rouges » provoqué par le flash dans les portraits  $(158)$ .

**•** Lorsque l'option **Atténuat. yeux rouges** est sélectionnée, le flash se déclenche lors de la prise de vue.

#### Dosage flash/ambiance/Flash standard

Le flash se déclenche lors de la prise de vue.

#### **19 Synchro lente**

Convient aux portraits pris le soir et la nuit avec des paysages en arrière-plan. Le dosage flash/ambiance se déclenche pour éclairer le sujet principal ; des vitesses d'obturation lentes sont utilisées pour capturer l'arrière-plan de nuit ou dans des environnements sombres.

#### $\frac{1}{2}$  Synchro sur le second rideau

Le dosage flash/ambiance se déclenche juste avant que l'obturateur ne se ferme, créant ainsi un flot de lumière derrière les sujets en mouvement.

### C **Réglage du mode de flash**

**•** Les modes de flash disponibles varient selon le mode de prise de vue.

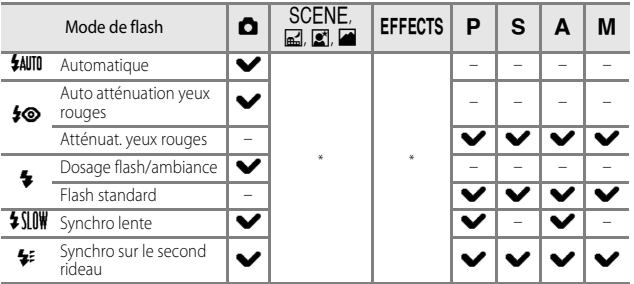

- \* Disponible selon le réglage. Reportez-vous à « [Réglages par défaut](#page-83-0) » ( $\Box$ 66) pour plus d'informations.
- **•** Le réglage appliqué dans les situations suivantes est enregistré dans la mémoire de l'appareil photo même après sa mise hors tension.
	- Lorsque le mode de prise de vue  $\mathsf{P}.\mathsf{S}, \mathsf{\Delta}$  ou  $\mathsf{M}$  est utilisé
	- Lorsque  $\sharp\otimes$  (auto atténuation yeux rouges) est sélectionné en mode  $\bigcap$  (auto)

#### C **Fermeture du flash**

Lorsque vous n'utilisez pas le flash, poussez-le légèrement pour l'abaisser jusqu'à ce qu'il se verrouille.

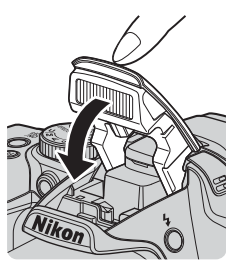

#### <span id="page-75-0"></span>C **Auto atténuation yeux rouges/Atténuat. yeux rouges**

Si l'appareil photo détecte des « yeux rouges » lors de l'enregistrement d'une image, la zone affectée est traitée pour réduire l'effet des « yeux rouges » avant l'enregistrement de l'image. À considérer lors de la prise de vue :

- **•** L'enregistrement des images peut s'avérer plus long.
- **•** Il est possible que le système d'atténuation des yeux rouges ne produise pas les résultats escomptés dans toutes les situations.
- **•** Dans certains cas, il se peut que le système d'atténuation des yeux rouges soit appliqué inutilement à des zones d'une image. Dans ces cas, choisissez un autre mode de flash et réessayez.

### <span id="page-76-0"></span>**Utilisation du retardateur**

L'appareil photo est équipé d'un retardateur qui déclenche environ 10 secondes ou 2 secondes après que vous ayez appuyé sur le déclencheur. Définissez l'option **Réduction vibration** ( $\Box$ 91) sur **Désactivée** dans le menu configuration lorsque vous utilisez un trépied pour stabiliser l'appareil photo pendant la prise de vue.

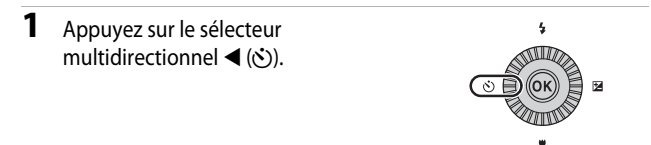

- **2** Sélectionnez n**10s** (ou <sup>n</sup>**2s**), et appuyez sur OO.
	- $\bullet$  **10s** (10 secondes) : idéal pour des occasions importantes (mariages, par exemple).
	- **(5) 2s** (2 secondes) : permet d'éviter le bougé d'appareil.
	- Si vous n'appuyez pas sur **B** dans les secondes qui suivent pour appliquer un réglage, la sélection est annulée.

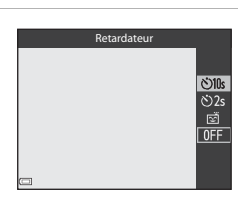

**•** Lorsque le mode de prise de vue est le mode Scène **Animaux domestiques**, Y (déclenchement auto) s'affiche ([A](#page-61-0)44). Vous ne pouvez pas utiliser le retardateur.

### **3** Cadrez la photo et appuyez sur le déclencheur à mi-course.

- **•** La mise au point et l'exposition sont réglées.
- **4** Appuyez sur le déclencheur jusqu'au fond.
	- **•** Le compte à rebours démarre. Le témoin du retardateur clignote puis reste allumé environ une seconde avant le déclenchement.
	- **•** Au moment du déclenchement, le retardateur est défini sur **OFF**.
	- **•** Pour arrêter le compte à rebours, appuyez de nouveau sur le déclencheur.

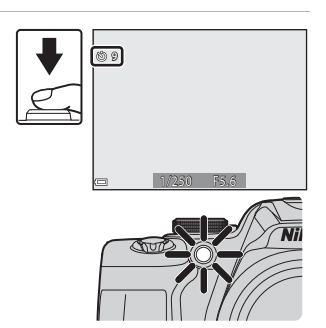

### <span id="page-77-0"></span>**Prise de vue automatique de visages souriants (détecteur de sourire)**

Lorsque l'appareil photo détecte un visage souriant, vous pouvez prendre une photo automatiquement sans appuyer sur le déclencheur.

- Vous pouvez utiliser cette fonction lorsque le mode de prise de vue est  $\Box$  (auto),
	- **P. S. A. M** ou **U**, ou le mode **Portrait** ou le mode Scène **Portrait de nuit**.
- **1** Appuyez sur le sélecteur multidirectionnel  $\blacktriangleleft$  ( $\breve{\cdot}$ )).
	- **•** Modifiez tout réglage du mode de flash, de l'exposition ou du menu Prise de vue avant d'appuyer sur  $\blacktriangleleft$ .

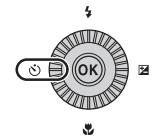

- **2** Sélectionnez **de** (détecteur de sourire) et appuyez sur OR.
	- Si vous n'appuyez pas sur CO dans les secondes qui suivent pour appliquer un réglage, la sélection est annulée.

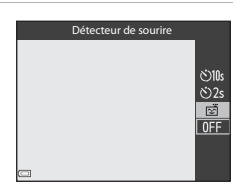

#### **3** Cadrez la photo et attendez que le sujet sourit sans appuyer sur le déclencheur.

- **•** Visez un visage humain avec l'appareil photo.
- **•** Si l'appareil photo détecte que le visage encadré par une double bordure sourit, le déclenchement s'effectue automatiquement.
- **•** Lorsque l'appareil photo détecte un visage souriant, le déclenchement s'effectue automatiquement.

## $\blacksquare$ idao R<sub>ee</sub> Moraw 25m 0s 1/250 F6

### **4** Terminez la prise de vue automatique.

**•** Pour arrêter la prise de vue automatique avec le détecteur de sourire, revenez à l'étape 1 et sélectionnez **OFF**.

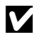

#### **Maignant Remarques concernant la fonction Détecteur de sourire**

Dans certaines conditions de prise de vue, il se peut que l'appareil photo ne puisse pas détecter de visages ni de sourires ( $\Box$ 77). Vous pouvez aussi appuyer sur le déclencheur pour la prise de vue.

#### C **Lorsque le témoin du retardateur clignote**

Lorsque vous utilisez le détecteur de sourire, le témoin du retardateur clignote lorsque l'appareil photo détecte un visage et clignote rapidement juste après le déclenchement.

### <span id="page-78-1"></span><span id="page-78-0"></span>**Utilisation du mode de mise au point**

Réglez le mode de mise au point selon la distance qui sépare l'appareil photo du sujet.

**1** Appuyez sur le sélecteur multidirectionnel  $\nabla$  ( $\ddot{\Sigma}$ ).

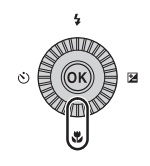

#### **2** Sélectionnez le mode de mise au point souhaité et appuyez sur OR.

• Si vous n'appuyez pas sur <sup>®</sup> dans les secondes qui suivent pour appliquer un réglage, la sélection est annulée.

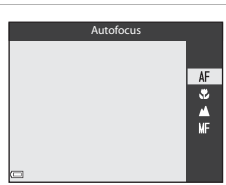

#### <span id="page-79-1"></span>**Modes de mise au point disponibles**

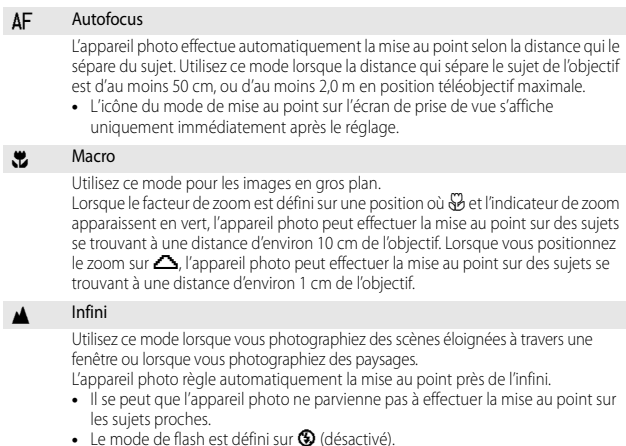

<span id="page-79-0"></span>

#### MF Mise au point manuelle

La mise au point peut être effectuée sur tout sujet situé entre environ 1 cm et l'infini de l'objectif ([A](#page-80-0)63). La distance minimale pour la mise au point est fonction de la focale.

#### B **Remarques concernant la prise de vue avec flash**

Le flash risque de ne pas pouvoir éclairer le sujet dans son ensemble à des distances inférieures à 50 cm.

#### C **Réglage du mode de mise au point**

- **•** Le réglage risque de ne pas être disponible avec certains modes de prise de vue.
- En mode de prise de vue  $\mathsf{P}, \mathsf{S}, \mathsf{A}$  et **M**, le réglage est enregistré dans la mémoire de l'appareil photo même après sa mise hors tension.

### <span id="page-80-1"></span><span id="page-80-0"></span>**Utilisation de la mise au point manuelle**

Disponible lorsque le mode de prise de vue est  $\mathsf{P}, \mathsf{S}, \mathsf{A}, \mathsf{M}$  ou  $\mathsf{U}$ , le mode Effets spéciaux, ou le mode Scène **Sport** ou **Observation oiseaux**.

**1** Appuyez sur le sélecteur multidirectionnel  $\blacktriangledown$ (C), sélectionnez MF (mise au point manuelle), puis appuyez sur  $(X)$ .

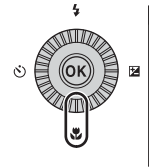

$$
\begin{array}{c}\n\text{Mise au point manuelle} \\
\hline\n\end{array}
$$

- **2** Utilisez le sélecteur multidirectionnel pour régler la mise au point tout en contrôlant la vue agrandie.
	- **•** Une vue agrandie du centre de l'image s'affiche. Appuyez sur  $\blacktriangleleft$  pour basculer la vue entre 2× et 4×.
	- **•** Tournez le sélecteur multidirectionnel dans le sens horaire pour effectuer la mise au point sur des sujets proches, ou dans le sens antihoraire pour effectuer la mise au point sur des sujets éloignés. La mise au point peut être réglée de

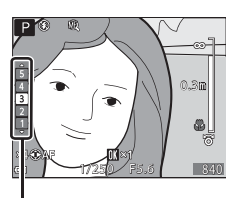

Niveau de mise en relief

façon plus précise en tournant le sélecteur multidirectionnel lentement ou en tournant la molette de commande.

- Lorsque vous appuyez sur i<sub>l</sub> l'appareil photo effectue la mise au point sur le sujet au centre de la vue avec l'autofocus. D'abord, l'appareil photo effectue une mise au point automatique, puis une mise au point manuelle peut être définie.
- **•** La mise au point est assistée par la mise en surbrillance en blanc des zones sur lesquelles la mise au point est effectuée (mise en relief) ( $\Box$ 64). [A](#page-81-0)ppuyez sur  $\blacktriangle\blacktriangledown$ pour régler le niveau de mise en relief.
- **•** Appuyez à mi-course sur le déclencheur pour cadrer la photo. Appuyez sur le déclencheur jusqu'en fin de course pour prendre l'image.

### **3** Appuyez sur  $\omega$ .

- **•** La mise au point définie est mémorisée.
- **•** Appuyez sur le déclencheur jusqu'en fin de course pour prendre l'image.
- Pour réajuster la mise au point, appuyez sur **OB** pour afficher l'écran de l'étape 2.

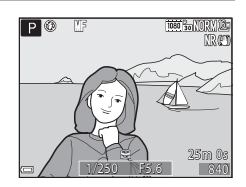

#### *C* MF (Mise au point manuelle)

- **•** Les chiffres affichés pour la mesure à droite du moniteur à l'étape 2 indiquent une distance approximative à laquelle la mise au point peut être effectuée sur le sujet lorsque la mesure est proche du centre.
- **•** La portée réelle à laquelle la mise au point peut être effectuée sur le sujet varie selon la valeur d'ouverture et la position de zoom. Pour vérifier si la mise au point est effectuée sur le sujet, contrôlez l'image après la prise de vue.

#### <span id="page-81-0"></span>C **Remarques concernant la mise en relief**

- **•** La plage de niveau de contraste sur laquelle la mise au point est effectuée peut être modifiée en réglant le niveau de mise en relief. Il est utile de définir le niveau bas pour les sujets à fort contraste et élevé pour les sujets à faible contraste.
- **•** La mise en relief met en surbrillance les zones à fort contraste de l'image en blanc. Selon les conditions de prise de vue, la mise en surbrillance risque de ne pas fonctionner correctement ou des zones sur lesquelles la mise au point n'est pas effectuée risquent d'être mises en surbrillance.
- **•** Vous pouvez désactiver l'affichage de la mise en relief à l'aide de l'option **Mise en relief** du menu configuration  $(D92)$ .

### <span id="page-82-0"></span>**Réglage de la luminosité (correction de l'exposition)**

Vous pouvez régler la luminosité de l'ensemble de l'image.

**1** Appuyez sur le sélecteur multidirectionnel  $\blacktriangleright$  ( $\blacktriangleright$ ).

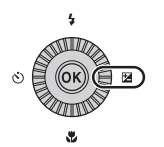

#### **2** Sélectionnez une valeur de correction et appuyez sur OR.

- **•** Pour rendre l'image plus lumineuse, sélectionnez une valeur positive (+).
- **•** Pour rendre l'image plus sombre, sélectionnez une valeur négative (–).
- **•** La valeur de correction est appliquée, même si vous n'appuyez pas sur  $\mathbb{R}$ .

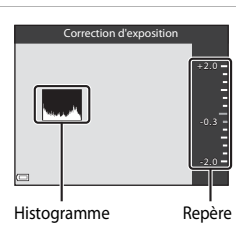

#### C **Valeur de correction de l'exposition**

- La valeur appliquée en mode **P**, **S** ou **A** est enregistrée dans la mémoire de l'appareil photo même après sa mise hors tension.
- Lorsque le mode de prise de vue est le mode Scène Feux d'artifice (CQ41) ou M (manuel) ([A](#page-67-0)50), vous ne pouvez pas utiliser la correction de l'exposition.
- Lorsque la correction de l'exposition est activée en utilisant un flash, la correction est appliquée à l'exposition de l'arrière-plan et à la puissance du flash.

#### C **Utilisation de l'histogramme**

Un histogramme est un graphique qui présente la répartition des tons de l'image. Il peut servir de guide lorsque vous utilisez la correction de l'exposition et la prise de vue sans flash.

- **•** L'axe horizontal indique la luminosité des pixels, avec les tons sombres à gauche et les tons clairs à droite. L'axe vertical, quant à lui, indique le nombre de pixels.
- **•** Augmentez la valeur de la correction de l'exposition pour déplacer la répartition des tons vers la droite, et diminuez-la pour la déplacer vers la gauche.

### <span id="page-83-0"></span>**Réglages par défaut**

Les réglages par défaut pour chaque mode de prise de vue sont décrits ci-dessous.

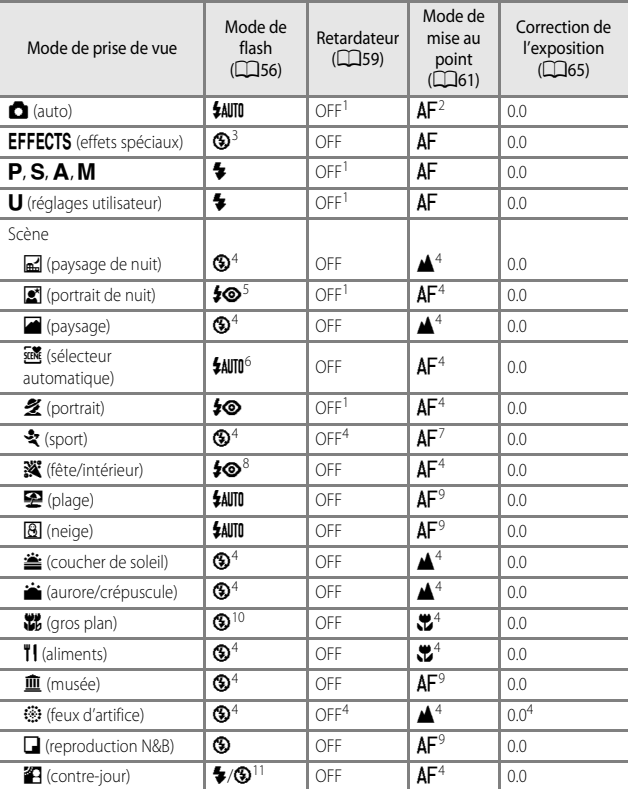

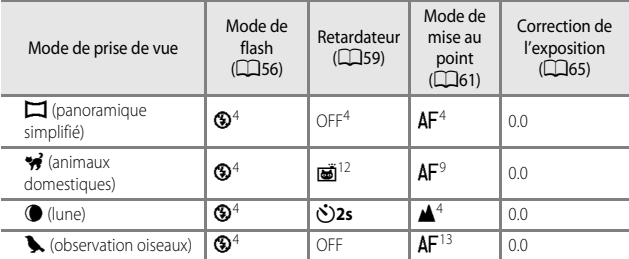

<sup>1</sup> Vous pouvez aussi sélectionner le détecteur de sourire.<br>
<sup>2</sup> L'option **MF** (mise au point manuelle) ne peut pas être sélectionnée.<br>
<sup>3</sup> Le flash est fixé sur **③** (désactivé) lorsque l'option Mono. sensibilité élevée e

Vous ne pouvez pas modifier ce réglage. L'appareil photo choisit automatiquement le

- 
- Troude de flash approprié pour la scène qu'il a sélectionnée.<br>
7 Vous pouvez sélectionner **AF** (autofocus) ou **MF** (mise au point manuelle).<br>
<sup>8</sup> Peut basculer en synchronisation lente avec mode de flash atténuation des y
- 11 Lorsque HDR est réglé sur Désactivé, le mode de flash est fixé sur  $\blacklozenge$  (dosage flash/ ambiance). Lorsque **HDR** est défini sur un autre réglage que **Désactivé**, le mode de flash
- <sup>12</sup> L'option Déclenchement auto ( $\Box$ 44) peut être activée ou désactivée. Vous ne pouvez pas utiliser le retardateur.
- $13$   $\bullet$  (macro) ne peut pas être sélectionné.

### **Fonctions pouvant être réglées à l'aide de la commande** d **(Menu Prise de vue)**

Vous pouvez modifier les réglages suivants en appuyant sur la commande MENU pendant la prise de vue.

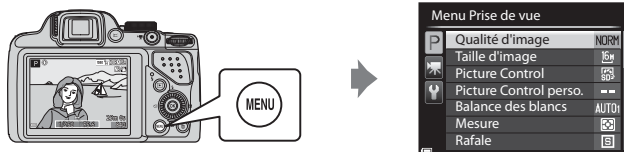

#### **Options courantes**

<span id="page-85-0"></span>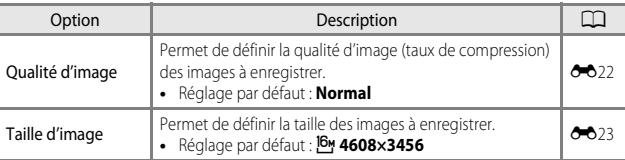

### <span id="page-85-1"></span>**Pour les modes P, S, A, M, U**

<span id="page-85-3"></span><span id="page-85-2"></span>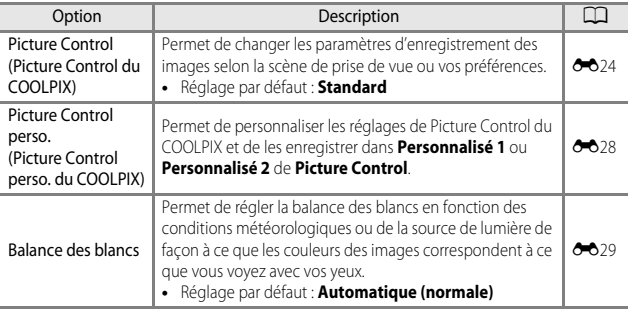

<span id="page-86-6"></span><span id="page-86-5"></span><span id="page-86-4"></span><span id="page-86-3"></span><span id="page-86-2"></span><span id="page-86-1"></span><span id="page-86-0"></span>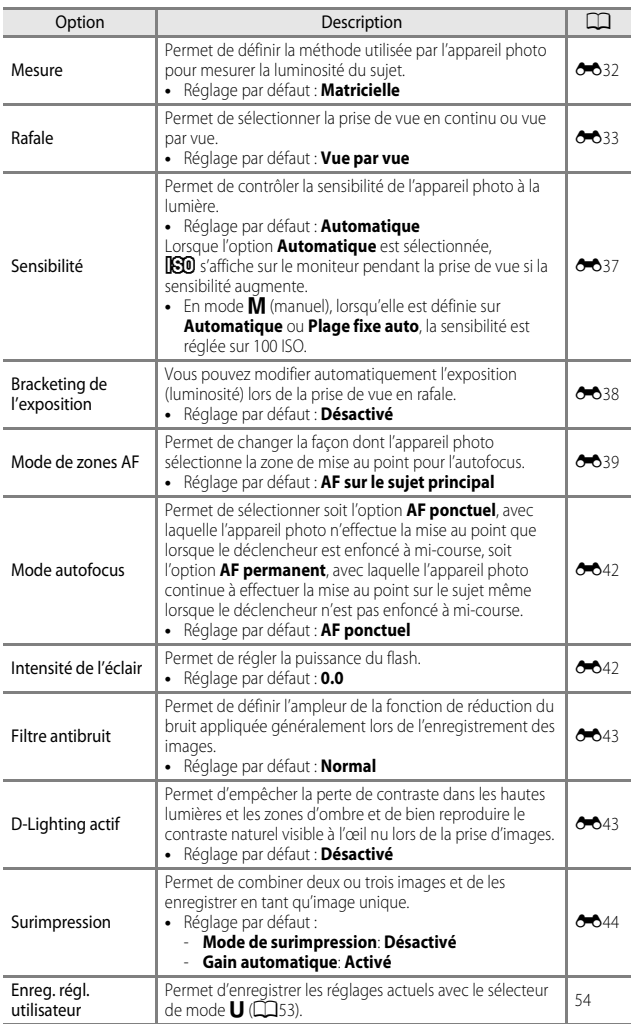

<span id="page-87-0"></span>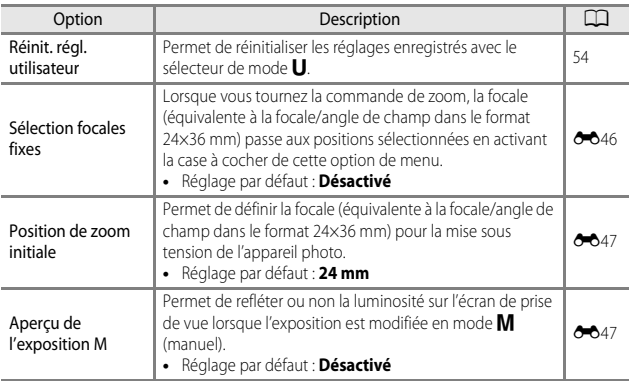

### **Fonctions pouvant être réglées à l'aide de la commande Fn (Fonction)**

Les fonctions suivantes peuvent aussi être définies en appuyant sur la commande  $\mathsf{Fn}$ (fonction) au lieu d'afficher le menu correspondant en appuyant sur la commande **MENU**.

• Cette fonction peut être utilisée lorsque le mode de prise de vue est **P**, **S**, **A**, **M**  $\sim$  M.

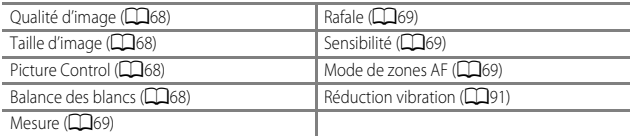

**1** Appuyez sur la commande  $F_n$  (fonction) lorsque l'écran de prise de vue s'affiche.

• Le menu de la fonction **In Commande Fn** et les éléments de réglage de la fonction (le réglage par défaut est **Rafale**) attribuée en dernier à la commande **Fn** (fonction) peuvent être sélectionnés.

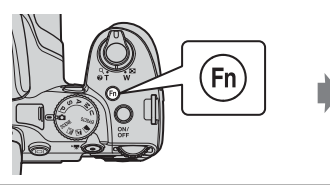

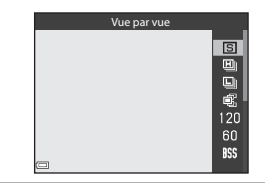

- **2** Utilisez le sélecteur multidirectionnel pour sélectionner une rubrique de menu.
	- **•** Pour attribuer une autre fonction, sélectionnez le menu de la fonction **En Commande Fn** et appuyez sur  $\omega$ . Puis, sélectionnez la fonction souhaitée dans le menu affiché.

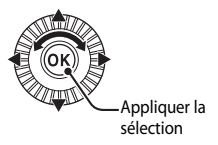

- **3** Une fois que vous avez terminé d'attribuer la fonction, appuyez sur  $\circledR$  ou sur la commande  $\mathsf{F} \mathsf{n}$  (fonction).
	- **•** L'appareil photo revient à l'écran de prise de vue.

### **Fonctions ne pouvant pas être utilisées simultanément**

Certaines fonctions ne peuvent pas être utilisées avec d'autres réglages de menu.

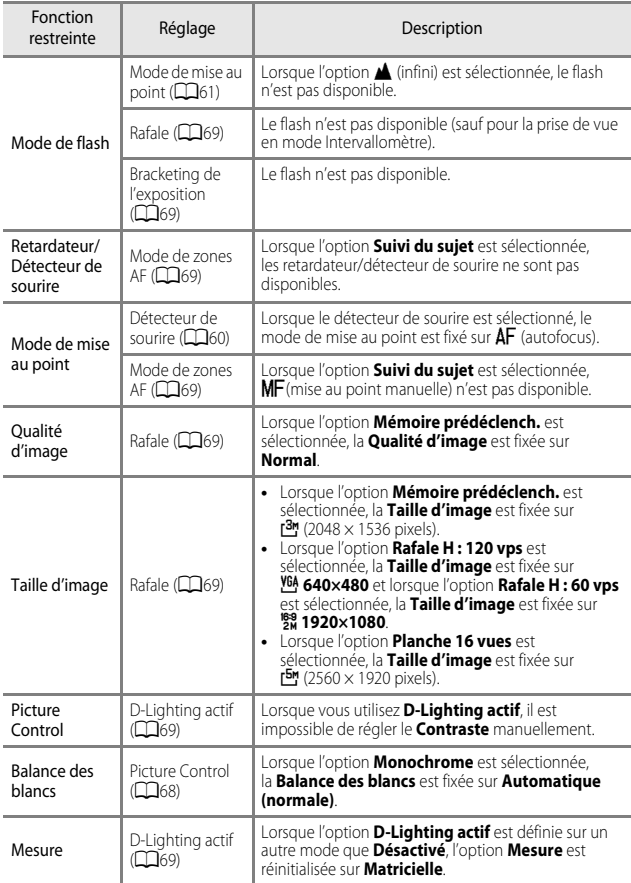

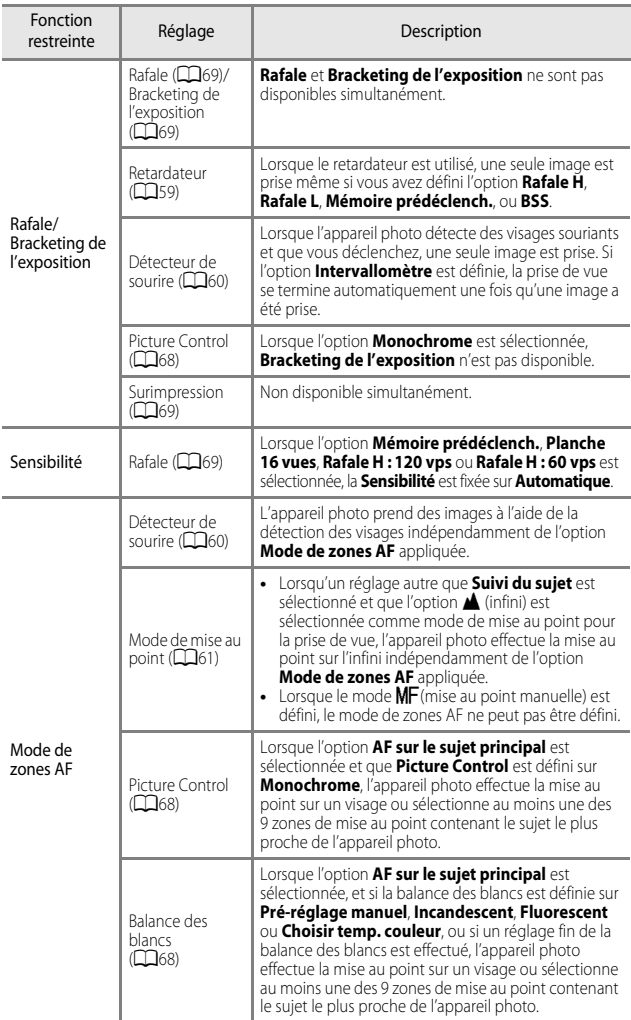

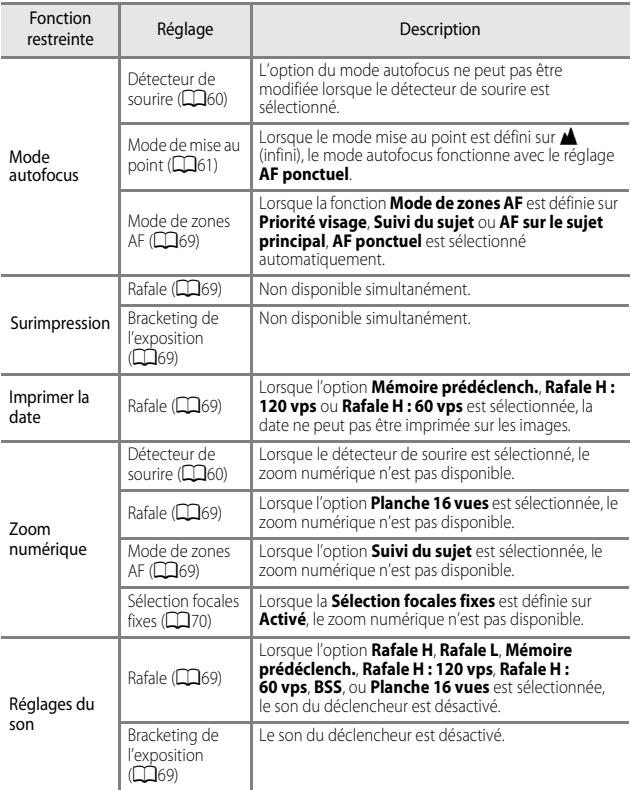

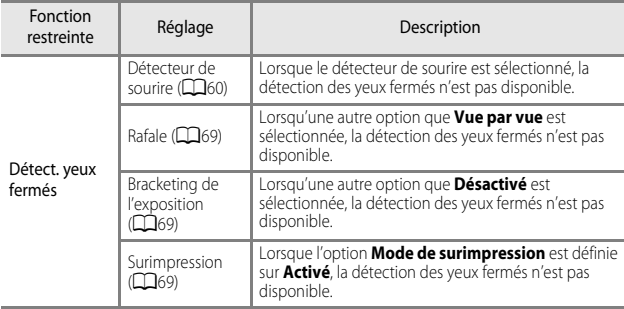

#### B **Remarques concernant le zoom numérique**

- **•** Selon le mode de prise de vue ou les réglages en cours, le zoom numérique peut ne pas être disponible ( $O$ -667).
- **•** Lorsque le zoom numérique est activé, les options que vous pouvez sélectionner pour le mode de zones AF ou le mode de mesure sont limitées.

### **Mise au point**

La zone de mise au point varie selon le mode de prise de vue.

### **Utilisation de AF sur le sujet principal**

En mode **d** (auto), ou lorsque l'option **Mode de zones [A](#page-86-2)F** (QQ69) en mode **P**, S, A, m ou M est définie sur **AF sur le sujet principal**, l'appareil photo effectue la mise au point comme décrit ci-dessous lorsque vous appuyez sur le déclencheur à mi-course.

**•** L'appareil photo détecte le sujet principal et effectue la mise au point sur ce dernier. Lorsque la mise au point est effectuée sur le sujet, la zone de mise au point apparaît en vert. Lorsqu'il détecte un visage humain, l'appareil photo effectue automatiquement la mise au point

en priorité sur ce visage.

**•** Si aucun sujet principal n'est détecté, l'appareil photo sélectionne automatiquement au moins une des 9 zones de mise au point contenant le sujet le plus proche de l'appareil photo. Lorsque la mise au point est effectuée sur le sujet, les zones de mise au point apparaissent en vert.

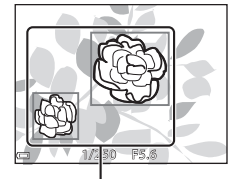

Zones de mise au point

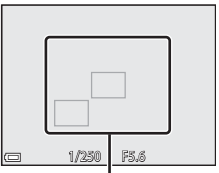

Zones de mise au point

#### B **Remarques concernant la fonction AF sur le sujet principal**

- **•** En fonction des conditions de prise de vue, le sujet que l'appareil photo considère comme étant le sujet principal peut varier.
- **•** Il se peut que le sujet principal ne soit pas détecté lorsque vous utilisez certains réglages **Balance des blancs** ou **Picture Control**.
- **•** Il se peut que l'appareil photo ne détecte pas le sujet principal de façon appropriée dans les situations suivantes :
	- Lorsque le sujet est trop sombre ou trop lumineux
	- Lorsque le sujet principal ne présente pas assez de couleurs clairement définies
	- Lorsque la photo est cadrée de telle façon que le sujet principal est sur le bord du moniteur
	- Lorsque le sujet principal est composé d'un modèle qui se répète

### **Utilisation de la détection des visages**

Avec les réglages suivants, l'appareil photo utilise la détection des visages pour effectuer automatiquement la mise au point sur des visages humains.

- Mode Scène **s** (portrait de nuit), **Sélecteur automatique** ou **Portrait** ( $\Box$ 36)
- $\vec{P}$  (détecteur de sourire) ( $\Box$ 60)
- **•** Lorsque le **Mode de zones [A](#page-86-2)F** ( $\Box$ 69) est défini sur **Priorité visage**

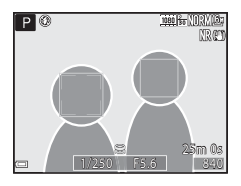

Si plusieurs visages sont détectés, une double bordure apparaît autour du visage sur lequel l'appareil photo effectue la mise au point, et des bordures simples apparaissent autour des autres visages.

Si vous appuyez sur le déclencheur à mi-course alors qu'aucun visage n'est détecté :

- **•** Lorsque l'option **Sélecteur automatique** est sélectionnée, la zone de mise au point change selon la scène.
- Avec les options  $\mathbf{F}$  (portrait de nuit) et **Portrait**, l'appareil photo effectue la mise au point au centre de la vue.
- Lorsque l'option  $\vec{r}$  (détecteur de sourire) est sélectionnée, l'appareil photo effectue la mise au point sur le sujet au centre de la vue.
- **•** Lorsque le **Mode de zones AF** est défini sur **Priorité visage**, l'appareil photo sélectionne la zone de mise au point contenant le sujet le plus proche de l'appareil photo.

#### <span id="page-94-0"></span>B **Remarques concernant la détection des visages**

- **•** La capacité de l'appareil photo à détecter des visages dépend d'une série de facteurs, notamment l'orientation des visages.
- **•** Il est possible que l'appareil photo ne puisse pas détecter de visages dans les cas suivants :
	- Lorsque les visages sont en partie masqués par des lunettes de soleil ou d'autres objets
	- Lorsque les visages occupent une trop petite ou trop grande partie de la vue

#### C **Affichage des photos prises avec la détection des visages**

Lors de la visualisation, l'appareil photo tourne automatiquement les images en fonction de l'orientation des visages détectés au moment de la prise de vue (sauf pour les images prises avec **Rafale** ( $\Box$ 69) ou **Bracketing de l'exposition** ( $\Box$ 69)).

### **Utilisation de l'option Maquillage**

Lors du déclenchement avec l'un des modes de prise de vue ci-dessous, l'appareil photo détecte les visages humains et traite l'image pour adoucir les tons chair des visages (jusqu'à 3 visages).

• Mode Scène **s** (portrait de nuit), **Sélecteur automatique** ou **Portrait** ( $\Box$ 36) Vous pouvez appliquer la fonction Maquillage à des images enregistrées ( $\Box$ 82).

#### **12** Remarques concernant la fonction Maquillage

- **•** L'enregistrement des images peut prendre plus de temps que prévu après la prise de vue.
- **•** Dans certaines conditions de prise de vue, les résultats de la fonction Maquillage souhaités risquent de ne pas être obtenus, et la fonction peut être appliquée à des zones de l'image ne contenant aucun visage.

### <span id="page-95-0"></span>**Sujets non adaptés pour l'autofocus**

Il se peut que l'appareil photo ne parvienne pas à effectuer la mise au point comme prévu dans les situations suivantes. Dans certains cas rares, il peut arriver que la mise au point ne soit pas effectuée sur le sujet alors même que la zone de mise au point ou l'indicateur de mise au point s'affiche en vert :

- **•** Le sujet est très sombre
- **•** La scène contient des objets de luminosité différente (par exemple, lorsque le sujet est très sombre, car il tourne le dos au soleil)
- **•** Le contraste est inexistant entre le sujet et son environnement (par exemple, le sujet en orientation Portrait porte une chemise blanche et se tient devant un mur blanc)
- **•** Plusieurs objets se situent à des distances différentes de l'appareil photo (par exemple, un animal se trouve dans une cage)
- **•** Les sujets présentant des formes répétitives (stores ou bâtiments avec plusieurs rangées de fenêtres présentant toutes la même forme, etc.)
- **•** Le sujet se déplace rapidement

Dans les situations décrites précédemment, essayez d'appuyer sur le déclencheur à mi-course pour effectuer plusieurs fois la mise au point ou faites la mise au point sur un autre sujet situé à la même distance de l'appareil photo que le sujet réel souhaité, et utilisez la mémorisation de la mise au point ( $\Box$ 79).

L'appareil permet également d'effectuer une mise au point manuelle (CD62, [63](#page-80-0)).

### <span id="page-96-1"></span><span id="page-96-0"></span>**Mémorisation de la mise au point**

Utilisez la mémorisation de la mise au point pour prendre des compositions créatives même lorsque la zone de mise au point est définie au centre de la vue.

- **1** Positionnez le sujet au centre de la vue et appuyez sur le déclencheur à mi-course.
	- **•** Vérifiez que la zone de mise au point apparaît en vert.
	- **•** La mise au point et l'exposition sont mémorisées.
- **2** Sans lever le doigt, recomposez la photo.
	- **•** Assurez-vous que la distance entre l'appareil photo et le sujet ne change pas.
- **3** Appuyez sur le déclencheur jusqu'au fond pour prendre la photo.

#### C **Déplacement de la zone de mise au point sur la position souhaitée**

En mode de prise de vue  $\mathsf{P}, \mathsf{S}, \mathsf{A}$  ou  $\mathsf{M}$ , la zone de mise au point peut être déplacée à l'aide du sélecteur multidirectionnel en définissant **Mode de zones AF** dans le menu Prise de vue ([A](#page-86-2)69) sur l'une des options manuelles.

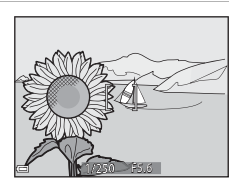

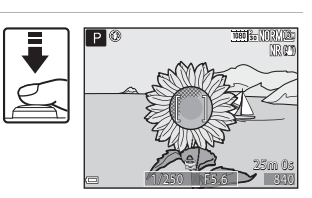

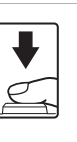

# **Fonctions de visualisation**

### **Fonction loupe**

Positionnez la commande de zoom sur  $T (Q)$  en mode de visualisation plein écran (CCL32) pour effectuer un zoom avant sur l'image.

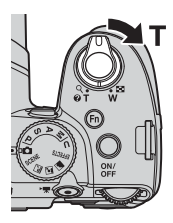

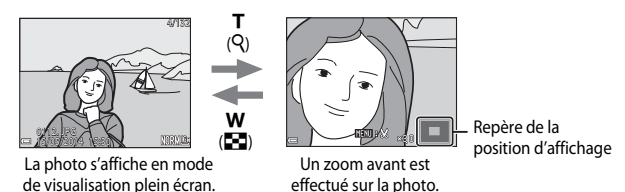

- **•** Vous pouvez modifier le facteur de zoom en positionnant la commande de zoom sur  **(** $\blacktriangleright$ **a) ou**  $**T**$  **(** $\blacktriangle$ **). Le zoom peut aussi être réglé en tournant la molette de commande.**
- Pour visualiser une zone différente de l'image, appuyez sur les touches  $\blacktriangle \blacktriangledown \blacktriangle \blacktriangleright$  du sélecteur multidirectionnel.
- **•** Si vous visualisez une image prise avec la fonction de détection des visages ou de détection des animaux domestiques, l'appareil photo effectue un zoom avant sur le visage détecté au moment de la prise de vue (sauf lors de la visualisation d'images prises avec l'option **Rafale** ou **Bracketing de l'exposition**). Pour effectuer un zoom avant sur une zone de l'image ne contenant aucun visage, réglez le facteur de zoom puis appuyez sur  $\triangle \blacktriangledown \blacktriangle$ .
- Lorsqu'une image zoomée est affichée, appuyez sur **®** pour revenir au mode de visualisation plein écran.

### C **Recadrage d'images**

Lorsqu'une image zoomée est affichée, appuyez sur MENU pour recadrer l'image et inclure uniquement la partie visible puis l'enregistrer dans un fichier distinct ( $\bigcirc$ 012).

### <span id="page-98-0"></span>**Visualisation par planche d'imagettes, Affichage en mode calendrier**

Positionnez la commande de zoom sur  $W$  ( $\Box$ ) en mode de visualisation plein écran (CQ32) pour afficher les images en tant qu'imagettes.

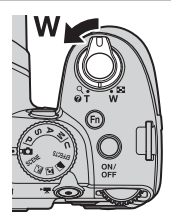

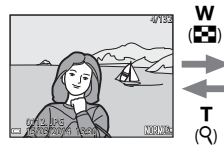

Affichage plein écran Misualisation par **Affichage en mode** 

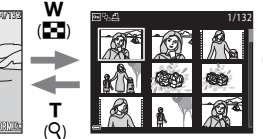

Visualisation par planche d'imagettes

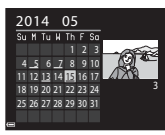

T (Q)

w (h)

calendrier

- **•** Vous pouvez modifier le nombre d'imagettes affichées en positionnant la commande de zoom sur  $W$  ( $\blacksquare$ ) ou  $\bar{T}$  ( $\Omega$ ).
- **•** Lorsque vous utilisez le mode de visualisation par planche d'imagettes, utilisez les touches  $\blacktriangle \blacktriangledown \blacktriangle \blacktriangleright$  du sélecteur multidirectionnel ou tournez-le pour sélectionner une image, puis appuyez sur  $\circledR$  pour afficher cette image en plein écran.
- Lorsque vous utilisez le mode d'affichage calendrier, utilisez les touches  $\blacktriangle \blacktriangledown \blacktriangle \blacktriangledown$ du sélecteur multidirectionnel ou tournez-le pour sélectionner une date, puis appuyez sur  $\circledR$  pour afficher les images prises à cette date.

#### **Affichage en mode calendrier**

Les images prises lorsque la date de l'appareil photo n'est pas définie sont traitées comme des images prises le 1er janvier 2014.

### **Fonctions pouvant être réglées à l'aide de la commande** d **(Menu Visualisation)**

Lorsque vous affichez des images en mode de visualisation plein écran ou en mode de visualisation par planche d'imagettes, vous pouvez configurer les réglages du menu Visualisation répertoriés ci-dessous en appuyant sur la commande MENU (CQ8).

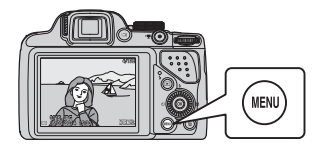

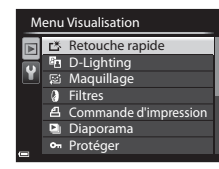

<span id="page-99-0"></span>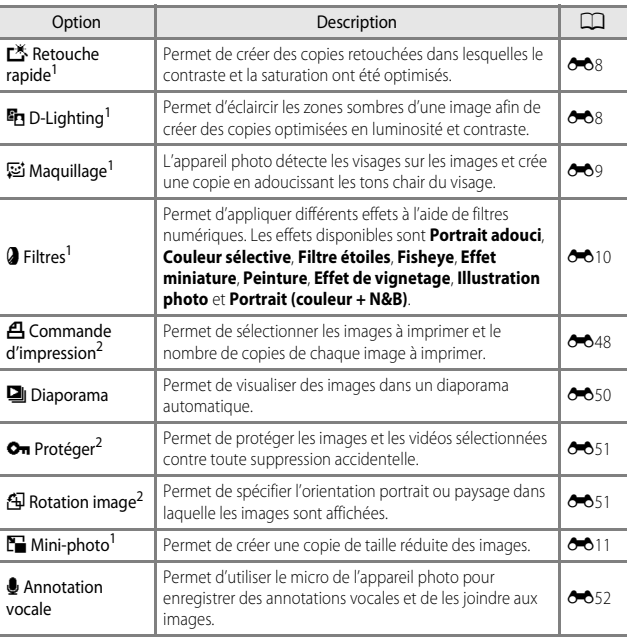

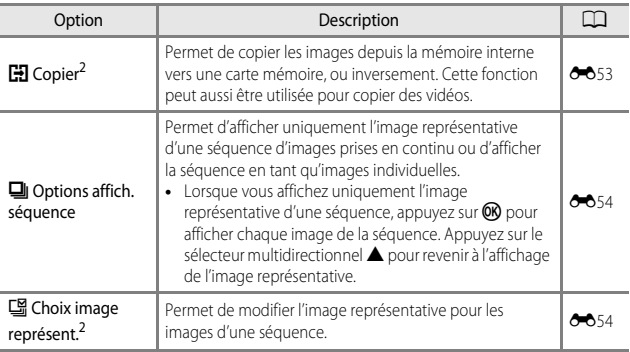

 $1$  Les images éditées sont enregistrées dans des fichiers distincts. Certaines images risquent de ne pas être éditées.

de ne pas être éditées.<br><sup>2</sup> Sélectionnez une image sur l'écran de sélection des images. Reportez-vous à « Utilisation de [l'écran pour sélectionner des images](#page-101-0) » (CC34) pour plus d'informations.

### <span id="page-101-0"></span>**Utilisation de l'écran pour sélectionner des images**

Lorsqu'un écran de sélection des images tel que celui affiché à droite apparaît lorsque vous utilisez l'appareil photo, suivez les procédures ci-dessous pour sélectionner les images.

**1** Utilisez le sélecteur multidirectionnel ◆ ou tournez-le pour sélectionner l'image souhaitée.

- Positionnez la commande de zoom ( $\Box$ 1) sur  $T(Q)$  pour passer en mode de visualisation plein écran, ou sur  $W$  ( $\blacksquare$ ) pour passer en mode de visualisation par planche d'imagettes.
- **•** Une seule image peut être sélectionnée pour **Rotation image**, **Choix image représent.**, et **Écran d'accueil**. Passez à l'étape 3.
- **2** Utilisez ▲▼ pour sélectionner **ON** ou **OFF** (ou le nombre de copies).
	- Ouand **ON** est sélectionné, une coche ( $\mathcal{D}$ ) s'affiche avec l'image. Répétez les étapes 1 et 2 pour sélectionner d'autres images.

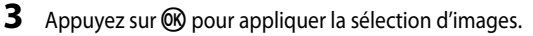

**•** Lorsque la boîte de dialogue de confirmation s'affiche, suivez les instructions à l'écran.

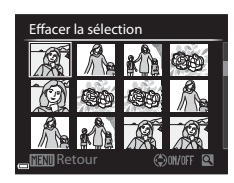

Effacer la sélection

Retour

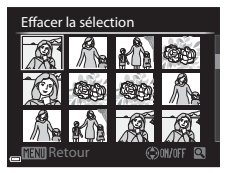

# **Enregistrement et lecture de vidéos**

### **Enregistrement de vidéos**

#### **1** Affichez l'écran de prise de vue.

**•** Vérifiez la durée d'enregistrement de la vidéo restante.

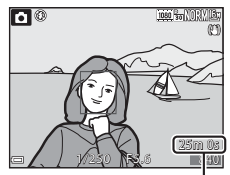

Durée d'enregistrement vidéo restante

#### **2** Appuyez sur la commande ( $\blacktriangleright$  enregistrement vidéo) pour démarrer l'enregistrement de la vidéo.

- **•** L'appareil photo effectue la mise au point sur le sujet situé au centre de la vue.
- Appuyez sur le sélecteur multidirectionnel **OR** pour interrompre l'enregistrement, et appuyez de nouveau sur  $\omega$  pour reprendre l'enregistrement (sauf lorsque

*<b>i*. **iFrame 720/30p** ou **pifferame 720/25p**, ou une option vidéo HS est sélectionnée dans **Options vidéo**). L'enregistrement se termine automatiquement s'il reste interrompu pendant environ cinq minutes.

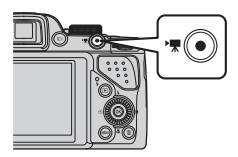

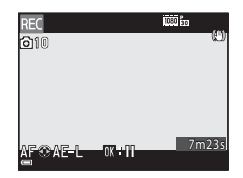

**3** Appuyez de nouveau sur la commande  $\bullet$  ( $\overline{\phantom{a}}$  enregistrement vidéo) pour mettre fin à l'enregistrement.

#### $\mathbf{V}$  Durée maximale de la vidéo

Les fichiers vidéo individuels doivent avoir une taille maximale de 4 Go et une durée maximale de 29 minutes, même en cas d'espace libre suffisant sur la carte mémoire pour un enregistrement plus long.

- **•** La durée maximale pour une seule vidéo s'affiche sur l'écran de prise de vue.
- **•** L'enregistrement risque de s'arrêter avant que la limite ne soit atteinte si la température de l'appareil photo augmente.
- **•** La durée réelle de la vidéo peut varier en fonction du contenu de la vidéo, du mouvement du sujet, ou du type de carte mémoire.

#### B **Remarques sur la sauvegarde d'images et l'enregistrement de vidéos**

L'indicateur du nombre de vues restantes ou l'indicateur de la durée maximale de la vidéo clignote lorsque des images sont en cours de sauvegarde ou qu'une vidéo est en cours d'enregistrement. **N'ouvrez pas le volet du logement pour accumulateur/carte mémoire ni retirez l'accumulateur ou la carte mémoire** lorsqu'un indicateur clignote. Vous risquez de perdre des données ou d'endommager l'appareil photo ou la carte mémoire.

#### B **Remarques concernant l'enregistrement de vidéos**

- **•** Lors de l'enregistrement de vidéos, il est recommandé d'utiliser des cartes mémoire SD de classe 6 ou plus ([A](#page-38-0)21). L'enregistrement de la vidéo peut s'interrompre brusquement si vous utilisez une carte mémoire ayant une vitesse de transfert plus lente.
- **•** Lorsque vous utilisez la mémoire interne de l'appareil photo, l'enregistrement des vidéos peut prendre un certain temps.
- **•** Selon la taille de fichier d'une vidéo, il se peut que l'enregistrement de la vidéo dans la mémoire interne ou sa copie d'une carte mémoire à la mémoire interne soit impossible.
- **•** Le son de la commande de zoom, du zoom, de l'autofocus, de la réduction de la vibration et de la commande d'ouverture en cas de changement de luminosité peut être enregistré.
- **•** Les phénomènes suivants peuvent être observés sur le moniteur lorsque vous enregistrez des vidéos. Ces phénomènes sont enregistrés dans les vidéos.
	- Un effet de bande peut apparaître sur les images sous certaines lumières de type éclairage fluorescent, à vapeur de mercure ou à vapeur de sodium.
	- Les sujets qui traversent rapidement le cadre (comme un train ou une voiture) peuvent apparaître déformés.
	- Le cadre peut être entièrement déformé lorsque l'appareil photo est déplacé.
	- L'éclairage ou d'autres zones lumineuses peuvent laisser des images résiduelles lorsque l'appareil photo est déplacé.
- **•** Selon la distance qui sépare le sujet de l'appareil photo ou la quantité de zoom appliquée, les sujets présentant des formes répétitives (tissus, fenêtres à croisillons, etc.) peuvent apparaître avec des bandes de couleur (diagrammes d'interférences, moiré, etc.) lors de l'enregistrement et de la lecture de la vidéo.

Ceci se produit lorsque les formes sur le sujet et la disposition du capteur d'image interfèrent l'une avec l'autre ; il ne s'agit pas d'un dysfonctionnement.

#### B **Remarques sur l'utilisation du zoom pendant l'enregistrement d'une vidéo**

- **•** L'indicateur de zoom ne s'affiche pas pendant l'enregistrement d'une vidéo.
- **•** La qualité d'image risque d'être dégradée lorsque vous utilisez le zoom numérique. Si vous effectuez un zoom avant sur le sujet lors de l'enregistrement d'une vidéo, le mouvement du zoom s'arrête de façon temporaire à la position où le zoom optique devient zoom numérique.

#### B **Température de l'appareil photo**

- **•** L'appareil photo peut chauffer lors de l'enregistrement de vidéos pendant une période prolongée ou lorsque l'appareil photo est utilisé dans un milieu avec des températures élevées.
- **•** Si l'intérieur de l'appareil photo devient très chaud lors de l'enregistrement de vidéos, l'enregistrement s'arrête automatiquement. La durée restante jusqu'à l'arrêt de l'enregistrement ( $\text{10 s}$ ) s'affiche. Après l'arrêt de l'enregistrement, l'appareil photo s'éteint. Laissez l'appareil photo éteint jusqu'à ce qu'il ait refroidi.

#### **Mise au point et mémorisation de l'exposition pendant l'enregistrement d'une vidéo**

- **•** La mise au point peut être réglée pendant l'enregistrement d'une vidéo de la façon suivante en fonction du réglage **Mode autofocus** ( $\Box$ 89) du menu Vidéo.
	- **AF-S AF ponctuel** (réglage par défaut) : la mise au point est mémorisée lorsque l'enregistrement de la vidéo commence. Pour utiliser la fonction autofocus pendant l'enregistrement d'une vidéo, appuyez sur le sélecteur multidirectionnel <
	- B**AF permanent** : la mise au point est réglée de façon répétée même pendant l'enregistrement d'une vidéo.
- Lorsque vous appuyez sur le sélecteur multidirectionnel pendant l'enregistrement d'une vidéo, l'exposition est mémorisée. Pour annuler la mémorisation, appuyez de nouveau sur $\blacktriangleright$ .
- Lorsque le mode de mise au point ( $\Box$ 61) est défini sur **MF** (mise au point manuelle), réglez la mise au point manuellement. La mise au point peut être réglée en tournant le sélecteur multidirectionnel dans le sens antihoraire pour des sujets éloignés ou dans le sens horaire pour des sujets proches.
- L'autofocus peut ne pas fonctionner correctement ( $\square$ 78). Si cela se produit, utilisez E(mise au point manuelle) ([A](#page-79-1)62, [63\)](#page-80-1) ou réglez **Mode autofocus** dans le menu Vidéo sur A**AF ponctuel** (réglage par défaut) puis utilisez la mémorisation de la mise au point  $(279)$  pour enregistrer.

#### **Sauvegarde d'images fixes pendant l'enregistrement de vidéos**

Si vous appuyez sur le déclencheur jusqu'en fin de course pendant que vous enregistrez une vidéo, une vue est enregistrée en tant qu'image fixe (image JPEG). L'enregistrement vidéo continue pendant la sauvegarde de l'image fixe.

**•** Le nombre maximal d'images fixes pouvant être sauvegardées pendant l'enregistrement d'une vidéo (10 images) et [o] sont affichés en haut à gauche du moniteur. Lorsque S s'affiche, vous ne pouvez pas sauvegarder d'image fixe.

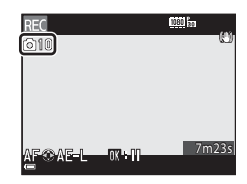

• La taille d'image des images fixes à sauvegarder est définie sur **1989** (1920 × 1080 pixels).

#### B **Remarques concernant la sauvegarde d'images fixes pendant l'enregistrement d'une vidéo**

- **•** Les images fixes ne peuvent pas être sauvegardées pendant l'enregistrement d'une vidéo dans les situations suivantes.
	- Lorsque l'enregistrement d'une vidéo est interrompu
	- Lorsqu'une vidéo est enregistrée dans la mémoire interne
	- Lorsque la durée de la vidéo restante est inférieure à 10 secondes
	- Lorsque le réglage **Options vidéo** ( $\Box$ 89) est défini sur **1080/601 1080/50i, 480km 480/30p, 480/25p** ou vidéo HS
- **•** Les vues d'une vidéo enregistrées lors de la prise d'une image fixe peuvent ne pas être lues facilement.
- **•** Le son émis lors du déclenchement peut être audible dans la vidéo enregistrée lors de la sauvegarde d'une image fixe.
- **•** Si l'appareil photo bouge lors du déclenchement, l'image peut être floue.

### **Fonctions pouvant être réglées à l'aide de la commande**  d **(Menu Vidéo)**

Entrez en mode de prise de vue  $\rightarrow$  Appuyez sur la commande MENU  $\rightarrow$ onglet  $\sqrt{\mathbb{R}}$  (vidéo) ( $\Box$ 9)

Les réglages des options de menu répertoriés ci-dessous peuvent être configurés.

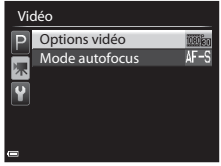

<span id="page-106-1"></span>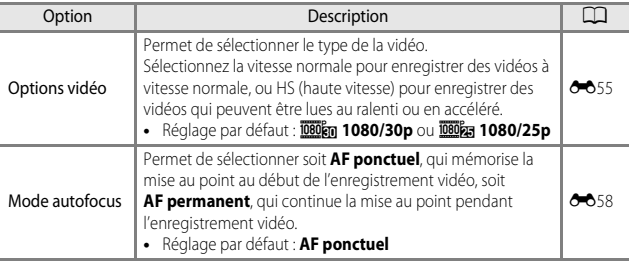

### <span id="page-106-0"></span>**Lecture de vidéos**

Appuyez sur la commande pour passer en mode de visualisation.

Les vidéos sont indiquées par l'icône des options vidéo (6-655).

Appuyez sur <sup>(14</sup>) pour lire des vidéos.

**•** Pour régler le volume, utilisez la commande de zoom ([A](#page-18-0)1).

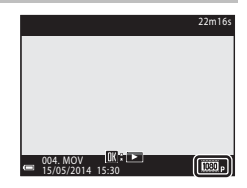

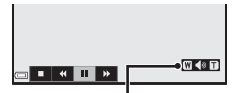

Indicateur de volume

#### **Fonctions disponibles pendant la lecture**

Tournez le sélecteur multidirectionnel ou la molette de commande pour effectuer une avance ou un retour rapide.

Les commandes de lecture apparaissent en bas du moniteur.

Les opérations répertoriées ci-dessous peuvent être  $e$ effectuées en utilisant les touches  $\blacktriangleleft$  du

sélecteur multidirectionnel pour sélectionner une commande puis en appuyant sur  $\omega$ .

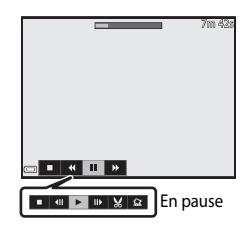

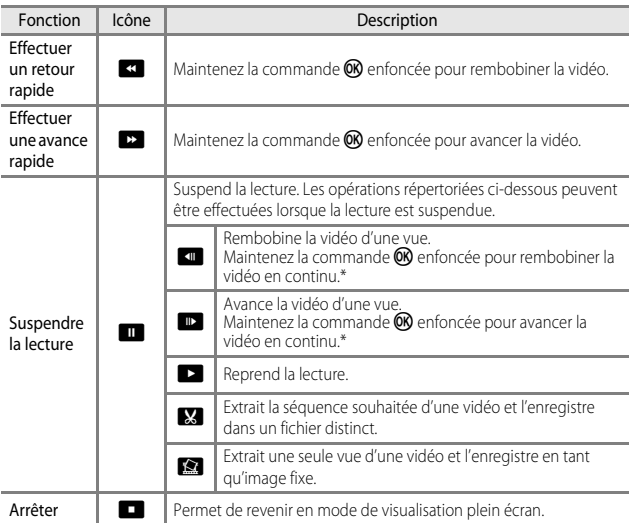

\* La vidéo peut également être avancée ou rembobinée d'une vue en tournant le sélecteur multidirectionnel ou la molette de commande.

#### **Suppression de vidéos**

Pour effacer une vidéo, sélectionnez-la en mode de visualisation plein écran ( $\Box$ 32) ou en mode de visualisation par planche d'imagettes ( $\Box$ 81) et appuyez sur  $\tilde{m}$  ( $\Box$ 33).
# **Réglages généraux de l'appareil photo**

# **Fonctions pouvant être réglées à l'aide de la commande** d **(Menu configuration)**

#### [A](#page-26-0)ppuyez sur MENU  $\rightarrow$  onglet  $\gamma$  (configuration) ( $\Box$ 9)

Les réglages des options de menu répertoriés ci-dessous peuvent être configurés.

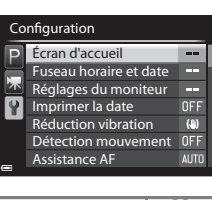

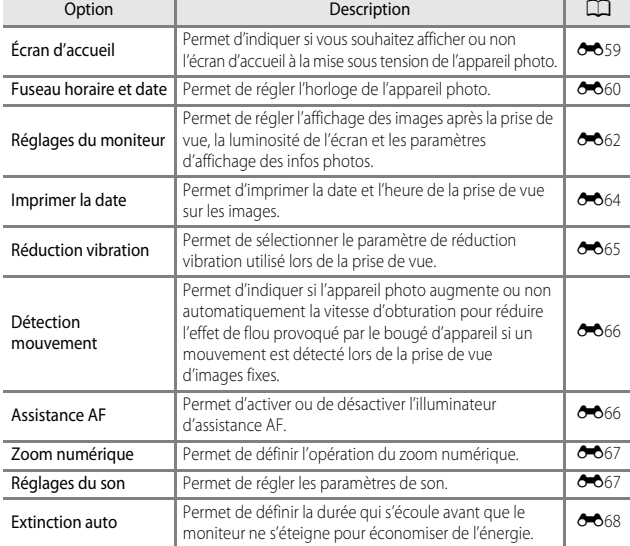

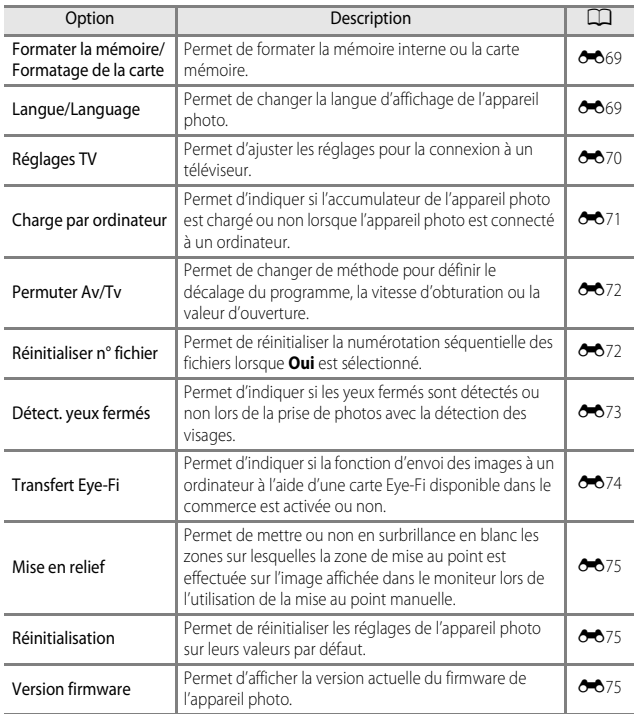

# **Connexion de l'appareil photo à un téléviseur, un ordinateur ou une imprimante**

# **Méthodes de connexion**

Vous pouvez profiter encore davantage des images et des vidéos en connectant l'appareil photo à un téléviseur, un ordinateur ou une imprimante.

Ē

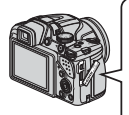

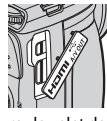

(Type C)

Connecteur HDMI mini Connecteur de sortie audio/ vidéo/USB

Ouvrez le volet des connecteurs.

Insérez la prise tout droit.

- **•** Avant de connecter l'appareil photo à un périphérique externe, vérifiez que le niveau de charge de l'accumulateur restant est suffisant et éteignez l'appareil photo. Avant de déconnecter, éteignez l'appareil photo.
- **•** Si vous utilisez l'adaptateur secteur EH-62A (disponible séparément), vous pouvez alimenter cet appareil photo directement sur le secteur. N'utilisez pas d'autre marque ni d'autre modèle d'adaptateur secteur car vous risquez de provoquer une surchauffe ou un dysfonctionnement de l'appareil photo.
- **•** Pour des informations sur les méthodes de connexion et les opérations successives, reportez-vous à la documentation accompagnant le périphérique, en plus de ce document.

#### Affichage des images sur un téléviseur [E](#page-128-0)133 et al. E133 et al. E133 et al. E133 et al. E133 et al. E133 et al.

94

Vous pouvez afficher les images et les vidéos de l'appareil photo sur un téléviseur.

Méthode de connexion : connectez les prises audio et vidéo du câble audio vidéo en option [E](#page-196-0)G-CP16 (<sup>66</sup>81) aux prises d'entrée du téléviseur. Vous pouvez aussi connecter un câble HDMI vendu dans le commerce à la prise d'entrée HDMI du téléviseur.

#### [A](#page-112-0)ffichage et organisation d'images sur un ordinateur Affichage A95

Vous pouvez transférer des images sur un ordinateur pour effectuer une simple retouche et gérer les données d'images. Méthode de connexion : connectez l'appareil photo au port USB de l'ordinateur à l'aide du câble USB fourni.

- **•** Avant la connexion à un ordinateur, installez ViewNX 2 sur l'ordinateur (CQ95).
- **•** Si des périphériques USB utilisant l'alimentation de l'ordinateur sont connectés, débranchez-les de l'ordinateur avant d'y connecter l'appareil photo. La connexion de l'appareil photo et d'autres périphériques alimentés USB simultanément au même ordinateur risque de provoquer un dysfonctionnement de l'appareil photo ou une alimentation excessive de l'ordinateur, ce qui pourrait endommager l'appareil photo ou la carte mémoire.

#### Impression d'images sans utiliser d'ordinateur [E](#page-130-0)15 en en environne de la contratteur de la contratteur de la c

Si vous connectez l'appareil photo à une imprimante compatible PictBridge, vous pouvez imprimer des images sans utiliser d'ordinateur.

Méthode de connexion : connectez l'appareil photo directement au port USB de l'imprimante à l'aide du câble USB fourni.

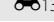

# <span id="page-112-0"></span>**Utilisation de ViewNX 2**

Installez ViewNX 2 pour transférer, afficher, éditer et partager des photos et des vidéos.

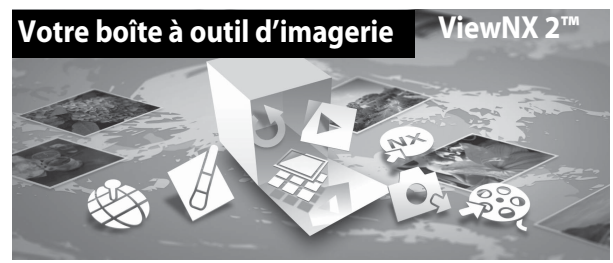

# **Installation de ViewNX 2**

Une connexion Internet est requise. Pour consulter la configuration système requise et d'autres informations, visitez le site Web Nikon de votre région.

- **1** Téléchargez le programme d'installation ViewNX 2. Démarrez l'ordinateur et téléchargez le programme d'installation de : http://nikonimglib.com/nvnx/
- **2** Double-cliquez sur le fichier téléchargé.
- **3** Suivez les instructions à l'écran.
- **4** Quittez le programme d'installation.

Cliquez sur **Oui** (Windows) ou sur **OK** (Mac).

# **Transfert d'images vers l'ordinateur**

#### **1** Choisissez le mode de copie des images sur l'ordinateur.

Les modes suivants sont disponibles :

**• Connexion USB directe** : éteignez l'appareil photo et vérifiez que la carte mémoire est insérée dedans. Connectez l'appareil photo à l'ordinateur à l'aide du câble USB. L'appareil photo s'allume automatiquement.

Pour transférer des images enregistrées dans la mémoire interne de l'appareil photo, retirez la carte mémoire de l'appareil photo avant de le connecter à l'ordinateur.

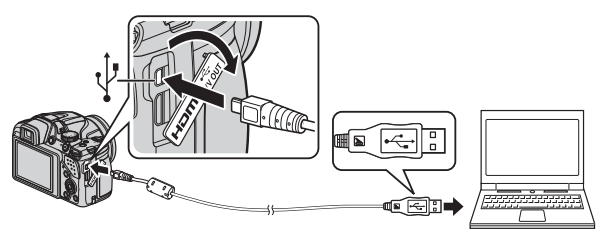

- **• Logement pour carte SD** : si votre ordinateur est équipé d'une carte SD, la carte peut être insérée directement dans la fente.
- **• Lecteur de carte SD** : connectez un lecteur de carte (disponible séparément auprès d'un fournisseur tiers) à l'ordinateur et insérez la carte mémoire.

Si un message vous invitant à choisir un programme s'affiche, sélectionnez Nikon Transfer 2.

**• Avec Windows 7** 

Si la boîte de dialogue ci-contre s'affiche, suivez la procédure ci-dessous pour sélectionner Nikon Transfer 2.

1 Sous **Importer vos images et vos vidéos**, cliquez sur **Modifier le programme**.

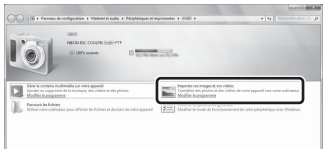

Une boîte de dialogue de sélection du programme s'affiche ; sélectionnez **Importer le fichier avec Nikon Transfer 2**, puis cliquez sur **OK**.

2 Double-cliquez sur **Importer le fichier**.

Si la carte mémoire contient un grand nombre d'images, l'activation de Nikon Transfer 2 peut prendre du temps. Patientez jusqu'au démarrage de Nikon Transfer 2.

# **T** Connexion du câble USB

La connexion risque de ne pas être reconnue lorsque l'appareil est connecté à un ordinateur via un hub USB.

# **2** Transférez les images vers l'ordinateur.

**•** Cliquez sur **Démarrer le transfert**.

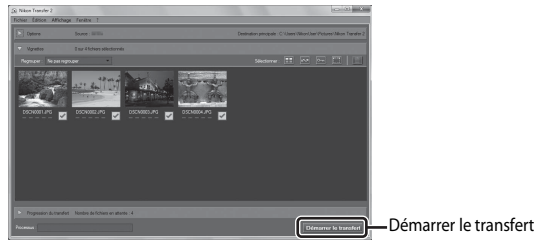

**•** Par défaut, toutes les images de la carte mémoire sont copiées vers l'ordinateur.

# **3** Coupez la connexion.

- **•** Si l'appareil photo est connecté à l'ordinateur, mettez l'appareil photo hors tension, puis débranchez le câble USB.
- **•** Si vous utilisez un lecteur de carte ou un logement pour carte, choisissez l'option appropriée dans le système d'exploitation de l'ordinateur pour éjecter le disque amovible correspondant à la carte mémoire, puis retirez la carte du lecteur ou du logement.

# **Affichage des images**

#### Démarrez ViewNX 2.

- **•** Les images s'affichent dans ViewNX 2 une fois le transfert terminé.
- **•** Consultez l'aide en ligne pour plus d'informations sur l'utilisation de ViewNX 2.

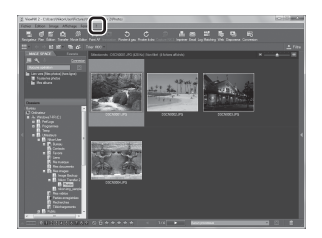

#### C **Démarrage manuel de ViewNX 2**

- **• Windows** : double-cliquez sur le raccourci **ViewNX 2** sur le Bureau.
- **• Mac** : cliquez sur l'icône **ViewNX 2** dans le Dock.

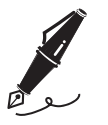

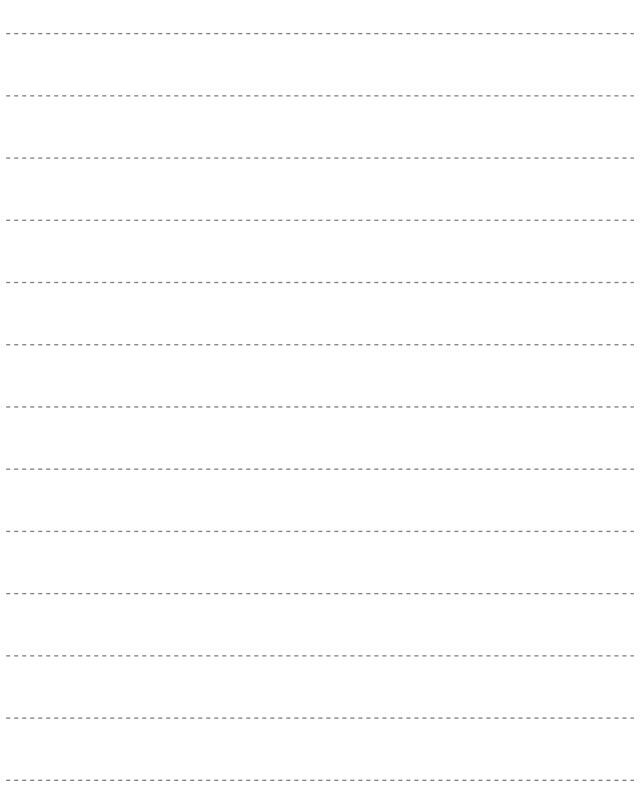

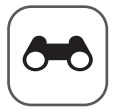

# **Section Référence**

La section Référence fournit des informations détaillées et des conseils sur l'utilisation de l'appareil photo.

# **Prise de vue**

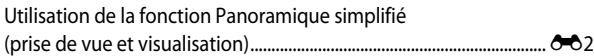

# **Lecture**

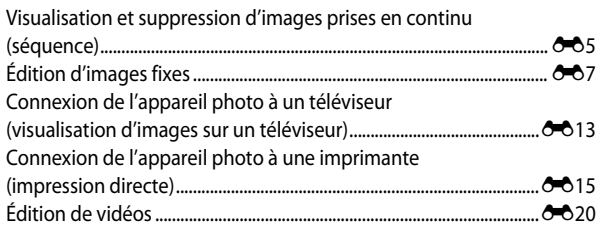

# **Menu**

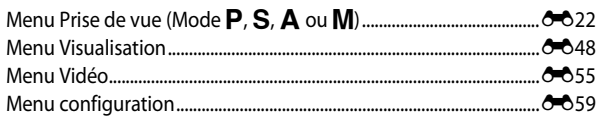

# **Informations supplémentaires**

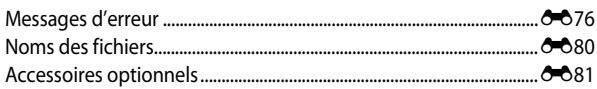

# <span id="page-117-0"></span>**Utilisation de la fonction Panoramique simplifié (prise de vue et visualisation)**

# **Prise de vue avec la fonction Panoramique simplifié**

Positionnez le sélecteur de mode sur SCENE  $\rightarrow$  commande MENU  $\rightarrow$ 

 $\square$  Panoramique simplifié

**1** Sélectionnez  $\mathbb{S}^{10}$  **Normal (180°)** ou **L<sup>MIC</sup>E** Large (360°) comme plage de prise de vue et appuyez sur  $\omega$ .

> **•** Lorsque l'appareil photo est tenu en orientation paysage, la taille d'image (largeur × hauteur) est comme suit.

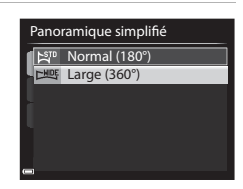

- W**Normal (180°)** :

4800 × 920 lorsque l'appareil photo est déplacé horizontalement, 1536 × 4800 lorsque l'appareil photo est déplacé verticalement

- X**Large (360°)** : 9600 × 920 lorsque l'appareil photo est déplacé horizontalement, 1536 × 9600 lorsque l'appareil photo est déplacé verticalement
- **2** Cadrez la première portion de la scène du panoramique, puis appuyez sur le déclencheur à mi-course pour régler la mise au point.
	- **•** La position de zoom est fixée sur la position grand-angle.
	- **•** L'appareil photo effectue la mise au point sur la zone au centre de la vue.

# **3** Appuyez sur le déclencheur jusqu'en fin de course, et relâchez-le.

•  $\triangle \heartsuit$  S'affichent pour indiquer la direction de déplacement de l'appareil photo.

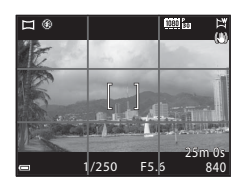

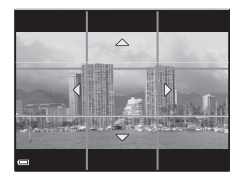

#### **4** Déplacez l'appareil photo dans l'une des quatre directions jusqu'à ce que le repère atteigne la fin.

**•** Lorsque l'appareil photo détecte la direction du panoramique, la prise de vue commence.

#### **Exemple de déplacement de l'appareil photo**

- **•** En utilisant votre corps comme axe de rotation, déplacez l'appareil photo lentement en décrivant un arc de cercle, dans la direction du marquage ( $\triangle \triangle \langle |\rangle$ ).
- **•** La prise de vue s'arrête si le repère n'a pas atteint la fin au bout d'environ 15 secondes (lorsque l'option W**Normal (180°)** est sélectionnée) ou au bout d'environ 30 secondes (lorsque l'option X**Large (360°)** est sélectionnée) après le début de la prise de vue.

B **Remarques concernant la prise de vue avec la fonction Panoramique simplifié**

- **•** La zone d'image dans l'image enregistrée est plus petite que celle observée sur le moniteur au moment de la prise de vue.
- **•** Lorsque le mouvement détecté par l'appareil photo est trop rapide ou en présence d'un bougé d'appareil prononcé ou d'un sujet trop uniforme (tel qu'un mur ou dans l'obscurité), une erreur se produit.
- **•** Les images d'un panoramique ne sont pas enregistrées lorsque la prise de vue est interrompue avant d'atteindre la moitié de la plage du panoramique.
- **•** Lorsque la prise de vue dépasse la moitié de la plage du panoramique mais termine avant la fin, la plage qui n'est pas photographiée est enregistrée et affichée sous la forme d'une zone grise.

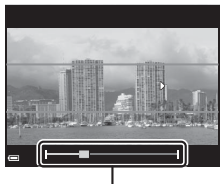

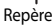

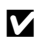

# **Affichage des images d'un panoramique simplifié**

Passez en mode de visualisation ( $\Box$ 32), affichez en mode de visualisation plein écran une image enregistrée avec Panoramique simplifié, puis appuyez sur CR pour faire défiler l'image dans la direction utilisée lors de la prise de vue.

**•** Tournez le sélecteur multidirectionnel pour faire défiler rapidement vers l'avant ou vers l'arrière.

Les commandes de lecture apparaissent en bas du moniteur pendant la lecture.

Utilisez les touches  $\blacktriangleleft$  du sélecteur multidirectionnel pour sélectionner une commande, puis appuyez sur <sup>60</sup> pour effectuer les opérations suivantes.

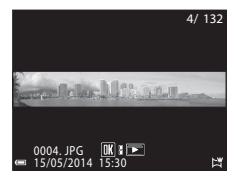

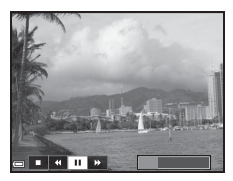

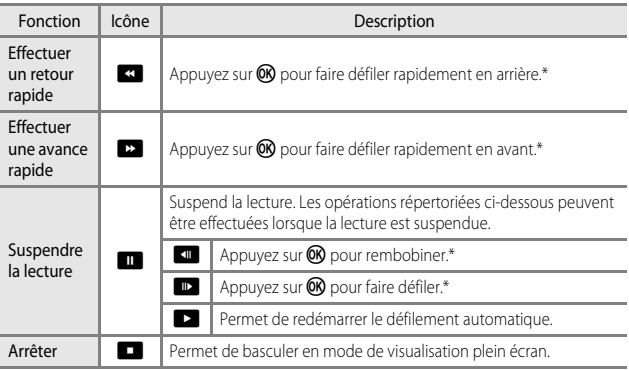

\* Ces opérations peuvent également être effectuées en tournant le sélecteur multidirectionnel.

#### B **Remarques concernant le défilement des images**

Il se peut que cet appareil photo ne puisse pas faire défiler les images de panoramique simplifié prises avec une autre marque ou un autre modèle d'appareil photo numérique ou effectuer un zoom dessus.

 $\bigtriangleup$ 

# <span id="page-120-0"></span>**Visualisation et suppression d'images prises en continu (séquence)**

# **Visualisation des images d'une séquence**

Les images prises en continu sont enregistrées sous la forme d'une séquence.

La première image d'une séquence est utilisée comme l'image représentative pour représenter la séquence lorsque vous utilisez le mode de visualisation plein écran ou le mode de visualisation par planche d'imagettes (réglage par défaut). Pour afficher chaque image de la séquence individuellement, appuyez sur  $\n **OR**$ .

Après avoir appuyé sur CR, les opérations décrites ci-dessous sont disponibles.

- **•** Pour afficher l'image précédente ou suivante, tournez le sélecteur multidirectionnel ou appuyez  $sur \blacktriangleleft \blacktriangleright$ .
- **•** Pour afficher les images qui ne sont pas incluses dans la séquence, appuyez sur **A** pour revenir à l'affichage de l'image représentative.

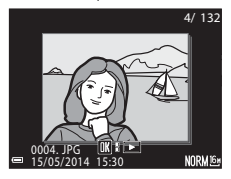

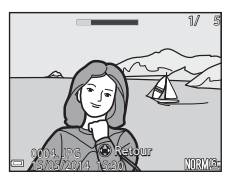

**•** Pour afficher les images d'une séquence sous la forme d'imagettes, ou pour les visualiser dans un diaporama, définissez les **Options affich. séquence** sur **Chaque image** dans le menu Visualisation ( $\bullet$  654).

# **12** Options affichage séquence

Les images prises en continu avec des appareils photo autres que cet appareil photo ne peuvent pas être affichées dans une séquence.

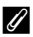

#### C **Options du menu Visualisation disponibles avec l'affichage séquentiel**

- **•** Lorsque vous visualisez les images d'une séquence en mode de visualisation plein écran, appuyez sur **MENU** pour sélectionner les fonctions dans le menu Visualisation (CCL82).
- Si vous appuyez sur **MENU** lorsqu'une image représentative est affichée, les réglages suivants peuvent être appliqués à toutes les images de la séquence :
	- Commande d'impression, Protéger, Copier

# **Suppression des images d'une séquence**

Lorsque vous appuyez sur  $\overline{m}$  pour des images d'une séquence, les images qui sont effacées varient en fonction du mode d'affichage des séquences.

- **•** Lorsque l'image représentative est affichée :
	- **Image actuelle** : Toutes les images de la séquence affichée sont effacées.
	- **Effacer la sélection** : Lorsqu'une image représentative est sélectionnée sur l'écran de suppression des images sélectionnées ([A](#page-51-0)34), toutes les images de cette séquence sont supprimées.
	- **Toutes les images** : Toutes les images de la mémoire interne ou de la carte mémoire sont supprimées.
- **•** Lorsque les images d'une séquence sont affichées en mode de visualisation plein écran :
	- **Image actuelle** : L'image en cours d'affichage est supprimée.
	- **Effacer la sélection** : Les images sélectionnées dans la séquence sont supprimées.
	- **Toute la séquence** : Toutes les images de la séquence affichée sont effacées.

# <span id="page-122-0"></span>**Édition d'images fixes**

# **Avant d'éditer des images**

Vous pouvez facilement éditer des images sur cet appareil photo. Les copies éditées sont enregistrées dans des fichiers distincts.

Les copies éditées sont enregistrées avec la même date et heure de prise de vue que la photo d'origine.

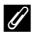

#### C **Restrictions concernant l'édition d'images**

Vous pouvez éditer une image dix fois maximum.

# **【**  $\check{\triangle}$  **Retouche rapide : amélioration du contraste et de la saturation**

Sélectionnez une image ( $\Box$ 32) → commande MENU ( $\Box$ 8) →  $\Box$  Retouche rapide

Utilisez les touches  $\blacktriangle \blacktriangledown$  du sélecteur multidirectionnel pour sélectionner le niveau d'effet souhaité et appuyez sur  $\omega$ .

- **•** La version éditée s'affiche à droite.
- **•** Pour quitter sans enregistrer la copie, appuyez  $sur$   $\blacktriangleleft$ .

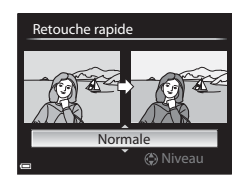

# I **D-Lighting : amélioration de la luminosité et du contraste**

Sélectionnez une image ( $\Box$ 32)  $\rightarrow$  commande MENU ( $\Box$ 8)  $\rightarrow$  En D-Lighting

Section Référence Section Référence

#### Utilisez les touches  $\blacktriangle \blacktriangledown$  du sélecteur multidirectionnel pour sélectionner le niveau d'effet souhaité et appuyez sur  $\omega$ .

- **•** La version éditée s'affiche à droite.
- **•** Pour quitter sans enregistrer la copie, appuyez  $\sin 4$

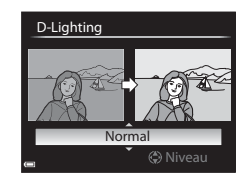

# e **Maquillage : adoucissement des tons chair**

Sélectionnez une image (□32) → commande MENU (□8) → <a>

- $1$  Utilisez les touches  $\blacktriangle \blacktriangledown$  du sélecteur multidirectionnel pour sélectionner le niveau d'effet souhaité et appuyez  $sur$   $\odot$ .
	- **•** Pour quitter sans enregistrer la copie, appuyez  $\sin 4$
- **2** Prévisualisez le résultat et appuyez sur OR.
	- **•** Un zoom avant est effectué sur le visage édité.
	- **•** Lorsque plusieurs visages ont été édités, appuyez sur  $\blacklozenge$  pour passer d'un visage à l'autre.
	- Pour modifier le niveau d'effet, appuyez sur **MENU** et revenez à l'étape 1.
	- **•** Une copie éditée est créée.

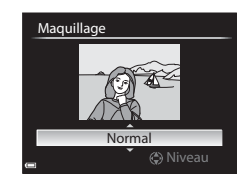

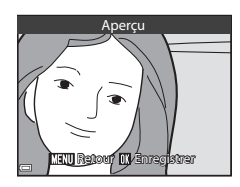

#### **12** Remarques concernant la fonction Maquillage

- **•** Il est possible de retoucher jusqu'à 12 visages, en procédant du visage le plus proche du centre de la vue à celui qui en est le plus éloigné.
- **•** Selon l'orientation des visages, ou la luminosité des visages, l'appareil photo risque de ne pas pouvoir détecter les visages de façon précise, ou la fonction maquillage risque de ne pas fonctionner comme prévu.
- **•** Si aucun visage n'est détecté, un avertissement s'affiche et l'écran retourne au menu Visualisation.

# p **Filtres : appliquer les effets d'un filtre numérique**

Sélectionnez une image ( $\Box$ 32)  $\rightarrow$  commande MENU ( $\Box$ 8)  $\rightarrow$   $\mathcal Q$  Filtres

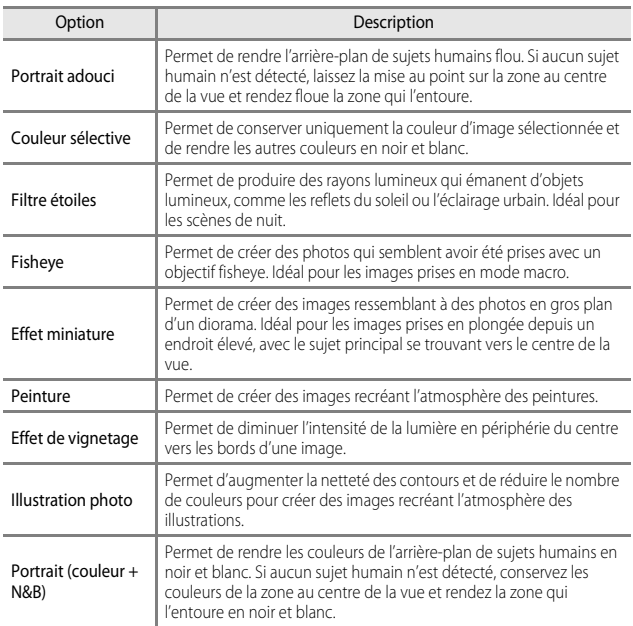

- 1 Utilisez les touches  $\blacktriangle \blacktriangledown$  du sélecteur multidirectionnel pour sélectionner l'effet de filtre souhaité et appuyez sur OR.
	- **•** Lorsque des effets autres que **Couleur sélective** sont sélectionnés, passez à l'étape 3.

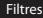

Effet de vignetage Peinture Effet miniature Fisheye Filtre étoiles Couleur sélective Portrait adouci

8011

Section Référence Section Référence

- **2** Utilisez **▲▼** pour sélectionner la couleur à conserver et appuyez sur ®.
- Couleur sélective

Aperçu

Retour Enregistrer

#### **3** Prévisualisez le résultat et appuyez sur OR.

- **•** Une copie éditée est créée.
- **•** Pour quitter sans enregistrer la copie, appuyez  $\sin 4$

# g**Mini-photo : réduction de la taille d'une image**

Sélectionnez une image ( $\Box$ 32)  $\rightarrow$  commande MENU ( $\Box$ 8)  $\rightarrow \Box$  Mini-photo

#### **1** Utilisez les touches  $\blacktriangle \blacktriangledown$  du sélecteur multidirectionnel pour sélectionner la taille de copie souhaitée et appuyez sur OR.

- **•** Lorsque le format de l'image est 16:9, seule l'option **640×360** peut être sélectionnée.
- **•** Lorsque le format de l'image est 3:2 ou 1:1, l'image ne peut pas être éditée.

#### **2** Sélectionnez **Oui**, puis appuyez sur OR.

**•** Une copie éditée est créée (taux de compression de 1:16 environ).

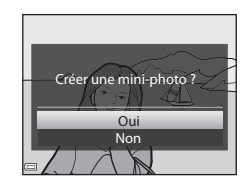

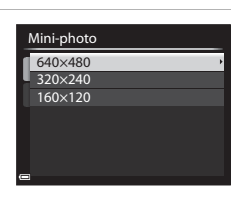

# $\%$  Par recadrage : création d'une copie recadrée

- **1** Tournez la commande de zoom pour agrandir l'image ( $\Box$ 80).
- **2** Peaufinez la composition de la copie et appuyez sur MENU.
	- Positionnez la commande de zoom sur  $T(Q)$  ou W ( $\blacksquare$ ) pour régler le facteur de zoom. s'affiche. Définissez un facteur de zoom auquel **NENU** & &

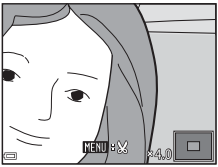

- Utilisez les touches  $\blacktriangle \blacktriangledown \blacktriangle \blacktriangleright$  du sélecteur multidirectionnel pour faire défiler l'image de façon à ce que seule la partie à copier soit visible sur le moniteur.
- **3** Sélectionnez Oui, puis appuyez sur  $\omega$ .
	- **•** Une copie éditée est créée.

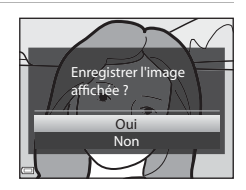

#### C **Taille d'image**

Lorsque la taille d'image de la copie recadrée est 320 × 240 (ou moins), l'image s'affiche avec une taille inférieure pendant la visualisation.

#### C **Recadrage de l'image dans son orientation portrait actuelle**

Utilisez l'option **Rotation image** (**F6**51) pour faire pivoter l'image et l'afficher en orientation paysage. Après avoir recadré l'image, refaites-la pivoter en orientation portrait.

# <span id="page-128-0"></span>**Connexion de l'appareil photo à un téléviseur (visualisation d'images sur un téléviseur)**

#### **1** Mettez l'appareil photo hors tension et connectez-le au téléviseur.

**•** Vérifiez que les fiches sont orientées correctement. N'introduisez pas ou ne retirez pas les fiches tout droit lorsque vous les connectez ou les déconnectez.

#### Lors de l'utilisation du câble audio vidéo en option fourni (<sup>66</sup>81)

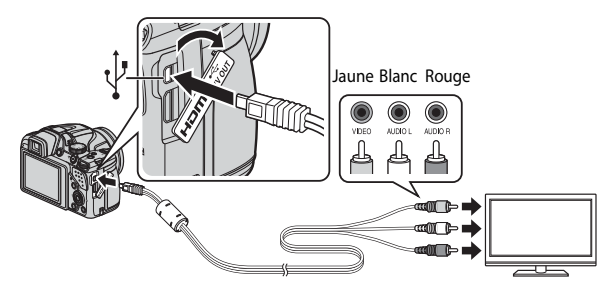

#### **Lors de l'utilisation d'un câble HDMI disponible dans le commerce**

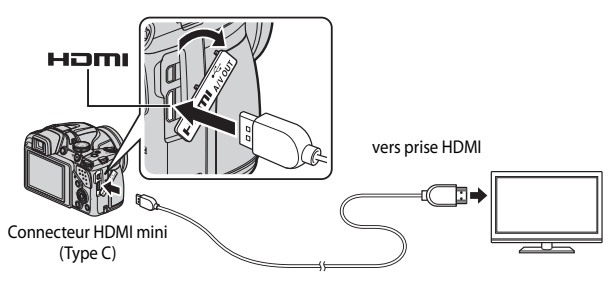

#### **2** Réglez l'entrée du téléviseur sur l'entrée vidéo externe.

**•** Pour plus de détails, reportez-vous à la documentation fournie avec votre téléviseur.

#### **3** Appuyez sur  $\blacktriangleright$  et maintenez-le enfoncé pour allumer l'appareil photo.

- **•** Les images s'affichent sur le téléviseur.
- **•** Le moniteur de l'appareil photo ne s'allume pas.

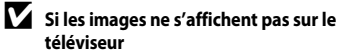

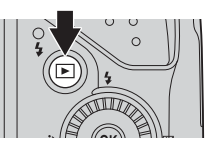

Vérifiez que les **Réglages TV** ( $\bigcirc$  70) dans le menu configuration sont conformes à la norme utilisée par votre téléviseur.

#### C **Utilisation de la télécommande du téléviseur (Ctrl. via sortie HDMI)**

La télécommande d'un téléviseur conforme à la norme HDMI-CEC peut être utilisée pour sélectionner des images, démarrer et interrompre la lecture d'une vidéo, basculer entre le mode de visualisation plein écran et l'affichage de quatre imagettes, etc.

- Réglez l'option Ctrl. via sortie HDMI (<sup>6-6</sup>70) de Réglages TV sur Activé (réglage par défaut) dans le menu configuration, et connectez l'appareil photo au téléviseur à l'aide d'un câble HDMI.
- **•** Pointez la télécommande vers le téléviseur pour la faire fonctionner.

# <span id="page-130-0"></span>**Connexion de l'appareil photo à une imprimante (impression directe)**

Les utilisateurs d'imprimantes compatibles PictBridge peuvent connecter l'appareil photo directement à l'imprimante et imprimer des images sans utiliser d'ordinateur.

# **Connexion de l'appareil photo à une imprimante**

- **1** Mettez l'appareil photo hors tension.
- **2** Mettez l'imprimante sous tension.
	- **•** Contrôlez les paramètres de l'imprimante.
- **3** Connectez l'appareil photo à l'imprimante à l'aide du câble USB fourni.
	- **•** Vérifiez que les fiches sont orientées correctement. N'introduisez pas ou ne retirez pas les fiches tout droit lorsque vous les connectez ou les déconnectez.

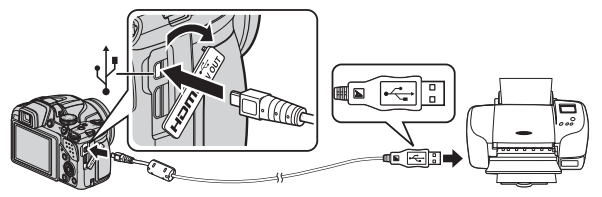

# **4** L'appareil photo est automatiquement mis sous tension.

• L'écran de démarrage **PictBridge** (1) s'affiche sur le moniteur de l'appareil photo, suivi de l'écran **Sélection impression** (2).

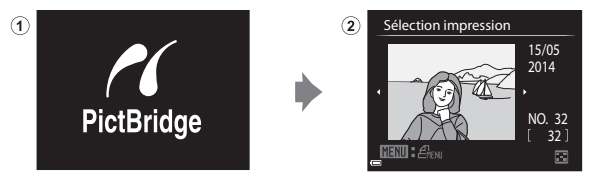

#### B **Si l'écran de démarrage PictBridge ne s'affiche pas**

Lorsque l'option **Automatique** est sélectionnée pour **Charge par ordinateur** (<sup>66</sup>71), il peut être impossible d'imprimer des images avec la connexion directe de l'appareil photo à certaines imprimantes.

Si l'écran de démarrage PictBridge ne s'affiche pas après la mise sous tension de l'appareil photo, mettez l'appareil photo hors tension et débranchez le câble USB. Définissez l'option **Charge par ordinateur** sur **Désactivée** et reconnectez l'appareil photo à l'imprimante.

#### C **Pour en savoir plus**

Reportez-vous à « [Impression d'images de taille 1:1](#page-138-0) » (<sup>66</sup>023) pour plus d'informations.

# **Impression d'images individuelles**

**1** Utilisez les touches  $\blacktriangle \blacktriangledown \blacktriangle \blacktriangleright$  du sélecteur multidirectionnel pour sélectionner l'image souhaitée et appuyez sur $@$ .

> • Positionnez la commande de zoom sur  $W$  ( $F$ ) pour passer en mode de visualisation par planche d'imagettes ou sur  $T$  ( $\mathsf{Q}$ ) pour passer en mode de visualisation plein écran.

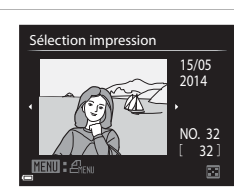

**2** Utilisez **A**▼ pour sélectionner **Copies** et appuyez sur  $\omega$ .

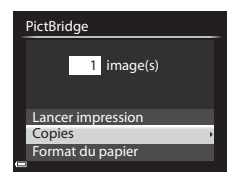

Section Référence

Section Référence

Section Référence Section Référence

- **3** Sélectionnez le nombre de copies souhaité (9 maximum) et appuyez sur OR.
- **4** Sélectionnez **Format du papier**, puis appuyez sur  $\mathbb{R}$ .

#### **5** Sélectionnez le format de papier souhaité et appuyez sur OR.

- **•** Pour appliquer le réglage de format papier configuré sur l'imprimante, sélectionnez **Par défaut** comme option de format papier.
- **•** Les options de format papier disponibles sur l'appareil photo varient en fonction de l'imprimante que vous utilisez.

# **6** Sélectionnez **Lancer impression**, puis appuyez sur  $\mathbb{R}$ .

- **•** L'impression démarre.
- Pour annuler l'impression, appuyez sur  $\omega$ .

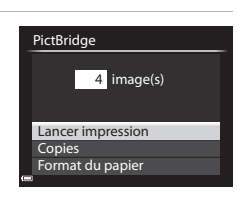

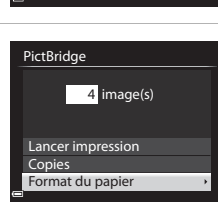

1

Copies

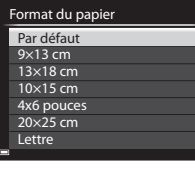

# **Impression de plusieurs images**

- **1** Lorsque l'écran **Sélection impression** Sélection impression s'affiche, appuyez sur MENU. 15/05 2014 32 NO. 32 茵 2 Utilisez les touches  $\blacktriangle \blacktriangledown$  du sélecteur Menu Impression multidirectionnel pour sélectionner Sélection impression Imprimer toutes images **Format du papier** et appuyez sur  $\omega$ . Impression DPOF Format du papier **•** Pour quitter le menu Impression, appuyez sur MENU. **3** Sélectionnez le format de papier Format du papier souhaité et appuyez sur CO. Par défaut  $9\times13$  cm **•** Pour appliquer le réglage de format papier 13×18 cm configuré sur l'imprimante, sélectionnez **Par**  10×15 cm **défaut** comme option de format papier. 4x6 pouces 20×25 cm **•** Les options de format papier disponibles sur Lettre l'appareil photo varient en fonction de l'imprimante que vous utilisez.
	- **4** Sélectionnez **Sélection impression**, **Imprimer toutes images**, ou **Impression DPOF** et appuyez sur  $\omega$ .

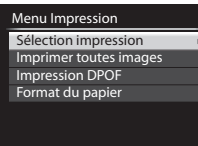

#### Sélection impression

Sélectionnez les images (jusqu'à 99) et le nombre de copies (jusqu'à 9 par image).

- Utilisez les touches **IF** du sélecteur multidirectionnel pour sélectionner les images, et utilisez  $\blacktriangle \blacktriangledown$  pour définir le nombre de copies à imprimer.
- **•** Les images sélectionnées pour impression sont indiquées par une coche suivie du nombre de copies à imprimer. Si aucune copie n'a été spécifiée pour les images, la sélection est annulée.
- Positionnez la commande de zoom sur  $T(Q)$  pour passer en mode de visualisation plein écran ou sur  $W$  ( $\blacksquare$ ) pour passer en mode de visualisation par planche d'imagettes.
- Une fois le réglage terminé, appuyez sur  $\mathsf{OR}.$
- **•** Lorsque l'écran illustré à droite s'affiche, sélectionnez **Lancer impression** et appuyez sur  $\omega$  pour démarrer l'impression.

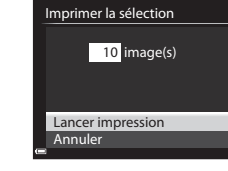

#### Imprimer toutes images

Une copie de chaque image enregistrée dans la mémoire interne, ou sur la carte mémoire, est imprimée.

**•** Lorsque l'écran illustré à droite s'affiche, sélectionnez **Lancer impression** et appuyez sur CO pour démarrer l'impression.

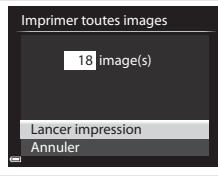

#### Impression DPOF

Imprimez les images pour lesquelles une commande d'impression a été créée à l'aide de l'option **Commande**  d'impression (0048).

**•** Lorsque l'écran illustré à droite s'affiche, sélectionnez **Lancer impression** et appuyez sur CO pour démarrer l'impression. Pour afficher la commande

Annuler Voir images Lancer impression 10 image(s) Impression DPOF

d'impression actuelle, **Voir images** et appuyez sur k. Pour imprimer les images, appuyez de nouveau sur  $\alpha$ .

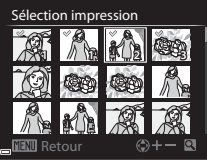

# <span id="page-135-0"></span>**Édition de vidéos**

Lorsque vous éditez des vidéos, utilisez un accumulateur suffisamment chargé pour éviter que l'appareil photo ne s'éteigne pendant l'édition. Lorsque le niveau de batterie est **B**, les fonctions d'édition de vidéo sont indisponibles.

#### B **Restrictions relatives à l'édition de vidéos**

Les vidéos enregistrées avec **1080<sub>c</sub> 1080/60i** ou **1080/50i**, ou prime **iFrame 720/30p** ou p**iFrame 720/25p** ne peuvent pas être éditées.

# **Extraction de la séquence souhaitée d'une vidéo uniquement**

Vous pouvez sauvegarder la séquence souhaitée d'une vidéo enregistrée dans un fichier distinct.

- **1** Lisez la vidéo souhaitée et suspendez au point de début de la séquence à extraire ( $\Box$ 90).
- **2** Utilisez les touches  $\blacktriangle$  du sélecteur multidirectionnel pour sélectionner la commande  $\mathbb{R}$ , et appuyez sur  $\mathbb{R}$ .

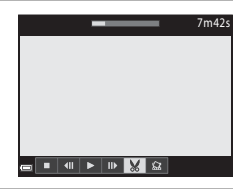

# Section Référence Section Référence

**3** Utilisez  $\blacktriangle \blacktriangledown$  pour sélectionner la commande  $\overline{\mathbb{X}}$  (Choisir le début).

- Utilisez les touches  $\blacktriangleleft\bullet$  ou tournez la molette de commande pour déplacer la position de début.
- Pour annuler l'édition, sélectionnez **(C** (Retour), et appuyez sur COO.
- **4** Utilisez **A**▼ pour sélectionner  $\mathbb{R}$ (Choisir la fin).
	- Utilisez les touches <**I** ou tournez la molette de commande pour déplacer la position de fin.
	- **•** Pour prévisualiser la partie spécifiée, utilisez  $\blacktriangle \blacktriangledown$  pour sélectionner  $\blacktriangledown$  et appuyez sur  $\omega$ . Appuyez de nouveau sur **&** pour arrêter la prévisualisation.

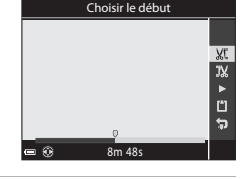

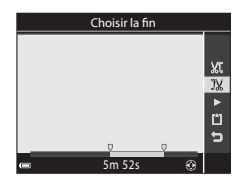

Section Référence Section Référence

# 5 Utilisez  $\blacktriangle \blacktriangledown$  pour sélectionner  $\Box$ (Enregistrer) et appuyez sur  $\omega$ .

**•** Suivez les instructions à l'écran pour enregistrer la vidéo.

# B **Remarques concernant l'extraction de vidéos**

- **•** Une vidéo créée par édition ne peut pas être éditée de nouveau.
- **•** La partie réelle coupée d'une vidéo peut être légèrement différente de la partie sélectionnée à l'aide des repères de début et de fin.
- **•** Les vidéos ne peuvent pas être coupées pour durer moins de deux secondes.

# **Enregistrement d'une vue extraite d'une vidéo en tant qu'image fixe**

La vue souhaitée d'une vidéo enregistrée peut être extraite et enregistrée en tant qu'image fixe.

- **•** Suspendez la lecture d'une vidéo et affichez la vue à extraire  $(290)$ .
- Utilisez les touches  $\blacktriangleleft$  du sélecteur multidirectionnel pour sélectionner la commande  $\mathbf{A}$  et appuyez sur  $\mathbf{\omega}$ .
- **•** Sélectionnez **Oui** lorsqu'un écran de confirmation s'affiche, et appuyez sur <sup>(0)</sup> pour enregistrer l'image.
- **•** L'image fixe est enregistrée avec la qualité d'image définie sur **Normal**. La taille d'image est déterminée par le type (taille d'image) (<sup>66</sup>55) de la vidéo d'origine.

Par exemple, une image fixe sauvegardée à partir d'une vidéo enregistrée avec **1080 apr** 1080/30p **(ou <b>1080**<sub>25p</sub>) est  $\frac{1000}{25}$  (1920 × 1080 pixels).

# $\blacksquare$   $\blacksquare$   $\blacksquare$   $\blacksquare$   $\blacksquare$

7m42s

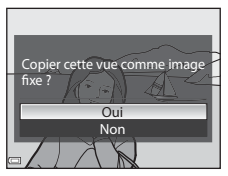

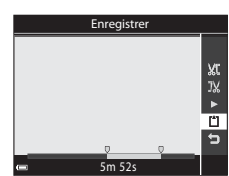

# <span id="page-137-0"></span>**Menu Prise de vue (Mode P, S, A ou M)**

# **Qualité d'image**

Entrez en mode de prise de vue  $\rightarrow$  commande MENU onglet  $\rightarrow$  P, S, A, M ou U  $(\Box 9) \rightarrow$  Qualité d'image

Définissez la qualité d'image (taux de compression) utilisées lorsque vous enregistrez des images.

Plus les taux de compression sont faibles, meilleure est la qualité d'image, mais le nombre d'images pouvant être enregistrées est réduit.

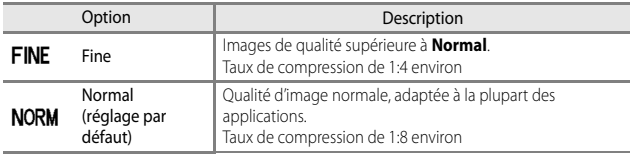

#### C **Réglage Qualité d'image**

- **•** La qualité d'image peut être réglée dans n'importe quel mode de prise de vue. Le réglage est appliqué à d'autres modes de prise de vue également (sauf le mode de prise de vue  $U$  et le mode Scène **Panoramique simplifié**).
- **•** Le réglage risque de ne pas être modifié lorsque vous utilisez certains réglages d'autres fonctions.

#### C **Nombre d'images pouvant être enregistrées**

- **•** Le nombre approximatif d'images pouvant être enregistrées apparaît sur le moniteur lors de la prise de vue  $(\Box 22)$ .
- **•** Notez qu'en raison de la compression JPEG, le nombre d'images pouvant être enregistrées peut varier de façon importante selon le contenu de l'image, même lorsque vous utilisez des cartes mémoire de même capacité et les mêmes réglages de qualité d'image et de taille d'image. De plus, le nombre d'images pouvant être enregistrées peut varier selon la marque de la carte mémoire.
- **•** Si le nombre de vues restantes est de 10 000 ou plus, l'affichage indique « 9999 ».

# **Taille d'image**

Entrez en mode de prise de vue  $\rightarrow$  commande MENU onglet  $\rightarrow$  P, S, A, M ou U  $(\Box \Box$ 9)  $\rightarrow$  Taille d'image

Définissez la taille d'image (nombre de pixels) utilisée lorsque vous enregistrez des images JPEG.

Plus l'image est grande, plus grande sera la taille à laquelle elle pourra être imprimée, mais le nombre d'images pouvant être enregistrées est réduit.

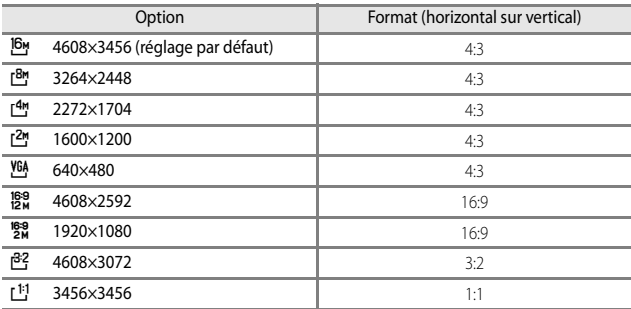

#### C **Réglage de la taille d'image**

- **•** La taille d'image peut être réglée dans n'importe quel mode de prise de vue. Le réglage est appliqué à d'autres modes de prise de vue également (sauf le mode de prise de vue  $U$  et le mode Scène **Panoramique simplifié**).
- **•** Le réglage risque de ne pas être modifié lorsque vous utilisez certains réglages d'autres fonctions.

#### <span id="page-138-0"></span>C **Impression d'images de taille 1:1**

Configurez l'imprimante sur « marge » lors de l'impression d'images de taille 1:1. Certaines imprimantes ne permettent pas l'impression d'images au format 1:1.

# **Picture Control (Picture Control du COOLPIX) (Modification des réglages pour l'enregistrement des images)**

Positionnez le sélecteur de mode sur  $\mathsf{P}$ , **S**, **A**, **M** ou  $\mathsf{U} \rightarrow$  commande MENU  $\rightarrow$ onglet  $P$ , S, [A](#page-26-0), M ou U ( $\Box$ 9)  $\rightarrow$  Picture Control

Changez les paramètres d'enregistrement des images selon la scène de prise de vue ou vos préférences. La netteté, le contraste et la saturation peuvent être réglés avec précision.

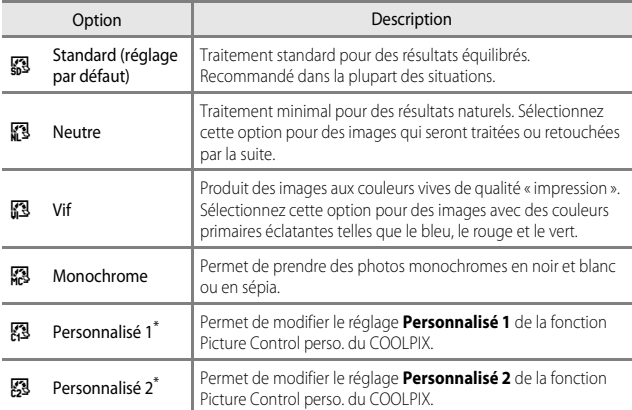

\* S'affiche uniquement lorsque le réglage personnalisé dans la fonction **Picture Control perso.** (O-028) a été enregistré.

# **Picture Control du COOLPIX**

- **•** La fonction Picture Control du COOLPIX de cet appareil photo ne peut pas être utilisée avec d'autres marques d'appareil photos, Capture NX, Capture NX 2 et la fonction Picture Control de ViewNX 2.
- **•** Le réglage risque de ne pas être modifié lorsque vous utilisez certains réglages d'autres fonctions.

#### <span id="page-140-0"></span>**Personnalisation des réglages existants de la fonction Picture Control du COOLPIX : réglage rapide et réglage manuel**

La fonction Picture Control du COOLPIX peut être personnalisée via un réglage rapide pour une modification équilibrée de la netteté, du contraste de la saturation et d'autres options d'édition, ou via un réglage manuel pour une modification plus précise de chaque option.

- **1** Utilisez les touches  $\blacktriangle \blacktriangledown$  du sélecteur multidirectionnel pour sélectionner le type souhaité de Picture Control du COOLPIX et appuyez sur  $\omega$ .
	- **•** Vous pouvez également sélectionner des éléments en tournant le sélecteur multidirectionnel.
- <span id="page-140-1"></span>**2** Utilisez **A**▼ pour mettre en surbrillance l'option souhaitée  $(226)$  et utilisez  $\blacklozenge$  pour sélectionner une valeur.
	- Appuyez sur **OR** pour définir la valeur.
	- **•** Lorsque les réglages Picture Control du COOLPIX sont modifiés par rapport aux réglages par défaut, un astérisque (\*) s'affiche après les options du menu de réglage de la fonction Picture Control.
	- Pour rétablir les valeurs par défaut, sélectionnez **Réinitialiser**, puis appuyez sur **OR**.

#### C **Voir le quadrillage de Picture Control du COOLPIX**

Lorsque la commande de zoom est positionnée sur  $T(Q)$ sur l'écran indiqué à l'étape 1, les réglages actuels et par défaut s'affichent dans un quadrillage de façon à ce que vous puissiez voir les relations avec les autres réglages Picture Control du COOLPIX.

L'axe vertical indique le niveau de contraste, et l'axe horizontal indique le niveau de saturation. Pour revenir à l'écran de réglage, positionnez à nouveau la commande de zoom sur  $\mathbf{T}(\mathsf{Q})$ .

- **•** Tournez le sélecteur multidirectionnel pour passer à d'autres réglages Picture Control du COOLPIX.
- Appuyez sur  $\circledR$  pour afficher l'écran de réglage de la fonction Picture Control du COOLPIX (étape 2 ci-dessus).
- **•** En mode **Monochrome**, le quadrillage s'affiche uniquement pour le contraste.
- **•** Le quadrillage s'affiche également lors du réglage manuel de l'option **Contraste** ou **Saturation**.

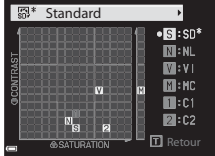

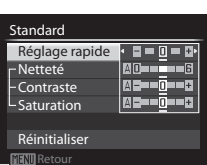

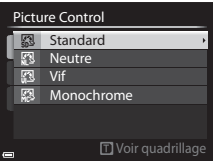

# <span id="page-141-0"></span>**Types de réglage rapide et réglage manuel**

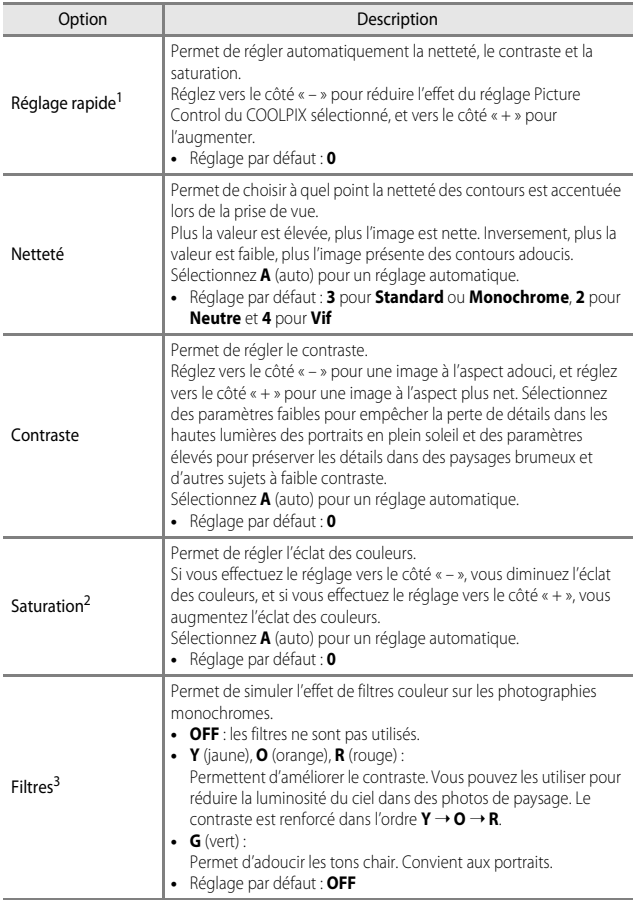

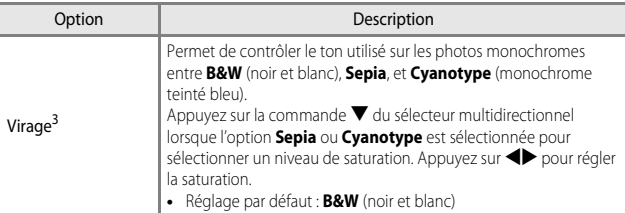

<sup>1</sup> Le réglage rapide n'est pas disponible dans les modes **Neutre**, **Monochrome**, **Personnalisé 1** et **Personnalisé 2**. Les valeurs définies manuellement sont désactivées si

- 
- le réglage rapide est utilisé après le réglage manuel. <sup>2</sup> Ne s'affiche pas pour **Monochrome**. <sup>3</sup> S'affiche uniquement pour **Monochrome**.

#### B **Remarques concernant la fonction Netteté**

Les effets de l'option **Netteté** ne peuvent pas être prévisualisés sur le moniteur lors de la prise de vue. Pour vérifier les résultats, passez en mode de visualisation.

#### **Z** Contraste, Saturation et A (Auto)

- **•** Les résultats en termes de contraste et de saturation varient selon l'exposition et la position et la taille du sujet dans la vue.
- **•** Le réglage pour la fonction Picture Control du COOLPIX ayant **A** (auto) sélectionné pour **Contraste** ou **Saturation** s'affiche en vert dans le quadrillage Picture Control du COOLPIX.

# <span id="page-143-0"></span>**Picture Control personnalisé (Fonction Picture Control personnalisé du COOLPIX)**

Positionnez le sélecteur de mode sur  $\mathsf{P}$ , **S**, **A**, **M** ou  $\mathsf{U} \rightarrow$  commande MENU  $\rightarrow$ onglet  $\mathsf{P}, \mathsf{S}, \mathsf{A}, \mathsf{M}$  $\mathsf{P}, \mathsf{S}, \mathsf{A}, \mathsf{M}$  $\mathsf{P}, \mathsf{S}, \mathsf{A}, \mathsf{M}$  ou  $\mathsf{U}$  ( $\square$ 9)  $\rightarrow$  Picture Control perso.

Personnalisez les réglages de Picture Control du COOLPIX (<sup>20</sup>025) et enregistrez-les dans **Personnalisé 1** ou **Personnalisé 2** de **Picture Control**.

#### **Création de réglages Picture Control personnalisé du COOLPIX**

- **1** Utilisez les touches  $\blacktriangle \blacktriangledown$  du sélecteur multidirectionnel pour sélectionner **Modifier et enregistrer** et appuyez sur OR.
	- **•** Sélectionnez **Supprimer** pour supprimer un Picture Control personnalisé du COOLPIX enregistré.

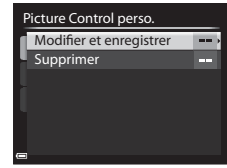

- **2** Sélectionnez la fonction originale Picture Control du COOLPIX  $(2-825)$  à modifier, puis appuyez sur  $\omega$ .
- **3** Utilisez  $\blacktriangle \blacktriangledown$  pour mettre en surbrillance l'option souhaitée et utilisez  $\blacklozenge$  pour sélectionner une valeur ( $\ell$ =025).
	- **•** Les options disponibles sont les mêmes que pour le réglage Picture Control du COOLPIX.
	- Appuyez sur  $\circledR$  lorsque le réglage est terminé.
	- Pour rétablir les valeurs par défaut, sélectionnez **Réinitialiser**, puis appuyez sur **®**.

#### **4** Sélectionnez la destination d'enregistrement, puis appuyez sur OK.

- **•** Il est possible de sélectionner **Personnalisé 1** ou **Personnalisé 2** dans **Picture Control** ou **Picture Control perso.**.
- **•** Pour modifier les valeurs réglées, sélectionnez **Personnalisé 1** ou **Personnalisé 2** dans **Picture Control** ou **Picture Control perso.**.

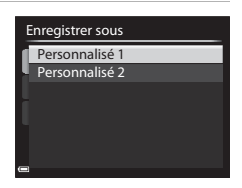
## **Balance des blancs (réglage des teintes)**

#### Positionnez le sélecteur de mode sur  $P$ , S,  $\overline{A}$ , M ou  $U \rightarrow$  commande MENU  $\rightarrow$ onglet  $\mathsf{P}, \mathsf{S}, \mathsf{A}, \mathsf{M}$  $\mathsf{P}, \mathsf{S}, \mathsf{A}, \mathsf{M}$  $\mathsf{P}, \mathsf{S}, \mathsf{A}, \mathsf{M}$  ou  $\mathsf{U}$  ( $\square$ 9)  $\rightarrow$  Balance des blancs

Réglez la balance des blancs en fonction de la source de lumière ou des conditions météorologiques de façon à ce que les couleurs des images correspondent à ce que vous voyez avec vos yeux.

**•** Utilisez l'option **Automatique (normale)** dans la plupart des situations. Modifiez le réglage lorsque vous souhaitez régler les teintes de la photo que vous prenez.

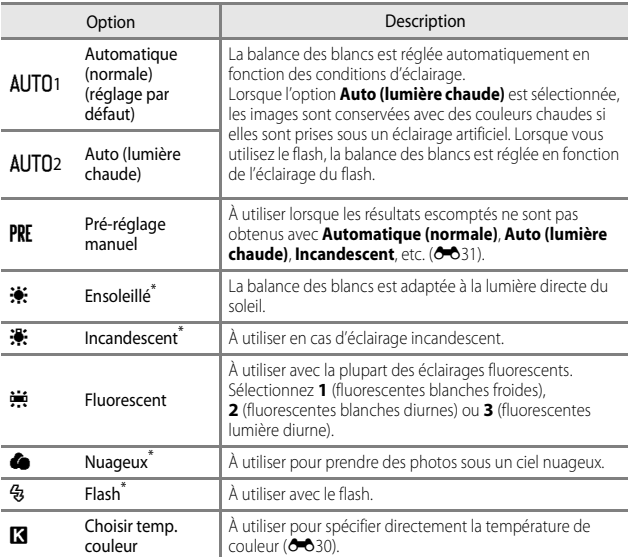

\* Des réglages fins en sept incréments sont disponibles. Appliquez une correction positive (+) pour renforcer la teinte bleue et négative (–) pour renforcer la teinte rouge.

#### **Remarques concernant la balance des blancs**

- **•** Refermez le flash lorsque la balance des blancs est définie sur un réglage autre que **Automatique (normale)**, **Auto (lumière chaude)** ou **Flash** ([A](#page-73-0)56).
- **•** Le réglage risque de ne pas être modifié lorsque vous utilisez certains réglages d'autres fonctions.

#### <span id="page-145-0"></span>C **Température de couleur**

La température de couleur est une mesure objective des couleurs des sources lumineuses exprimées dans l'unité de température absolue (K : Kelvin). Les sources lumineuses avec des températures de couleur inférieures semblent plus rouges, alors que les sources lumineuses avec des températures de couleur supérieures semblent plus bleues.

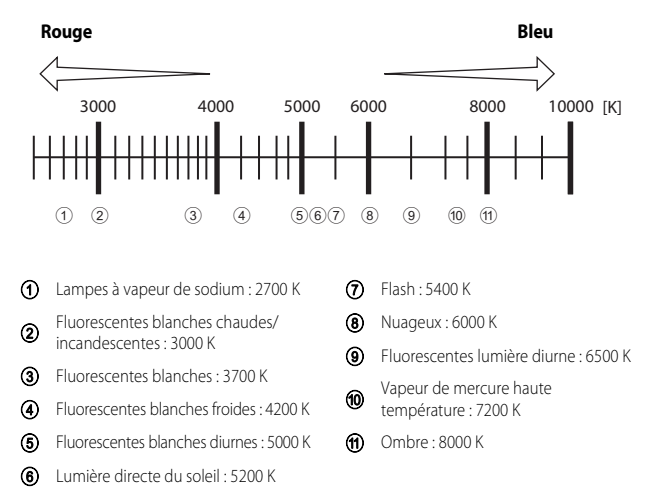

#### <span id="page-146-0"></span>**Utilisation de la fonction Pré-réglage manuel**

Suivez la procédure ci-dessous pour mesurer la valeur de balance des blancs sous l'éclairage de la prise de vue.

- **1** Placez un objet de référence neutre colorimétriquement (blanc ou gris) sous l'éclairage qui sera utilisé lors de la prise de vue.
- **2** Utilisez les touches ▲▼ du sélecteur multidirectionnel pour sélectionner **Pré-réglage manuel** et appuyez  $\sin 60$ .
	- **•** L'objectif s'ouvre à la position de zoom requise pour la mesure.
- **3** Sélectionnez **Mesurer**.
	- **•** Pour appliquer la dernière valeur mesurée, sélectionnez **Annuler**.

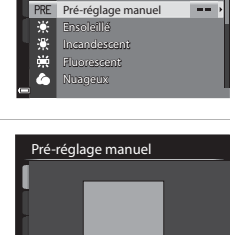

Auto (lumière chaude) Automatique (normale) Balance des blancs

- **4** Cadrez l'objet de référence blanc ou gris dans la fenêtre de mesure, puis appuyez sur CO pour mesurer la valeur.
	- **•** Le déclencheur est relâché et la mesure est terminée (aucune image n'est enregistrée).

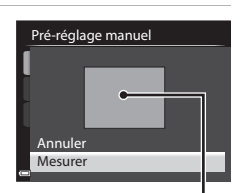

Mesurer Annuler

Fenêtre de mesure

#### B **Remarques concernant la fonction Pré-réglage manuel**

Une valeur de balance des blancs pour l'éclairage du flash ne peut pas être mesurée avec **Pré-réglage manuel**. Lors d'une prise de vue avec le flash, réglez l'option **Balance des blancs** sur **Automatique (normale)**, **Auto (lumière chaude)** ou **Flash**.

## **Mesure**

#### Positionnez le sélecteur de mode sur  $P$ , S, A, M ou U  $\rightarrow$  commande MENU  $\rightarrow$ onglet  $\mathsf{P}$ , **S**, **[A](#page-26-0)**, **M** ou  $\mathsf{U}$  ( $\Box$ 9)  $\rightarrow$  Mesure

Le processus par lequel la luminosité du sujet est mesurée afin de déterminer l'exposition est appelé « mesure ».

Utilisez cette option pour définir la méthode de mesure de l'exposition de l'appareil photo.

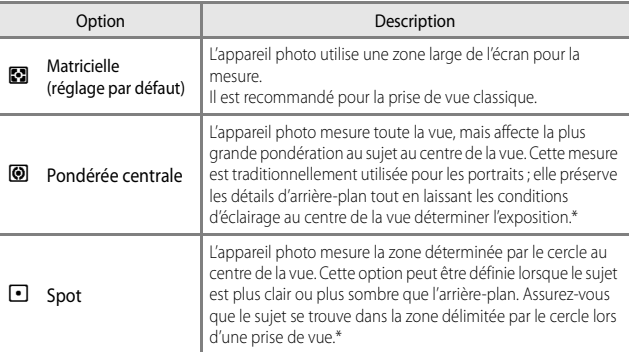

\* Pour définir la mise au point et l'exposition pour des sujets décentrés, réglez le **Mode de zones AF** sur manuel et définissez la zone de mise au point au centre de la vue, puis utilisez la mémorisation de la mise au point  $(D79)$ .

#### B **Remarques concernant l'option Mesure**

- **•** Lorsque le zoom numérique est activé, l'option **Pondérée centrale** ou **Spot** est sélectionnée selon le facteur d'agrandissement.
- **•** Le réglage risque de ne pas être modifié lorsque vous utilisez certains réglages d'autres fonctions.

#### C **Affichage sur l'écran de prise de vue**

Lorsque l'option **Pondérée centrale** ou **Spot** est sélectionnée, le guide de plage de mesure ([A](#page-29-0)12) est affiché (sauf lorsque le zoom numérique est utilisé).

## <span id="page-148-0"></span>**Prise de vue en rafale**

#### Positionnez le sélecteur de mode sur  $P$ , S, A, M ou U  $\rightarrow$  commande MENU  $\rightarrow$ onglet  $P$ , S, [A](#page-26-0), M ou U ( $\Box$ 9)  $\rightarrow$  Rafale

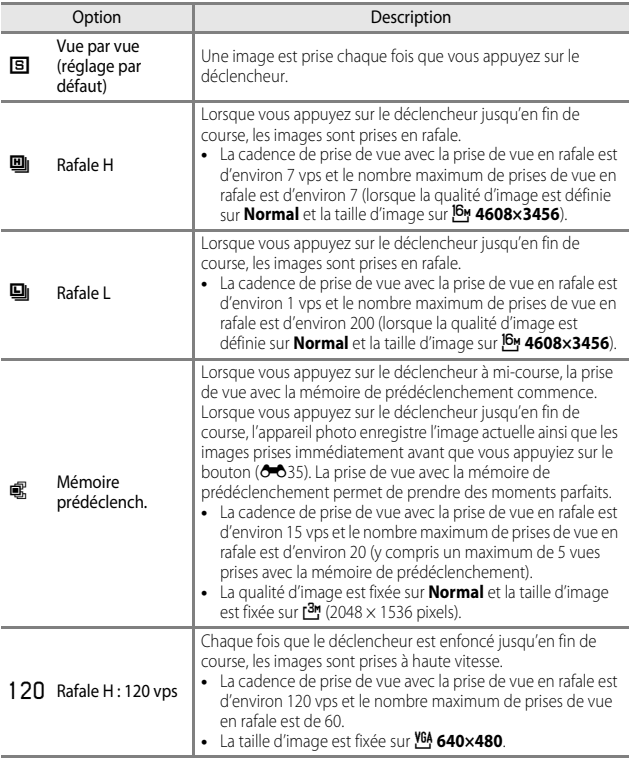

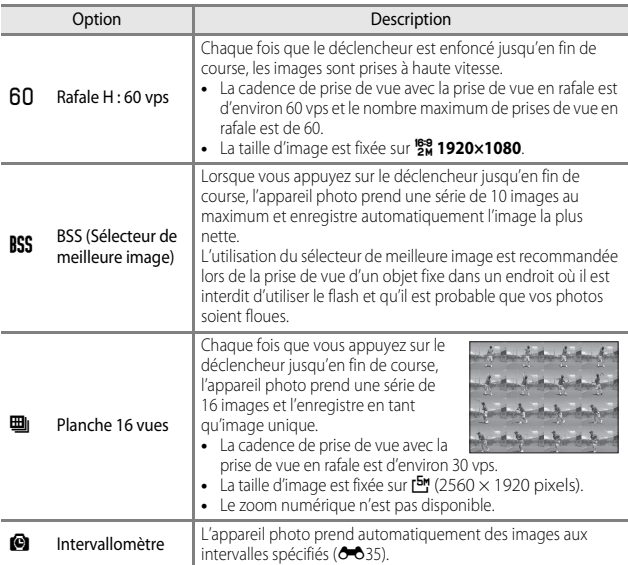

## B **Remarques concernant la prise de vue en rafale**

- **•** La mise au point, l'exposition et la balance des blancs sont mémorisées avec les valeurs de la première image de chaque série.
- **•** L'enregistrement des images peut prendre un certain temps après la prise de vue.
- **•** Lorsque la sensibilité augmente, du bruit peut apparaître sur les images capturées.
- **•** La cadence de prise de vue peut ralentir en fonction de la qualité d'image, de la taille d'image, du type de carte mémoire ou des conditions de prise de vue.
- **•** Lorsque vous utilisez l'option **Planche 16 vues**, **Rafale H : 120 vps** ou **Rafale H : 60 vps**, des bandes ou des variations de luminosité ou des teintes peuvent apparaître sur les images qui ont été enregistrées sous un éclairage qui clignote rapidement à un rythme élevé, comme les éclairages fluorescents, à vapeur de mercure ou à vapeur de sodium.
- **•** Le réglage risque de ne pas être modifié lorsque vous utilisez certains réglages d'autres fonctions.

## <span id="page-150-0"></span>C **Mémoire de pré-déclenchement**

Lorsque vous appuyez sur le déclencheur à mi-course ou jusqu'en fin de course, les images sont enregistrées comme indiqué ci-dessous.

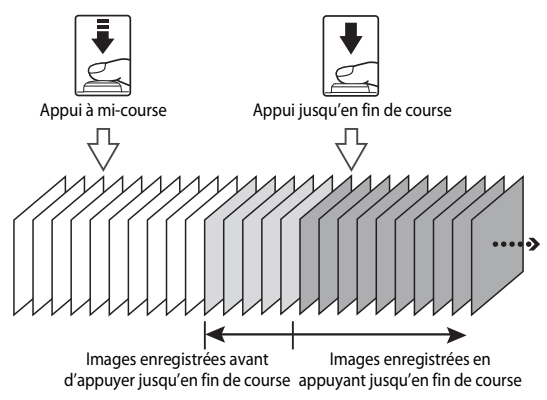

**•** L'icône de mémoire de prédéclenchement (Q) sur le moniteur apparaît en vert lorsque vous appuyez sur le déclencheur à mi-course.

#### <span id="page-150-1"></span>**Intervallomètre**

Positionnez le sélecteur de mode sur **P**. S. A, M ou  $U \rightarrow$  commande MENU  $\rightarrow$ onglet  $P$ , S, [A](#page-26-0), M ou U ( $\Box$ 9)  $\rightarrow$  Rafale

**1** Utilisez les touches  $\blacktriangle \blacktriangledown$  du sélecteur multidirectionnel pour sélectionner **Q Intervallomètre**, et appuyez sur  $\omega$ .

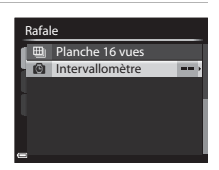

## **2** Définissez l'intervalle souhaité entre chaque vue.

- Utilisez <**I** pour sélectionner un élément, et utilisez  $\blacktriangle \blacktriangledown$  pour régler l'heure.
- Une fois le réglage terminé, appuyez sur **OD**.

## **3** Appuyez sur MENU pour afficher l'écran de prise de vue.

## **4** Appuyez sur le déclencheur pour prendre la première photo.

- **•** Le déclenchement s'effectue automatiquement à l'intervalle spécifié pour prendre les images suivantes.
- **•** Le moniteur s'éteint et le témoin de mise sous tension clignote pendant les intervalles entre les vues (lorsque vous utilisez l'accumulateur).

## **5** Lorsque vous avez pris le nombre d'images souhaité, appuyez sur le déclencheur.

- **•** La prise de vue se termine.
- **•** La prise de vue s'arrête automatiquement lorsque la mémoire interne ou la carte mémoire est pleine.

#### B **Remarques concernant l'intervallomètre**

- **•** Pour éviter que l'appareil photo ne s'éteigne de manière inattendue lors de la prise de vue, utilisez un accumulateur entièrement chargé.
- Si vous utilisez l'adaptateur secteur [E](#page-196-0)H-62A (disponible séparément ;  $\sigma$ <sup>81</sup>), vous pouvez alimenter cet appareil photo directement sur le secteur. N'utilisez en aucun cas un adaptateur secteur autre que l'EH-62A. Le non-respect de cette consigne de sécurité pourrait entraîner une surchauffe et endommager l'appareil photo.
- **•** Veillez à ne pas déplacer le sélecteur de mode sur un autre réglage lors de la prise de vue en mode Intervallomètre.
- **•** Si la vitesse d'obturation est lente et que l'enregistrement d'une image prend du temps par rapport à l'intervalle spécifié, il se peut que certaines vues pendant la prise de vue en mode Intervallomètre soient annulées.

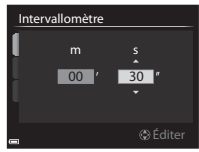

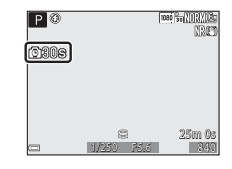

## **Sensibilité**

#### Positionnez le sélecteur de mode sur  $P$ , S, A, M ou  $U \rightarrow$  commande MENU  $\rightarrow$ onglet  $\mathsf{P}$ , **S**, **[A](#page-26-0)**, **M** ou  $\mathsf{U}$  ( $\Box$ 9)  $\rightarrow$  Sensibilité

Une sensibilité supérieure vous permet de prendre des photos de sujets plus sombres. De plus, même avec des sujets de même luminosité, vous pouvez prendre des images à des vitesses d'obturation plus rapides, et vous pouvez réduire l'effet de flou dû au bougé d'appareil et au mouvement du sujet.

**•** Lorsque vous définissez une sensibilité supérieure, les images peuvent contenir du bruit.

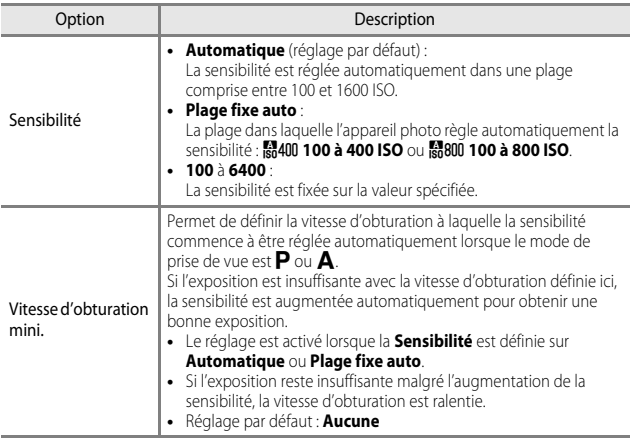

#### C **Affichage de la sensibilité sur l'écran de prise de vue**

- Lorsque l'option **Automatique** est sélectionnée, **[Sig**] s'affiche si la sensibilité augmente automatiquement.
- **•** Lorsque l'option **100 à 400 ISO** ou **100 à 800 ISO** est sélectionnée, la valeur maximale pour la sensibilité s'affiche.

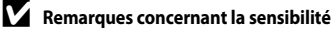

- **•** En mode m (manuel), lorsqu'elle est définie sur **Automatique**, **100 à 400 ISO** ou **100 à 800 ISO**, la sensibilité est réglée sur 100 ISO.
- **•** Le réglage risque de ne pas être modifié lorsque vous utilisez certains réglages d'autres fonctions.

## **Bracketing de l'exposition**

Positionnez le sélecteur de mode sur  $\mathsf{P}, \mathsf{S}$  ou  $\mathsf{A} \rightarrow \emptyset$ commande MENU  $\rightarrow$  onglet  $\mathsf{P},$  $S$  ou  $A(\Box 9) \rightarrow$  $A(\Box 9) \rightarrow$  Bracketing de l'exposition

Vous pouvez modifier automatiquement l'exposition (luminosité) lors de la prise de vue en rafale. Ceci est utile pour la prise de vue lorsqu'il est difficile de régler la luminosité de la photo.

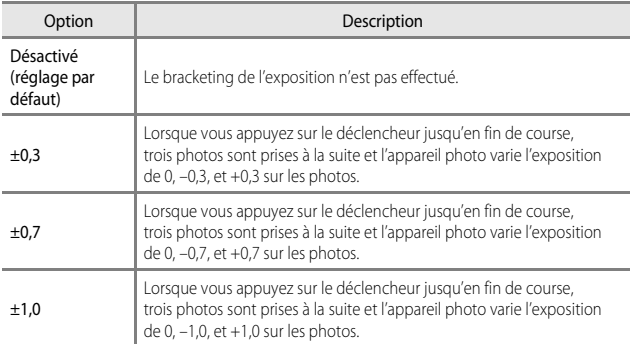

## B **Remarques concernant le Bracketing de l'exposition**

- L'option **Bracketing de l'exposition** n'est pas disponible en mode **M** (manuel).
- **•** Lorsque la correction de l'exposition ([A](#page-82-0)65) et **±0,3**, **±0,7** ou **±1,0** dans **Bracketing de l'exposition** sont définis simultanément, les valeurs de correction de l'exposition combinées sont appliquées.
- **•** Le réglage risque de ne pas être modifié lorsque vous utilisez certains réglages d'autres fonctions.

## **Mode de zones AF**

#### Positionnez le sélecteur de mode sur  $P$ , S, A, M ou U  $\rightarrow$  commande MENU  $\rightarrow$ onglet  $\mathsf{P}, \mathsf{S}, \mathsf{A}, \mathsf{M}$  $\mathsf{P}, \mathsf{S}, \mathsf{A}, \mathsf{M}$  $\mathsf{P}, \mathsf{S}, \mathsf{A}, \mathsf{M}$  ou  $\mathsf{U}$  ( $\square$ 9)  $\rightarrow$  Mode de zones AF

Changez la façon dont l'appareil photo sélectionne la zone de mise au point pour l'autofocus.

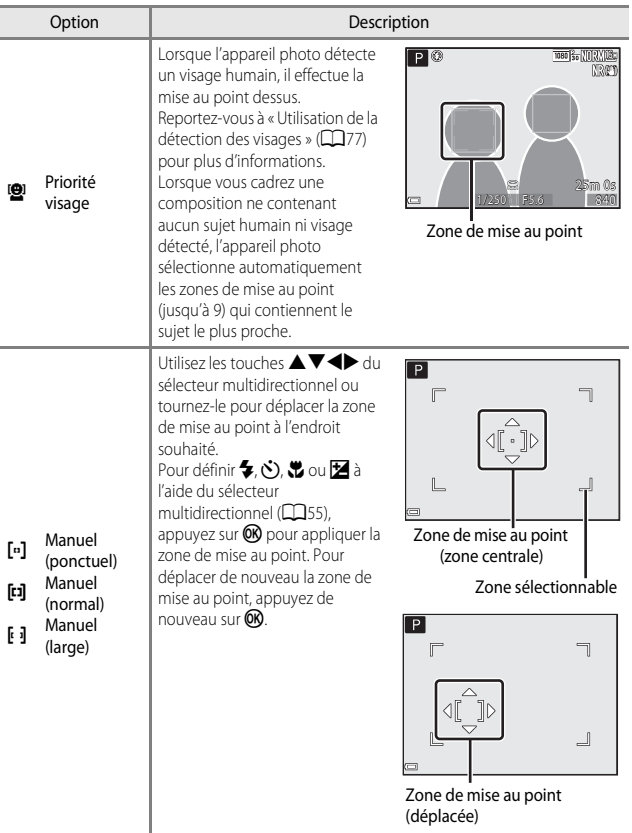

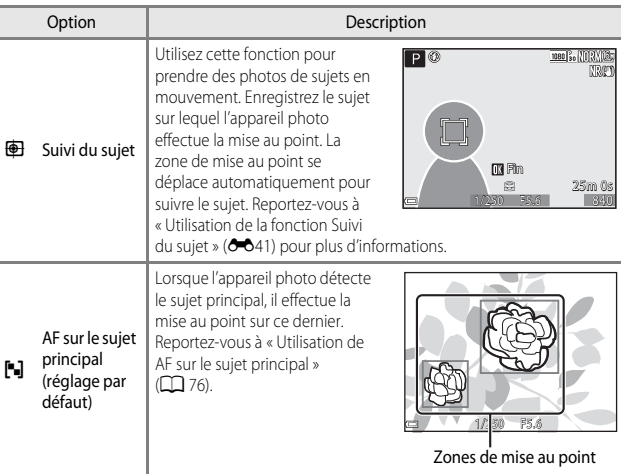

## B **Remarques concernant le Mode de zones AF**

- **•** Lorsque le zoom numérique est activé, l'appareil photo effectue la mise au point sur la zone au centre de la vue, indépendamment du réglage **Mode de zones AF**.
- **•** Le réglage risque de ne pas être modifié lorsque vous utilisez certains réglages d'autres fonctions.

<span id="page-156-0"></span>Positionnez le sélecteur de mode sur  $\mathsf{P}$ , **S**, **A**, **M** ou  $\mathsf{U} \rightarrow$  commande MENU  $\rightarrow$ onglet  $\mathsf{P}, \mathsf{S}, \mathsf{A}, \mathsf{M}$  $\mathsf{P}, \mathsf{S}, \mathsf{A}, \mathsf{M}$  $\mathsf{P}, \mathsf{S}, \mathsf{A}, \mathsf{M}$  ou  $\mathsf{U}$  ( $\square$ 9)  $\rightarrow$  Mode de zones AF

#### **1** Utilisez le sélecteur multidirectionnel **AV** pour sélectionner **<b>** Suivi du **sujet**, et appuyez sur  $\omega$ .

• Appuyez sur **MENU** après avoir modifié les réglages et revenez à l'écran de prise de vue.

#### Mode de zones AF

- Priorité visage
- Manuel (ponctuel)
- Manuel (normal)
- Manuel (large)
- AF sur le sujet principal **图** Suivi du sujet

# **2** Enregistrez un sujet.

- **•** Alignez le sujet à suivre avec la bordure au centre du moniteur et appuyez sur  $\mathbb{R}$ .
- **•** Lorsque le sujet est enregistré, une bordure jaune (zone de mise au point) apparaît autour et l'appareil photo commence à le suivre.
- **•** Si le sujet ne peut pas être enregistré, la bordure apparaît en rouge. Changez la composition et réessayez d'enregistrer le sujet.
- **•** Pour annuler l'enregistrement du sujet, appuyez sur OR.
- **•** Si l'appareil photo ne peut plus suivre le sujet enregistré, la zone de mise au point disparaît. Enregistrez de nouveau le sujet.

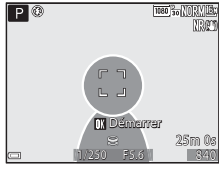

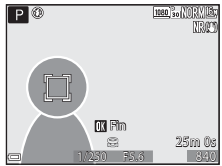

#### **3** Appuyez sur le déclencheur jusqu'en fin de course pour prendre la photo.

**•** Si le déclencheur est enfoncé alors qu'aucune zone de mise au point n'est affichée, l'appareil photo effectue la mise au point sur la zone au centre de la vue.

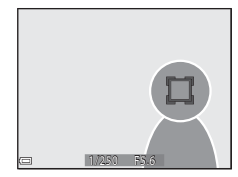

#### **12** Remarques concernant la fonction Suivi du sujet

- **•** Si vous effectuez des opérations telles qu'un zoom alors que l'appareil photo effectue le suivi du sujet, l'enregistrement est annulé.
- **•** Il se peut que le suivi du sujet ne soit pas possible dans certaines conditions de prise de vue.

## **Mode autofocus**

Positionnez le sélecteur de mode sur  $P, S, A, M$  ou  $U \rightarrow$  commande MENU  $\rightarrow$ onglet  $\mathsf{P}, \mathsf{S}, \mathsf{A}, \mathsf{M}$  $\mathsf{P}, \mathsf{S}, \mathsf{A}, \mathsf{M}$  $\mathsf{P}, \mathsf{S}, \mathsf{A}, \mathsf{M}$  ou  $\mathsf{U}$  ( $\square$ 9)  $\rightarrow$  Mode autofocus

Sélectionnez le mode de mise au point de l'appareil photo lors de la prise d'images fixes.

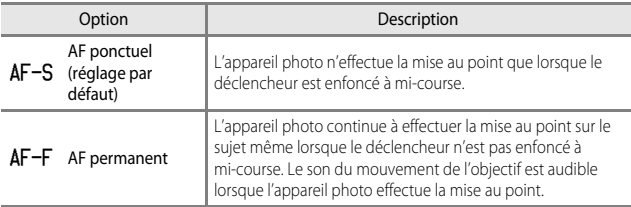

#### B **Remarques concernant le Mode autofocus**

Le réglage risque de ne pas être modifié lorsque vous utilisez certains réglages d'autres fonctions.

## C **Mode autofocus pour l'enregistrement de vidéos**

Le mode autofocus pour l'enregistrement de vidéos peut être défini avec **Mode autofocus** ([E](#page-173-0)58) dans le menu Vidéo.

## **Intensité de l'éclair**

Positionnez le sélecteur de mode sur **P**. S. A, M ou  $U \rightarrow$  commande MENU  $\rightarrow$ onglet  $\mathsf{P}, \mathsf{S}, \mathsf{A}, \mathsf{M}$  $\mathsf{P}, \mathsf{S}, \mathsf{A}, \mathsf{M}$  $\mathsf{P}, \mathsf{S}, \mathsf{A}, \mathsf{M}$  ou  $\mathsf{U}$  ( $\square$ 9)  $\rightarrow$  Intensité de l'éclair

Réglez la puissance du flash.

Utilisez cette option lorsque le flash est trop puissant ou trop faible.

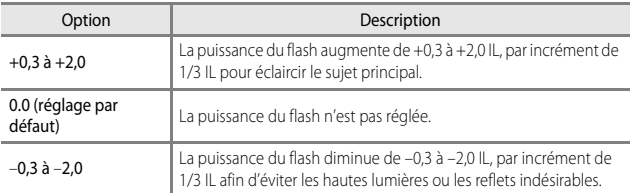

## **Filtre antibruit**

Positionnez le sélecteur de mode sur  $P$ , S, A, M ou  $U \rightarrow$  commande MENU  $\rightarrow$ onglet  $P$ , S, [A](#page-26-0), M ou U ( $\Box$ 9)  $\rightarrow$  Filtre antibruit

Définissez l'ampleur de la fonction de réduction du bruit appliquée généralement après l'enregistrement des images.

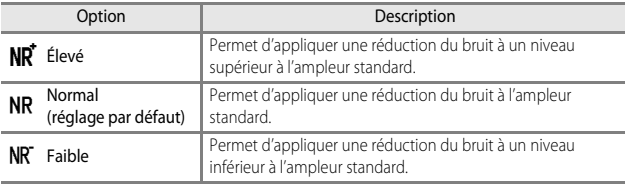

## **D-Lighting actif**

Positionnez le sélecteur de mode sur  $\mathsf{P}$ , **S**, **A**, **M** ou  $\mathsf{U} \rightarrow$  commande MENU  $\rightarrow$ onglet  $P$ , S, [A](#page-26-0), M ou U ( $\Box$ 9)  $\rightarrow$  D-Lighting actif

Les détails dans les hautes lumières et les zones d'ombre sont préservés, et le contraste naturel visible à l'œil nu est bien reproduit dans la photo prise. Ce mode est particulièrement efficace pour photographier des scènes à fort contraste, telles que des paysages extérieurs très lumineux depuis une pièce sombre, ou des sujets ombragés sur un bord de mer ensoleillé.

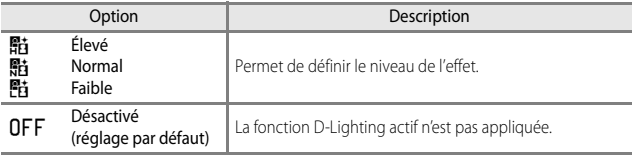

#### **B** Remarques concernant la fonction D-Lighting actif

- **•** Un temps supplémentaire est nécessaire pour l'enregistrement des images après la prise de vue.
- Le réglage risque de ne pas être modifié lorsque vous utilisez certains réglages d'autres fonctions.

## **B** D-Lighting actif et D-Lighting

L'option **D-Lighting actif** du menu Prise de vue réduit l'exposition avant la prise de vue pour régler la plage dynamique correctement. L'option **D-Lighting (6-6**8) du menu Visualisation réajuste la plage dynamique correctement dans les images prises.

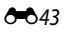

## **Surimpression**

#### Positionnez le sélecteur de mode sur  $P$ , **S**, **A**, **M** ou  $U \rightarrow$  commande MENU  $\rightarrow$ onglet  $P$ , S, [A](#page-26-0), M ou U ( $\Box$ 9)  $\rightarrow$  Surimpression

L'appareil photo combine deux ou trois images et les enregistre en tant qu'image unique.

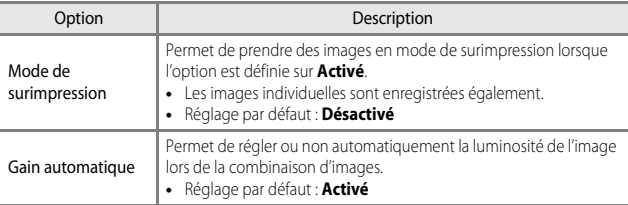

#### **M** Remarques concernant la fonction Surimpression

- **•** La combinaison des images peut prendre un certain temps.
- La surimpression se termine si la fonction Extinction auto ( $\Box$ 91) déclenche le mode veille pendant la prise de vue. Lors de la prise de vue avec un long intervalle entre les prises, la définition d'une durée plus longue pour la fonction Extinction auto est recommandée.
- **•** Le réglage risque de ne pas être modifié lorsque vous utilisez certains réglages d'autres fonctions.
- **•** Lors de la prise de vue à une vitesse d'obturation lente en mode de surimpression, du bruit (points lumineux) peut apparaître sur les images enregistrées.

#### **Prise de vue avec la fonction Surimpression**

Positionnez le sélecteur de mode sur  $\mathsf{P}$ , **S**, **A**, **M** ou  $\mathsf{U} \rightarrow$  commande MENU  $\rightarrow$ onglet  $\mathsf{P}, \mathsf{S}, \mathsf{A}, \mathsf{M}$  $\mathsf{P}, \mathsf{S}, \mathsf{A}, \mathsf{M}$  $\mathsf{P}, \mathsf{S}, \mathsf{A}, \mathsf{M}$  ou  $\mathsf{U}$  ( $\Box$ 9)  $\rightarrow$  Surimpression

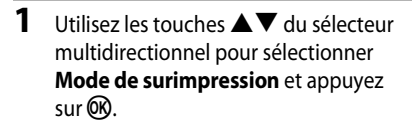

#### Surimpression

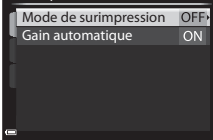

**2** Sélectionnez **Activé**, puis appuyez sur OR.

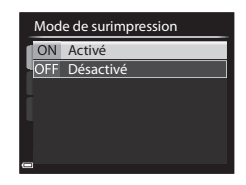

- **3** Appuyez sur MENU pour afficher l'écran de prise de vue.
- **4** Appuyez sur le déclencheur pour prendre la première photo.

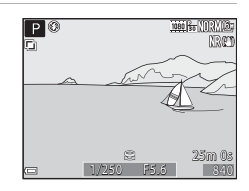

## **5** Appuyez sur le déclencheur pour prendre la deuxième photo.

- **•** Cadrez la photo en regardant la première image affichée par transparence.
- **•** Lorsque vous prenez la deuxième image, l'image combinée de la première et de la deuxième images est enregistrée, et s'affiche par transparence.

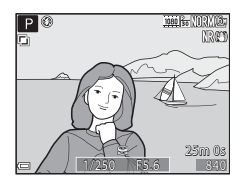

**•** Pour terminer la surimpression sur la deuxième image, définissez le **Mode de surimpression** sur **Désactivé** ou positionnez le sélecteur de mode sur un autre réglage que P, S, A, M ou U.

**6** Appuyez sur le déclencheur pour prendre la troisième photo.

- **•** L'image combinée de la première et de la troisième images est enregistrée et la surimpression se termine.
- **•** La prise de la troisième image peut prendre un certain temps.

## **Sélection focales fixes**

Positionnez le sélecteur de mode sur  $P$ , S, A, M ou U  $\rightarrow$  commande MENU  $\rightarrow$ onglet  $\mathsf{P}, \mathsf{S}, \mathsf{A}, \mathsf{M}$  $\mathsf{P}, \mathsf{S}, \mathsf{A}, \mathsf{M}$  $\mathsf{P}, \mathsf{S}, \mathsf{A}, \mathsf{M}$  ou  $\mathsf{U}$  ( $\square$ 9)  $\rightarrow$  Sélection focales fixes

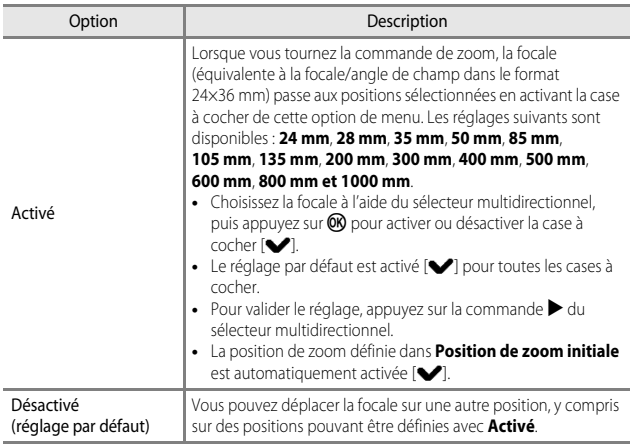

## B **Remarques concernant le fonctionnement du zoom**

- **•** Lorsque plusieurs focales ont été définies, tournez la commande de zoom pour passer à la focale la plus proche définie avant l'opération. Pour passer à une focale différente, libérez la commande de zoom puis tournez-la de nouveau.
- **•** Définissez **Sélection focales fixes** sur **Désactivé** lorsque vous utilisez le zoom numérique.

## **Position de zoom initiale**

Positionnez le sélecteur de mode sur  $P$ , S,  $\overline{A}$ , M ou  $U \rightarrow$  commande MENU  $\rightarrow$ onglet  $\mathsf{P}, \mathsf{S}, \mathsf{A}, \mathsf{M}$  $\mathsf{P}, \mathsf{S}, \mathsf{A}, \mathsf{M}$  $\mathsf{P}, \mathsf{S}, \mathsf{A}, \mathsf{M}$  ou  $\mathsf{U}$  ( $\square$ 9)  $\rightarrow$  Position de zoom initiale

Définissez la position de zoom (équivalente à la focale/angle de champ dans le format 24×36 mm) pour la mise sous tension de l'appareil photo.

Les réglages suivants sont disponibles : **24 mm** (réglage par défaut), **28 mm**, **35 mm**, **50 mm**, **85 mm**, **105 mm** et **135 mm**.

## **Aperçu de l'exposition M**

Positionnez le sélecteur de mode sur  $\mathsf{P}$ , **S**, **A**, **M** ou  $\mathsf{U} \rightarrow$  commande MENU  $\rightarrow$ onglet  $\mathsf{P}, \mathsf{S}, \mathsf{A}, \mathsf{M}$  $\mathsf{P}, \mathsf{S}, \mathsf{A}, \mathsf{M}$  $\mathsf{P}, \mathsf{S}, \mathsf{A}, \mathsf{M}$  ou  $\mathsf{U}$  ( $\square$ 9)  $\rightarrow$  Aperçu de l'exposition M

Indiquez si vous souhaitez refléter ou non la luminosité sur l'écran de prise de vue lorsque l'exposition est modifiée en mode  $M$  (manuel).

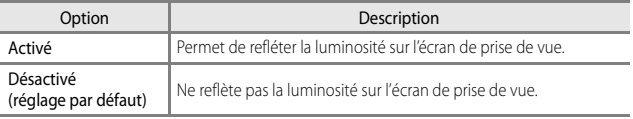

# **Menu Visualisation**

Reportez-vous à « [Édition d'images fixes](#page-122-0) » (<sup>66</sup>) pour plus d'informations sur les fonctions d'édition d'image.

## <span id="page-163-0"></span>a **Commande d'impression (Création d'une commande d'impression DPOF)**

[A](#page-25-0)ppuyez sur la commande  $\blacktriangleright$  (mode de visualisation)  $\blacktriangleright$  commande MENU ( $\Box$ 8)  $\rightarrow$   $\triangleq$  Commande d'impression

Si vous configurez des réglages de commande d'impression à l'avance, vous pouvez les utiliser avec les méthodes d'impression répertoriées ci-dessous.

- **•** Impression auprès d'un service d'impression numérique compatible DPOF (Digital Print Order Format (format de commande d'impression numérique)).
- **•** Insertion d'une carte mémoire dans le logement pour carte d'une imprimante compatible DPOF.
- Connexion de l'appareil photo à une imprimante compatible PictBridge (<sup>66</sup>15).
- **1** Utilisez les touches  $\blacktriangle \blacktriangledown$  du sélecteur multidirectionnel pour sélectionner **Choisir les images** et appuyez sur  $\omega$ .

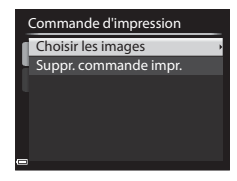

#### **2** Sélectionnez les images (jusqu'à 99) et le nombre de copies (jusqu'à 9 par image).

• Utilisez les touches <**I**b du sélecteur multidirectionnel ou tournez-le pour sélectionner les images, et utilisez  $\blacktriangle \blacktriangledown$  pour définir le nombre de copies à imprimer.

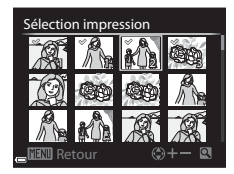

- **•** Les images sélectionnées pour impression sont indiquées par une coche suivie du nombre de copies à imprimer. Si aucune copie n'a été spécifiée pour les images, la sélection est annulée.
- Positionnez la commande de zoom sur  $T(Q)$  pour passer en mode de visualisation plein écran ou sur  $W$  ( $\blacksquare$ ) pour passer en mode de visualisation par planche d'imagettes.
- Une fois le réglage terminé, appuyez sur **OB**.

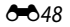

Section Référence Section Référence

## **3** Choisissez d'imprimer ou non la date de prise de vue et les informations de prise de vue.

- Sélectionnez **Date** et appuyez sur QQ pour imprimer la date de prise de vue sur toutes les images.
- Sélectionnez **Infos** et appuyez sur  $\circledR$  pour imprimer la vitesse d'obturation et la valeur d'ouverture sur toutes les images.
- Pour finir, sélectionnez **Terminé** et appuyez sur **60** pour terminer la commande d'impression.

#### <span id="page-164-0"></span>B **Remarques concernant l'impression de la date de prise de vue et des informations de prise de vue**

- **•** Il se peut que certaines imprimantes n'impriment pas la date de prise de vue et les informations de prise de vue.
- **•** Les informations de prise de vue ne sont pas imprimées lorsque l'appareil photo est connecté à l'imprimante.
- **•** Les réglages **Date** et **Infos** sont réinitialisés chaque fois que l'option **Commande d'impression** s'affiche.
- **•** La date imprimée est celle qui est enregistrée lorsque l'image est prise.
- **•** Pour les images prises avec l'option **Imprimer la date** ([E](#page-179-0)64) activée, seule la date incrustée lors de la prise de vue est imprimée, même si l'option de date **Commande d'impression** est activée pour les images.

#### C **Annulation de la commande d'impression existante**

Sélectionnez **Suppr. commande impr.** à l'étape 1 de « commande d'impression » (<sup>6–6</sup>48).

#### C **Pour en savoir plus**

Reportez-vous à « [Impression d'images de taille 1:1](#page-138-0) » (<sup>66</sup>023) pour plus d'informations.

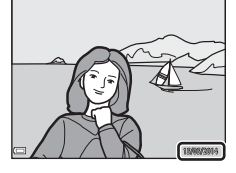

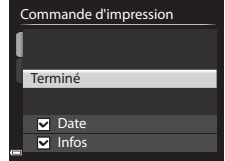

# b**Diaporama**

[A](#page-25-0)ppuyez sur la commande  $\blacktriangleright$  (mode de visualisation)  $\rightarrow$  commande MENU ( $\Box$ 8)  $\rightarrow$   $\Box$  Diaporama

Visualisez des images une par une sous forme de « diaporama » automatique. Lorsque des fichiers vidéo ([A](#page-106-0)89) sont visualisés dans le diaporama, seule la première vue de chaque vidéo s'affiche.

## **1** Utilisez les touches  $\blacktriangle \blacktriangledown$  du sélecteur multidirectionnel pour sélectionner **Démarrer** et appuyez sur  $\omega$ .

- **•** Le diaporama démarre.
- **•** Pour changer l'intervalle entre les images, sélectionnez **Intervalle**, appuyez sur  $\overline{\omega}$ , et spécifiez la durée souhaitée avant de sélectionner **Démarrer**.

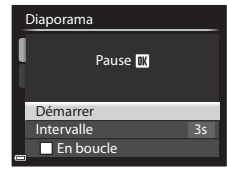

- **•** Pour que le diaporama se répète automatiquement, sélectionnez l'option **En boucle**, puis appuyez sur  $\circledR$  avant de sélectionner **Démarrer**.
- **•** La durée de lecture maximale est d'environ 30 minutes même si l'option **En boucle** est activée.

## **2** Sélectionnez Fin ou Redémarrer.

**•** L'écran illustré à droite s'affiche lorsque vous arrêtez le diaporama ou l'interrompez. Pour quitter le diaporama, sélectionnez appuyez sur  $\omega$ . Pour reprendre le diaporama, sélectionnez  $\blacksquare$  et appuyez sur  $\omega$ .

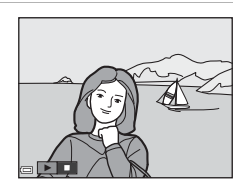

#### **Opérations pendant la visualisation**

- Utilisez  $\blacklozenge$  pour afficher l'image précédente/suivante. Appuyez sur les commandes et maintenez-les enfoncées pour effectuer un retour/une avance rapide.
- Appuyez sur  $\circledR$  pour interrompre ou arrêter le diaporama.

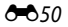

## d**Protéger**

[A](#page-25-0)ppuyez sur la commande  $\blacktriangleright$  (mode de visualisation)  $\rightarrow$  commande MENU ( $\Box$ 8) → On Protéger

L'appareil photo protège les images sélectionnées contre toute suppression accidentelle.

Sélectionnez les images à protéger ou annulez la protection pour des images protégées précédemment dans l'écran de sélection des images (CCB4).

Notez que le formatage de la mémoire interne ou de la carte mémoire de l'appareil photo (<sup>66</sup>069) efface définitivement les fichiers protégés.

# *H* Rotation image

[A](#page-25-0)ppuyez sur la commande  $\blacktriangleright$  (mode de visualisation)  $\rightarrow$  commande MENU ( $\Box$ 8)  $\rightarrow$  f<sub>4</sub> Rotation image

Spécifiez l'orientation dans laquelle les images enregistrées sont affichées pendant la visualisation. Une rotation de 90 degrés dans le sens des aiguilles d'une montre ou de 90 degrés dans le sens inverse peut être appliquée aux images fixes.

Les images enregistrées en cadrage vertical peuvent être pivotées de 180 degrés dans l'un ou l'autre sens.

Sélectionnez une image dans l'écran de sélection des images (CQ84). Lorsque l'écran  $R$ otation image s'affiche, utilisez les touches  $\blacktriangleleft$  du sélecteur multidirectionnel ou tournez-le pour faire pivoter l'image de 90 degrés.

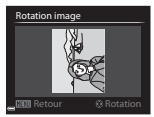

Rotation de 90 degrés dans le sens inverse des aiguilles d'une montre

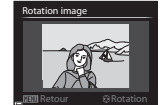

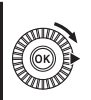

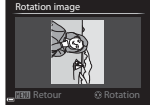

Rotation de 90 degrés dans le sens des aiguilles d'une montre

Appuyez sur  $\circledcirc$  pour finaliser l'orientation affichée, puis enregistrez les données d'orientation avec l'image.

# E **Annotation vocale**

Appuyez sur  $\blacktriangleright$  (mode de visualisation)  $\blacktriangleright$  sélectionnez une image  $\blacktriangleright$  commande  $MENU$  ( $\Box$ 8)  $\rightarrow$  **C** [A](#page-25-0)nnotation vocale

Vous pouvez enregistrer des annotations vocales et les joindre aux images.

#### **Enregistrement d'annotations vocales**

- Appuyez sur le bouton <sup>60</sup> et maintenez-le enfoncé pour enregistrer (jusqu'à 20 secondes).
- Ne touchez pas le microphone.
- Pendant l'enregistrement, **REO** et **[3**] clignotent sur le moniteur.
- **•** À la fin de l'enregistrement, l'écran de lecture de l'annotation vocale s'affiche. Appuyez sur CO pour lire une annotation vocale.

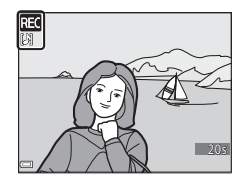

- **•** Effacez l'annotation vocale actuelle avant d'en enregistrer une nouvelle.
- **[D**] s'affiche pour les images avec une annotation vocale en mode de visualisation plein écran.
- Appuyez sur le sélecteur multidirectionnel <a>
d<br/>avant ou après avoir lu une annotation vocale pour revenir au menu Visualisation.

#### **Lecture des annotations vocales**

Sélectionnez une image avec [D] avant d'appuyer sur **MENU** 

- Appuyez sur  $\circledR$  pour lire l'annotation vocale. Appuyez de nouveau sur le bouton pour arrêter la lecture.
- **•** Tournez la commande de zoom pendant la lecture pour régler le volume.
- Appuyez sur **I** avant ou après avoir lu une annotation vocale pour revenir au menu Visualisation.

#### **Suppression d'annotations vocales**

Appuyez sur  $\overline{\text{m}}$  sur l'écran de lecture de l'annotation vocale. Utilisez HI pour sélectionner **Oui** et appuyez sur $\omega$ .

**•** Pour effacer une annotation vocale pour une image protégée, le réglage **Protéger** doit d'abord être désactivé.

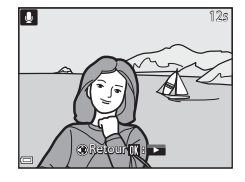

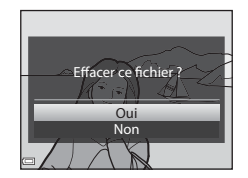

## **H** Copier (Copie entre la mémoire interne et la carte **mémoire)**

[A](#page-25-0)ppuyez sur la commande  $\blacktriangleright$  (mode de visualisation)  $\rightarrow$  commande MENU ( $\Box$ 8)  $\rightarrow$   $\boxplus$  Copier

Copiez des images ou des vidéos depuis la mémoire interne vers une carte mémoire, ou inversement.

- **1** Utilisez les touches  $\blacktriangle \blacktriangledown$  du sélecteur multidirectionnel pour sélectionner une option de destination vers laquelle les images sont copiées et appuyez sur  $\omega$ . Carte vers appareil Appareil vers carte Copier
- **2** Choisissez une option de copie, puis appuyez sur  $\omega$ .
	- **•** Si vous choisissez l'option **Images sélectionnées**, utilisez l'écran de sélection des images pour spécifier les images  $\Box$ 84).

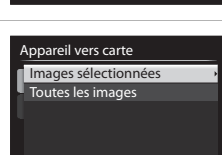

## B **Remarques concernant la copie d'images**

- **•** Seuls les fichiers aux formats pouvant être enregistrés par cet appareil photo peuvent être copiés.
- **•** Les photos prises avec un autre modèle d'appareil photo ou modifiées sur un ordinateur risquent de ne pas pouvoir être copiées.
- Les réglages **Commande d'impression** (<sup>66</sup>48) configurés pour des images ne sont pas copiés.

#### C **Remarques concernant la copie d'images dans une séquence**

- **•** Si vous sélectionnez une image représentative d'une séquence dans **Images sélectionnées**, toutes les images de la séquence sont copiées.
- Si vous appuyez sur **MENU** lorsque les images d'une séquence sont affichées, seule l'option de copie **Carte vers appareil** est disponible. Toutes les images de la séquence sont copiées si vous sélectionnez **Séquence actuelle**.

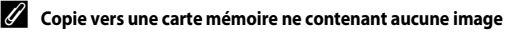

Lorsque l'appareil photo passe en mode de visualisation, **La mémoire ne contient pas**  d'images. s'affiche. Appuyez sur MENU pour sélectionner Copier.

# C**Options affichage séquence**

[A](#page-25-0)ppuyez sur la commande  $\blacktriangleright$  (mode de visualisation)  $\rightarrow$  commande MENU ( $\Box$ 8)  $\rightarrow$   $\Box$  Options affich. séquence

Sélectionnez la méthode utilisée pour afficher des images dans la séquence (<sup>66</sup>5).

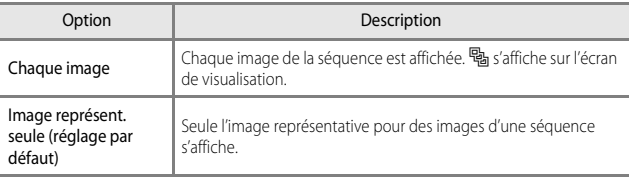

Les réglages s'appliquent à toutes les séquences et sont conservés dans la mémoire de l'appareil photo, même si celui-ci est éteint.

## x **Choix image représentative**

Appuyez sur la commande  $\blacktriangleright$  (mode de visualisation)  $\rightarrow$  affichez une séquence pour laquelle vous souhaitez modifier l'image représentative  $\rightarrow$  commande MENU  $(\Box 8)$  →  $\Box$  Choix image représent.

Spécifiez une image différente dans la séquence comme image représentative.

• Lorsque l'écran de sélection des images s'affiche, sélectionnez une image ( $\Box$ 84).

## **Options vidéo**

Entrez en mode de prise de vue  $\rightarrow$  commande MENU  $\rightarrow$  onglet  $\overline{\mathcal{R}}$  (vidéo) ( $\Box$ 9)  $\rightarrow$  Options vidéo

Sélectionnez l'option vidéo de votre choix pour l'enregistrement. Sélectionnez des options vidéo en vitesse normale pour enregistrer à vitesse normale, ou des options vidéo HS (6656) pour enregistrer au ralenti ou en accéléré.

**•** Il est recommandé d'utiliser des cartes mémoire (de classe 6 ou plus) pour enregistrer des vidéos ( $\Box$ 21).

#### **Options vidéo en vitesse normale**

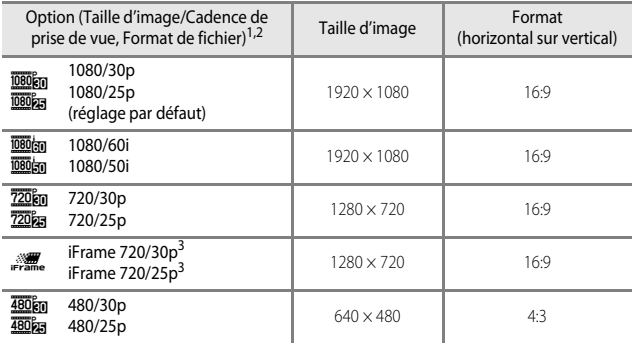

Les éléments et la cadence de prise de vue qui peuvent être définis varient en fonction des

- réglages du **Sortie vidéo** dans le menu configuration **Réglages TV (<del>C-0</del>[70\)](#page-185-0).**<br>2 **1080/60i et <mark>1090/60i et q1080/50i</mark> utilisent le système de balayage entrelacé pour** l'enregistrement, alors que d'autres réglages utilisent le système de balayage progressif pour l'enregistrement.<br><sup>3</sup> iFrame est un format pris en charge par Apple Inc. Les fichiers d'édition de vidéo ne
- peuvent pas être utilisés (<sup>66</sup>20).

## <span id="page-171-0"></span>**Options vidéo HS**

Les vidéos enregistrées sont lues en accéléré ou au ralenti. Reportez-vous à « [Lecture au ralenti et en accéléré](#page-172-0) » (<sup>66</sup>57) pour plus d'informations.

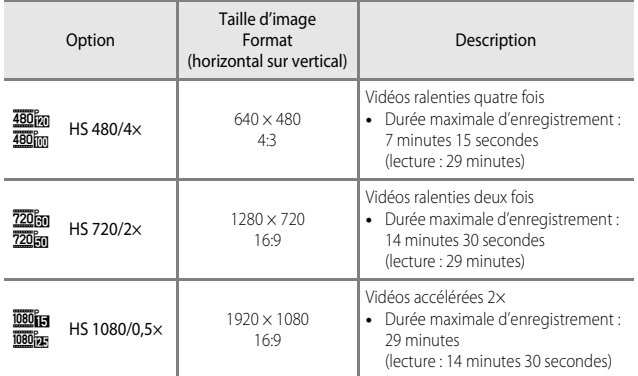

## B **Remarques concernant les vidéos HS**

- **•** Le son n'est pas enregistré.
- **•** La focale, la mise au point, l'exposition et la balance des blancs sont mémorisées lorsque l'enregistrement d'une vidéo commence.
- **•** Certaines options pour **Options vidéo** ne peuvent pas être sélectionnées lorsque vous utilisez certains effets spéciaux.

#### <span id="page-172-0"></span>C **Lecture au ralenti et en accéléré**

#### **Enregistrement à vitesse normale :**

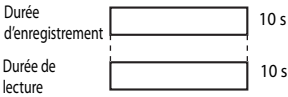

#### **Enregistrement à** h**/**u **HS 480/4× :**

Les vidéos sont enregistrées à 4× leur vitesse normale.

Elles sont lues au ralenti à une vitesse 4× plus lente.

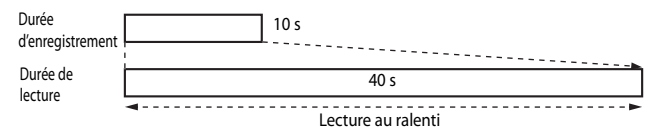

#### **Enregistrement à** j**/**x **HS 1080/0,5× :**

Les vidéos sont enregistrées à la moitié de leur vitesse normale.

Elles sont lues en accéléré à une vitesse 2× plus rapide.

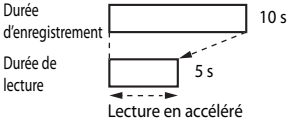

## <span id="page-173-0"></span>**Mode autofocus**

Entrez en mode de prise de vue  $\rightarrow$  commande MENU  $\rightarrow$  onglet  $\overline{\mathcal{F}}$  (vidéo) ( $\Box$ 9)  $\rightarrow$ Mode autofocus

Sélectionnez le mode de mise au point de l'appareil photo pendant l'enregistrement de vidéos.

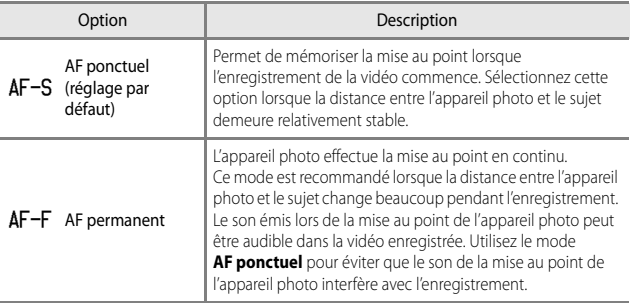

#### C **Remarques concernant le Mode autofocus**

**•** Lorsqu'une option vidéo HS est sélectionnée dans **Options vidéo**, le réglage est fixé sur

#### **AF ponctuel**.

**•** Le réglage risque de ne pas être modifié lorsque vous utilisez certains réglages d'autres fonctions.

# **Menu configuration**

## **Écran d'accueil**

#### [A](#page-26-0)ppuyez sur la commande MENU  $\rightarrow$  onglet  $\mathbf{\Psi}(\Box \Box 9) \rightarrow \mathbf{\acute{E}}$ cran d'accueil

Configurez l'écran d'accueil qui s'affiche à la mise sous tension de l'appareil photo.

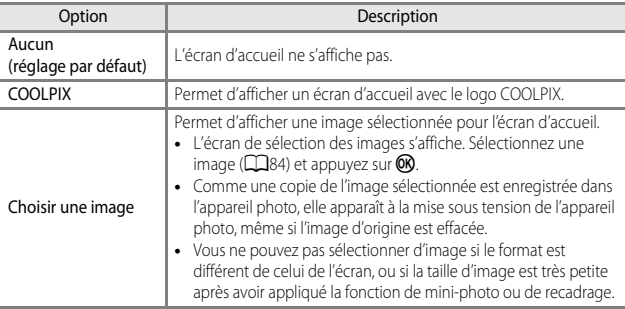

[A](#page-26-0)ppuyez sur la commande MENU  $\rightarrow$  onglet  $\mathbf{\Psi}$  ( $\square$ 9)  $\rightarrow$  Fuseau horaire et date

Réglez l'horloge de l'appareil photo.

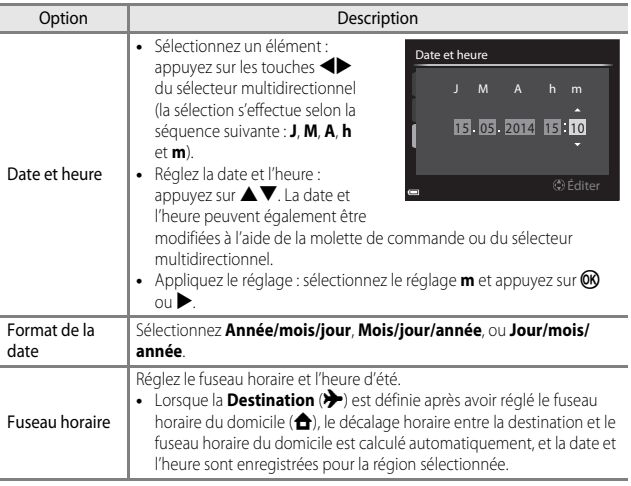

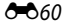

#### **Réglage du fuseau horaire**

**1** Utilisez les touches  $\blacktriangle \blacktriangledown$  du sélecteur Fuseau horaire et date multidirectionnel pour sélectionner 15/05/2014 15:30 **Fuseau horaire** et appuyez sur  $\omega$ . London, Casablanca Date et heure **Service** Format de la date **D/M/Y** Fuseau horaire 合 **2** Sélectionnez **A** Fuseau horaire Fuseau horaire **dom.** ou  $\rightarrow$  **Destination** et appuyez Tokyo, Seoul  $sur$   $\odot$ . **•** La date et l'heure affichées sur le moniteur ne 15/05/2014 23:30 **A** Fuseau horaire dom. sont pas les mêmes en fonction du fuseau **Destination** horaire du domicile ou de la destination Ⅲ:> sélectionnée.

## **3** Appuyez sur  $\blacktriangleright$ .

Fuseau horaire Tokyo, Seoul 15/05/2014 23:30 **f** Fuseau horaire dom. Destination  $@:@$ 

#### 4 Utilisez <**>>** pour sélectionner le fuseau horaire.

- **•** Le décalage horaire entre le domicile et la destination s'affiche.
- Appuyez sur **A** pour activer la fonction d'heure d'été, et  $\mathcal{Q}_*$  s'affiche. Appuyez sur ▼ pour désactiver la fonction d'heure d'été.
- Appuyez sur <sup>(1)</sup> pour appliquer le fuseau horaire.
- **•** Si l'heure correcte ne s'affiche pas pour le réglage de fuseau horaire du domicile ou de destination, réglez l'heure appropriée dans **Date et heure**.

#### Décalage horaire

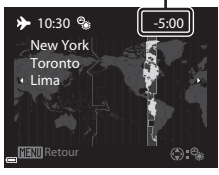

# Section Référence Section Référence

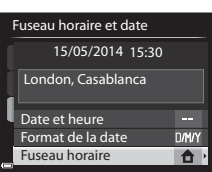

## **Réglages du moniteur**

[A](#page-26-0)ppuyez sur la commande MENU  $\rightarrow$  onglet  $\mathbf{\Psi}$  ( $\square$ 9)  $\rightarrow$  Réglages du moniteur

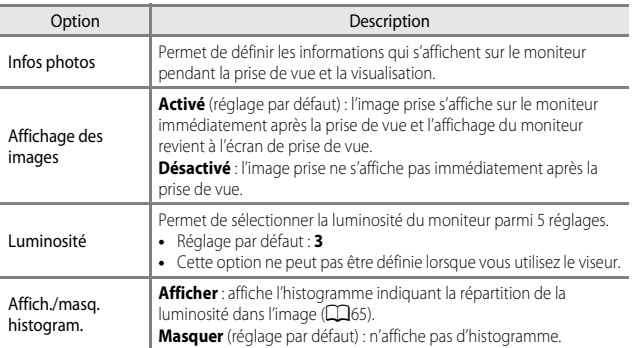

# B **Remarques concernant la fonction Affich./masq. histogram.**

Les histogrammes ne s'affichent pas dans les situations suivantes :

- **•** Lorsque vous enregistrez une vidéo
- Lorsque le centre agrandi de l'image s'affiche dans **MF** (mise au point manuelle)
- **•** Lorsque le menu du mode de flash, de retardateur ou de mise au point s'affiche

#### **Infos photos**

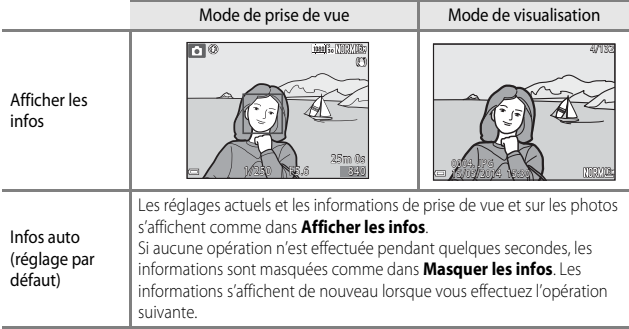

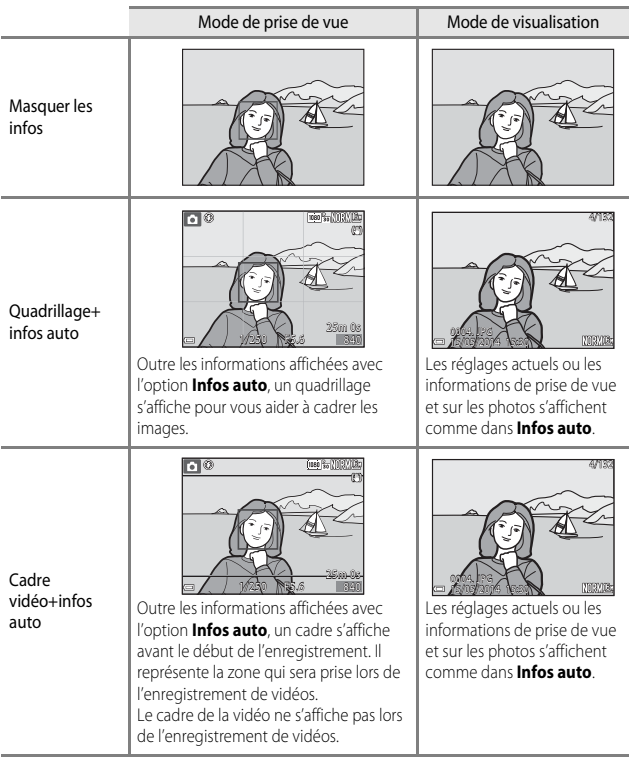

## B **Remarques concernant le quadrillage**

• Lorsque le centre agrandi de l'image s'affiche dans **MF** (mise au point manuelle), le quadrillage ne s'affiche pas.

## <span id="page-179-0"></span>**Imprimer la date (Impression de la date et de l'heure sur les images)**

[A](#page-26-0)ppuyez sur la commande MENU  $\rightarrow$  onglet  $\mathbf{\Psi}$  ( $\square$ 9)  $\rightarrow$  Imprimer la date

La date et l'heure de la prise de vue peuvent être imprimées sur les images au moment de la prise de vue, et ces informations peuvent même être reproduites sur des imprimantes qui ne prennent pas en charge l'impression de la date ( $6-649$ ).

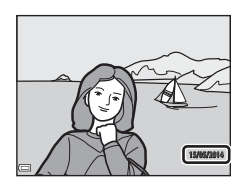

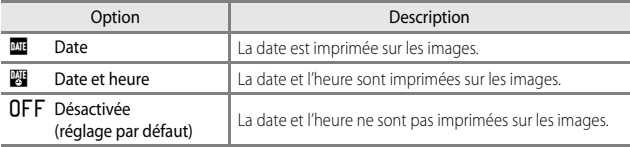

## B **Remarques concernant la fonction Imprimer la date**

- **•** Les dates imprimées ne peuvent pas être supprimées de l'image. La date et l'heure ne peuvent plus être imprimées une fois les images prises.
- **•** La date et l'heure ne peuvent pas être imprimées dans les situations suivantes :
	- Lorsque le mode Scène est réglé sur **Panoramique simplifié**
	- Lorsque l'option **Mémoire prédéclench.**, **Rafale H : 120 vps** ou **Rafale H : 60 vps** est sélectionnée pour Rafale (O-033)
	- Lors de l'enregistrement de vidéos
	- Lors de la sauvegarde d'images fixes pendant l'enregistrement d'une vidéo
- **•** La date et l'heure imprimées peuvent être difficiles à lire lorsque vous utilisez une image de petite taille.
## <span id="page-180-0"></span>**Réduction vibration**

#### [A](#page-26-0)ppuyez sur la commande MENU  $\rightarrow$  onglet  $\mathbf{\hat{Y}}$  ( $\Box$ 9)  $\rightarrow$  Réduction vibration

Utilisez cette option pour corriger le bougé d'appareil qui se produit lors d'une prise de vue.

Réglez l'option **Réduction vibration** sur **Désactivée** lorsque vous utilisez un trépied pour stabiliser l'appareil photo pendant la prise de vue.

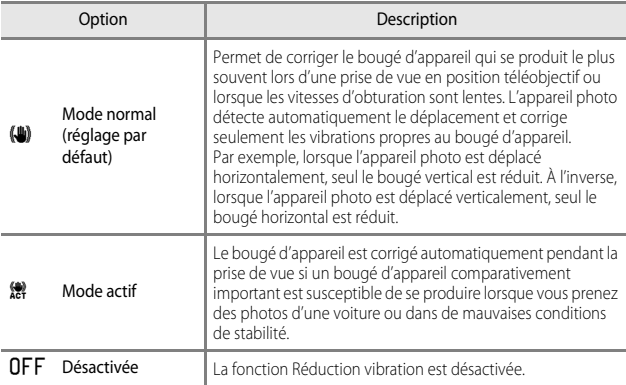

### **K** Remarques concernant la fonction Réduction vibration

- **•** Après que l'appareil photo est mis sous tension ou passe du mode de visualisation au mode de prise de vue, attendez que l'écran du mode de prise de vue s'affiche complètement avant de prendre des images.
- **•** Les images affichées sur le moniteur de l'appareil photo immédiatement après la prise de vue risquent d'être floues.
- **•** Il est possible que la fonction Réduction vibration ne puisse pas totalement éliminer les effets de bougé d'appareil dans certaines situations.

## <span id="page-181-1"></span>**Détection mouvement**

#### [A](#page-26-0)ppuyez sur la commande MENU  $\rightarrow$  onglet  $\mathbf{\Psi}$  ( $\square$ 9)  $\rightarrow$  Détection mouvement

Activez la fonction de détection mouvement pour réduire les effets de mouvement du sujet et le bougé d'appareil lorsque vous prenez des images fixes.

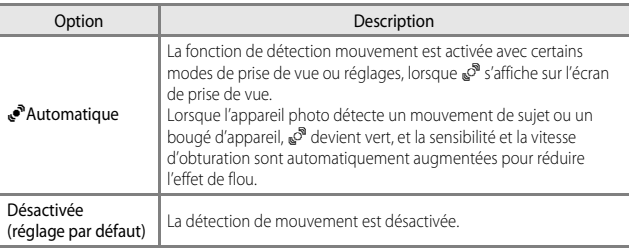

### B **Remarques sur la fonction Détection mouvement**

- **•** Il se peut que la fonction Détection mouvement ne puisse pas éliminer les effets de mouvement du sujet et de bougé d'appareil dans certaines situations.
- **•** Il se peut que la fonction Détection mouvement soit désactivée si le sujet bouge trop ou est trop foncé.
- **•** Les images prises à l'aide de la fonction Détection mouvement peuvent présenter un léger grain.

## <span id="page-181-0"></span>**Assistance AF**

#### [A](#page-26-0)ppuyez sur la commande MENU  $\rightarrow$  onglet  $\mathbf{\Psi}$  ( $\square$ 9)  $\rightarrow$  Assistance AF

Activez ou désactivez l'illuminateur d'assistance AF qui aide l'autofocus à effectuer la mise au point par faible luminosité.

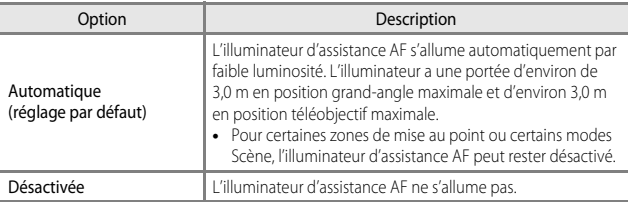

## <span id="page-182-0"></span>**Zoom numérique**

[A](#page-26-0)ppuyez sur la commande MENU  $\rightarrow$  onglet  $\gamma$  (QQ9)  $\rightarrow$  Zoom numérique

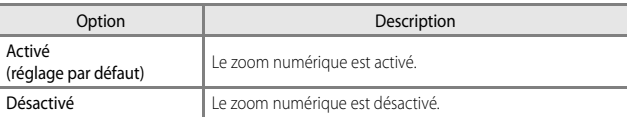

### B **Remarques concernant le zoom numérique**

- **•** Le zoom numérique ne peut pas être utilisé dans les modes Scène suivants.
	- **Sélecteur automatique**, **Portrait**, **Portrait de nuit**, **Panoramique simplifié**, **Animaux domestiques**
- **•** Le zoom numérique ne peut pas être utilisé lorsque vous utilisez certains réglages d'autres fonctions.
- Lorsque le zoom numérique est activé, l'option Mesure (<sup>66</sup>32) est définie sur Pondérée **centrale** ou **Spot** selon le facteur d'agrandissement.

## <span id="page-182-1"></span>**Réglages du son**

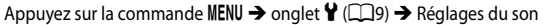

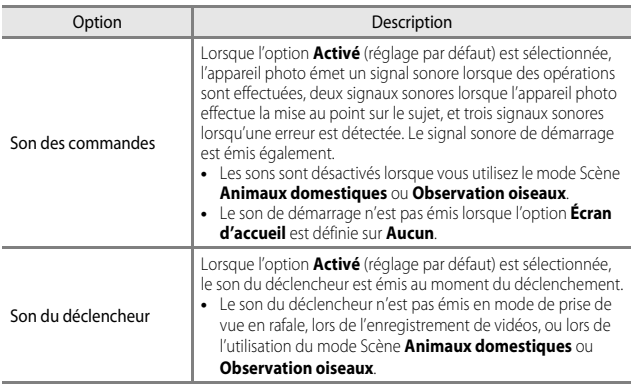

## **Extinction automatique**

[A](#page-26-0)ppuyez sur la commande MENU  $\rightarrow$  onglet  $\mathbf{\Psi}$  ( $\square$ 9)  $\rightarrow$  Extinction auto

Définissez le délai avant que l'appareil photo passe en mode veille ( $\Box$ 23). Vous pouvez sélectionner **30 s**, **1 min** (réglage par défaut), **5 min**, ou **30 min**.

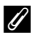

#### C **Remarques concernant la fonction Extinction auto**

Le délai avant le passage de l'appareil photo en mode veille est fixé dans les situations suivantes :

- **•** Lorsqu'un menu est affiché : 3 minutes (lorsque l'option Extinction auto est définie sur **30 s** ou sur **1 min**).
- **•** Lorsque l'adaptateur secteur est connecté : 30 minutes.

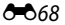

## <span id="page-184-1"></span><span id="page-184-0"></span>**Formater la mémoire/Formatage de la carte**

[A](#page-26-0)ppuyez sur la commande MENU  $\rightarrow$  onglet  $\forall$  ( $\Box$ 9)  $\rightarrow$  Formater la mémoire/ Formatage de la carte

Utilisez cette option pour formater la mémoire interne ou la carte mémoire. **Le formatage de la mémoire interne ou des cartes mémoire supprime définitivement toutes les données. Les données supprimées ne peuvent plus être** 

**récupérées.** N'oubliez pas de transférer les images importantes vers un ordinateur avant le formatage.

**•** N'éteignez pas l'appareil photo et n'ouvrez pas le volet du logement pour accumulateur/ carte mémoire lors du formatage.

#### **Formatage de la mémoire interne**

Retirez la carte mémoire de l'appareil photo. L'option **Formater la mémoire** s'affiche dans le menu configuration.

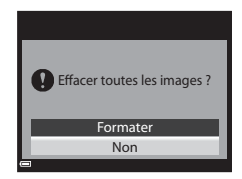

#### **Formatage des cartes mémoire**

Introduisez une carte mémoire dans l'appareil photo. L'option **Formatage de la carte** s'affiche dans le menu configuration.

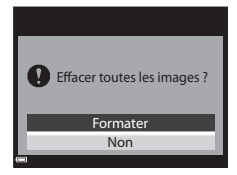

## **Langue/Language**

[A](#page-26-0)ppuyez sur la commande MENU  $\rightarrow$  onglet  $\gamma$  ( $\Box$ 9)  $\rightarrow$  Langue/Language

Sélectionnez une langue pour afficher les menus et les messages de l'appareil photo.

## <span id="page-185-0"></span>**Réglages TV**

[A](#page-26-0)ppuyez sur la commande MENU  $\rightarrow$  onglet  $\mathbf{\Psi}$  ( $\square$ 9)  $\rightarrow$  Réglages TV

Option | Description Sortie vidéo Permet de sélectionner **NTSC** ou **PAL**. **NTSC** et **PAL** sont des normes pour la télévision couleur analogique. **•** Les cadences de prise de vue disponibles dans **Options**  vidéo (<sup>66</sup>55) changent en fonction du réglage du mode vidéo. HDMI Permet de sélectionner une résolution pour la sortie HDMI. Lorsque le réglage **Automatique** (réglage par défaut) est sélectionné, l'option la mieux adaptée au téléviseur auquel l'appareil photo est connecté est sélectionnée automatiquement entre **480p**, **720p**, ou **1080i**. Ctrl. via sortie HDMI Lorsque le réglage **Activé** (réglage par défaut) est sélectionné, la télécommande du téléviseur conforme à la norme HDMI-CEC peut être utilisée pour commander l'appareil photo pendant la visualisation  $(5 - 614)$ .

Réglez les paramètres de connexion avec un téléviseur.

#### **C** HDMI et HDMI-CEC

HDMI (High-Definition Multimedia Interface) est une interface multimédia.

HDMI-CEC (HDMI-Consumer Electronics Control) permet aux périphériques compatibles d'interagir.

## <span id="page-186-0"></span>**Charge par ordinateur**

[A](#page-26-0)ppuyez sur la commande MENU  $\rightarrow$  onglet  $\gamma$  ( $\Box$ 9)  $\rightarrow$  Charge par ordinateur

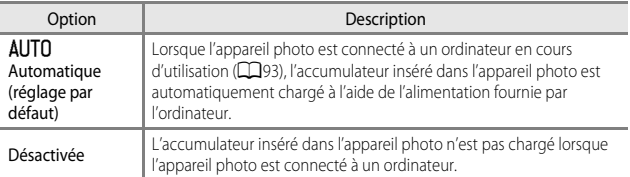

### **K** Remarques concernant la charge avec un ordinateur

- **•** Lorsqu'il est connecté à un ordinateur, l'appareil photo s'allume automatiquement et commence à se charger. La charge de l'accumulateur s'arrête si vous mettez l'appareil photo hors tension.
- **•** Un accumulateur totalement déchargé est rechargé en environ 4 heures et 50 minutes. Le temps de charge augmente lorsque des images sont transférées pendant la charge de l'accumulateur.
- **•** L'appareil photo s'éteint automatiquement s'il n'y a aucune communication avec l'ordinateur pendant 30 minutes après la fin de la charge de l'accumulateur.

#### B **Lorsque le témoin de charge clignote rapidement en vert**

La charge ne peut pas être effectuée, probablement pour l'une des raisons suivantes.

- **•** La température ambiante n'est pas appropriée pour la charge. Chargez l'accumulateur dans un environnement intérieur dont la température est comprise entre 5 °C et 35 °C.
- **•** Le câble USB n'est pas connecté correctement, ou l'accumulateur est défectueux. Vérifiez que le câble USB est connecté correctement et remplacez l'accumulateur, si nécessaire.
- **•** L'ordinateur est en mode veille et ne fournit pas d'alimentation. Quittez le mode veille.
- **•** L'accumulateur ne peut pas être chargé car l'ordinateur ne peut pas fournir d'alimentation à l'appareil photo en raison des réglages de l'ordinateur ou de ses caractéristiques techniques.

## **Permuter Av/Tv**

[A](#page-26-0)ppuyez sur la commande MENU  $\rightarrow$  onglet  $\mathbf{\Psi}$  ( $\square$ 9)  $\rightarrow$  Permuter Av/Tv

Changez de méthode pour définir le décalage du programme, la vitesse d'obturation ou la valeur d'ouverture lorsque le mode de prise de vue est défini sur  $P, S, A, M$  ou  $U$ .

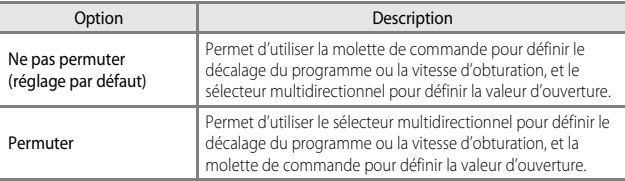

## <span id="page-187-1"></span><span id="page-187-0"></span>**Réinitialiser n° fichier**

[A](#page-26-0)ppuyez sur la commande MENU  $\rightarrow$  onglet  $\mathbf{\Psi}$  ( $\square$ 9)  $\rightarrow$  Réinitialiser n° fichier

Lorsque **Oui** est sélectionné, la numérotation séquentielle des fichiers est réinitialisée ([E](#page-195-0)80). Après la réinitialisation, un nouveau dossier est créé et la numérotation des fichiers des prochaines images reprend à « 0001 ».

#### B **Remarques concernant l'option Réinitialiser n° fichier**

La fonction **Réinitialiser n° fichier** ne peut pas être appliquée lorsque le numéro de dossier atteint 999 et que le dossier contient des images. Insérez une nouvelle carte mémoire ou formatez la mémoire interne/carte mémoire (CO69).

#### C **Dossiers pour l'enregistrement de fichiers**

Les images fixes, les vidéos et les annotations vocales prises ou enregistrées avec cet appareil photo sont sauvegardées dans des dossiers de la mémoire interne/carte mémoire.

- **•** Des numéros séquentiels sont ajoutés à des noms de dossier par ordre croissant, en commençant par « 100 » et en terminant par « 999 » (les noms de dossier ne s'affichent pas sur l'appareil photo).
- **•** Un nouveau dossier est créé dans les conditions suivantes :
	- Lorsque le nombre de fichiers dans un dossier atteint 200
	- Lorsqu'un fichier d'un dossier est numéroté « 9999 »
	- Lorsque vous utilisez la fonction **Réinitialiser n° fichier**
- **•** Un dossier est créé chaque fois qu'une série d'images est prise à l'aide de la fonction d'intervallomètre, et les images sont sauvegardées dans ce dossier avec des numéros de fichier commençant par « 0001 ».

## **Détect. yeux fermés**

[A](#page-26-0)ppuyez sur la commande MENU  $\rightarrow$  onglet  $\mathbf{\Psi}$  ( $\square$ 9)  $\rightarrow$  Détect. yeux fermés

Indiquez si l'appareil photo détecte ou non les sujets humains ayant fermé les yeux à l'aide de la détection des visages ( $\Box$ 77) lors de la prise de vue dans les modes suivants :

- **•** mode Scène **Sélecteur automatique**, **Portrait** ou **Portrait de nuit** (lorsque l'option **Trépied** est sélectionnée) (**CO36**)
- Lorsque le mode de prise de vue est défini sur **P**, S, **A**, **M** ou **U** (lorsque le réglage **Priorité visage** ( $O$ <sup>-639</sup>) est sélectionné pour l'option **Mode de zones AF**)

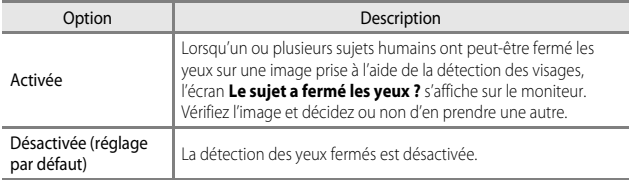

## **Écran Détect. yeux fermés**

Les visages détectés par la détection des yeux fermés sont encadrés par une bordure.

Les opérations répertoriées ci-dessous sont disponibles.

**•** Pour agrandir le visage : positionnez la commande de zoom sur  $T(Q)$ . Si plusieurs visages sont détectés, utilisez les touches  $\blacklozenge$  du sélecteur multidirectionnel pour sélectionner le visage souhaité.

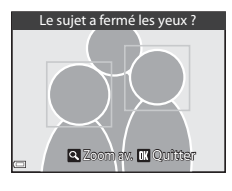

**•** Pour passer à la visualisation plein écran : positionnez la commande de zoom sur  $W(E)$ .

Si vous appuyez sur  $(x)$ , ou si aucune opération n'est effectuée pendant quelques secondes, l'appareil photo revient au mode de prise de vue.

#### B **Remarques concernant la fonction Détect. yeux fermés**

- **•** La fonction Détect. yeux fermés est désactivée dans les situations suivantes :
	- Lorsque le détecteur de sourire est sélectionné (CQ60)
	- Lorsqu'une autre option que **Vue par vue** (<sup>56</sup>33) est sélectionnée pour la prise de vue en rafale
	- Lorsqu'une autre option que **Désactivé** (<sup>66</sup>38) est sélectionnée pour le bracketing de l'exposition
	- Lorsque l'option **Activé** (CO44) est sélectionnée pour **Mode de surimpression**
- **•** La fonction Détect. yeux fermés risque de ne pas fonctionner correctement dans certaines conditions de prise de vue.

## **Transfert Eye-Fi**

[A](#page-26-0)ppuyez sur la commande MENU  $\rightarrow$  onglet  $\mathbf{Y}(\Box \Box 9) \rightarrow$  Transfert Eye-Fi

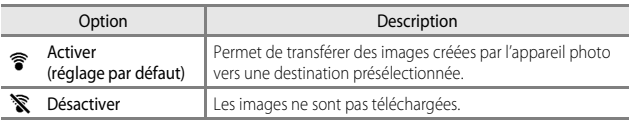

#### B **Remarques concernant les cartes Eye-Fi**

- **•** Notez que les images ne sont pas transférées si l'ampleur du signal est insuffisante même si vous avez sélectionné **Activer**.
- **•** Retirez votre carte Eye-Fi de l'appareil photo lorsque les périphériques sans fil sont interdits. Les signaux peuvent être transmis même si l'option **Désactiver** est sélectionnée.
- **•** Reportez-vous au mode d'emploi de votre carte Eye-Fi pour plus d'informations. En cas de dysfonctionnement, contactez le fabricant de la carte.
- **•** Vous pouvez utiliser l'appareil photo pour activer et désactiver les cartes Eye-Fi mais il risque de ne pas prendre en charge d'autres fonctions Eye-Fi.
- L'appareil photo n'est pas compatible avec la fonction de mémoire infinie. Lorsqu'elle est définie sur un ordinateur, désactivez la fonction. Si la fonction de mémoire infinie est activée, le nombre d'images prises risque de ne pas s'afficher correctement.
- **•** Les cartes Eye-Fi doivent être utilisées exclusivement dans le pays d'achat. Respectez toutes les réglementations locales concernant les périphériques sans fil.
- **•** Si vous laissez le réglage **Activer**, l'accumulateur risque de se décharger plus rapidement.

#### C **Indicateur de communication Eye-Fi**

L'état de communication de la carte Eye-Fi dans l'appareil photo peut être confirmé sur le moniteur  $(1)$ 10).

- **•** w : **Transfert Eye-Fi** est défini sur **Désactiver**.
- **•**  $\mathcal{R}$  (s'allume) : transfert Eve-Fi activé : en attente de transfert.
- <sup>令</sup> (clignote) : transfert Eye-Fi activé ; transfert des données en cours.
- **奇**: transfert Eye-Fi activé mais aucune image n'est disponible pour le transfert.
- $\circledR$  : une erreur s'est produite. L'appareil photo ne peut pas contrôler la carte Eye-Fi.

## **Mise en relief**

[A](#page-26-0)ppuyez sur la commande MENU  $\rightarrow$  onglet  $\mathbf{\Psi}(\Box Q)$   $\rightarrow$  Mise en relief

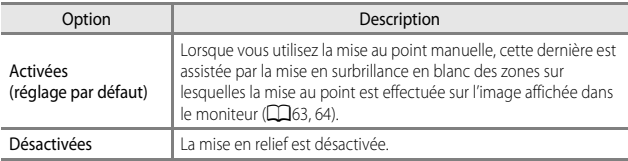

## **Réinitialisation**

[A](#page-26-0)ppuyez sur la commande MENU  $\rightarrow$  onglet  $\mathbf{\Psi}(\Box \Box 9) \rightarrow \mathbf{R}$ éinitialisation

Lorsque l'option **Oui** est sélectionnée, les réglages de l'appareil photo sont restaurés à leurs valeurs par défaut.

- **•** Certains réglages, tels que **Fuseau horaire et date** ou **Langue/Language**, ne sont pas réinitialisés.
- Les Réglages utilisateur enregistrés dans **U** du sélecteur de mode ne sont pas réinitialisés. Pour réinitialiser ces paramètres, utilisez **Réinit, régl. utilisateur** (CCL54).

#### C **Réinitialisation de la numérotation des fichiers**

Pour réinitialiser la numérotation des fichiers à « 0001 », supprimez toutes les images enregistrées dans la mémoire interne ou sur la carte mémoire avant de sélectionner **Réinitialisation**. L'option **Réinitialiser n° fichier** peut aussi être utilisée pour réinitialiser à « 0001 » ( $\bullet$  672).

## **Version firmware**

[A](#page-26-0)ppuyez sur la commande MENU  $\rightarrow$  onglet  $\mathbf{Y}(\Box 9) \rightarrow$  Version firmware

Affichez la version actuelle du firmware de l'appareil photo.

## **Messages d'erreur**

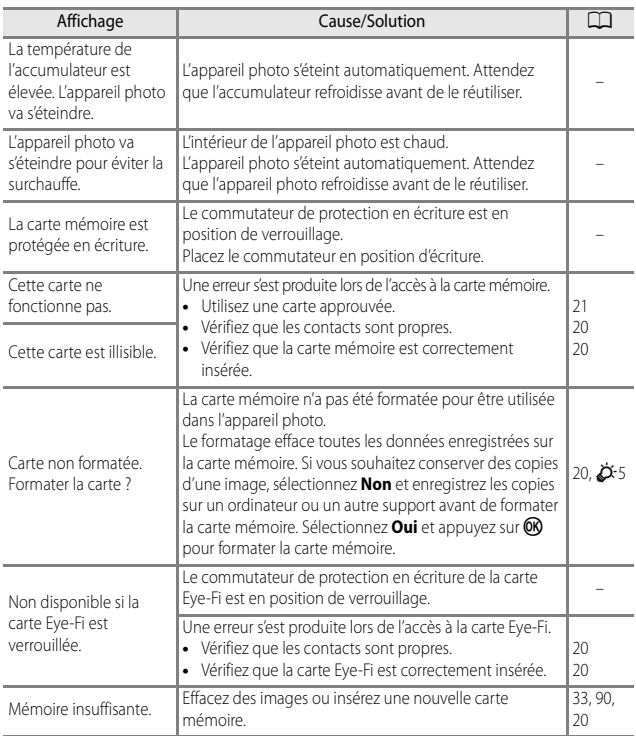

Consultez le tableau ci-dessous si un message d'erreur apparaît.

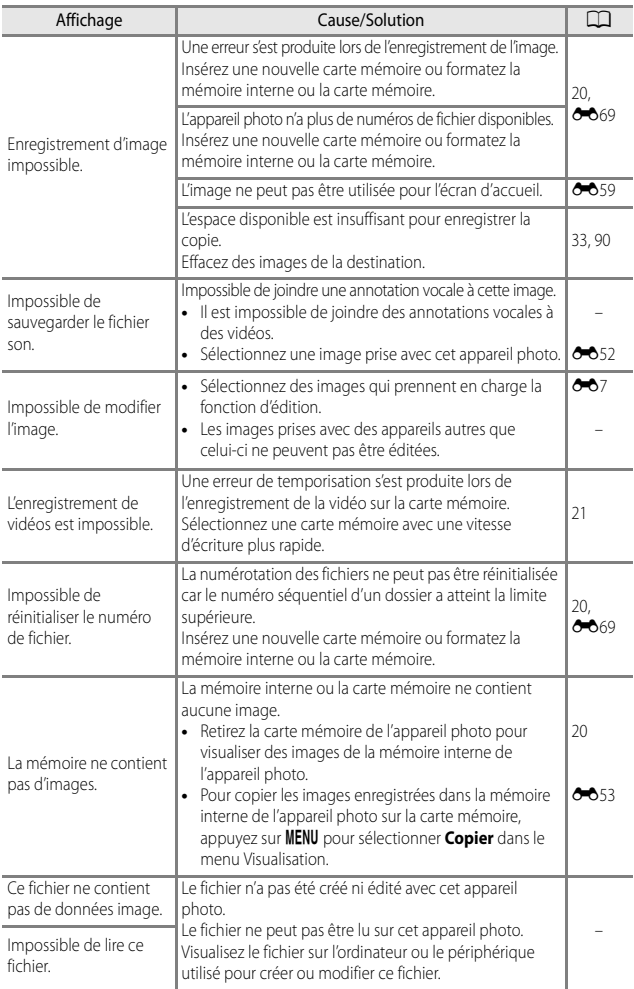

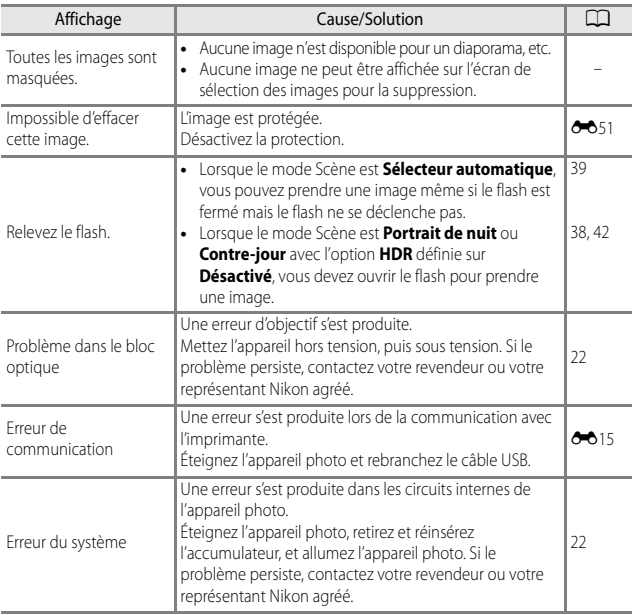

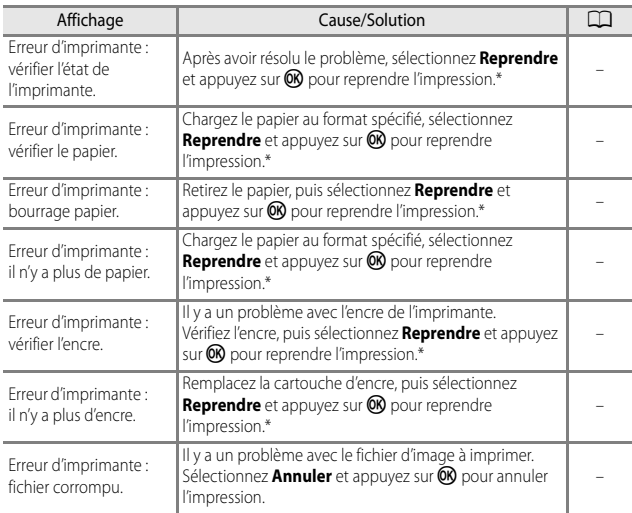

\* Pour plus de détails, reportez-vous à la documentation de l'imprimante.

## <span id="page-195-0"></span>**Noms des fichiers**

Les images, les vidéos, ou les annotations vocales se voient attribuer des noms de fichiers composés comme suit.

## **Nom de fichier : DSCN0001.JPG**

 $(1)$   $(2)$   $(3)$ 

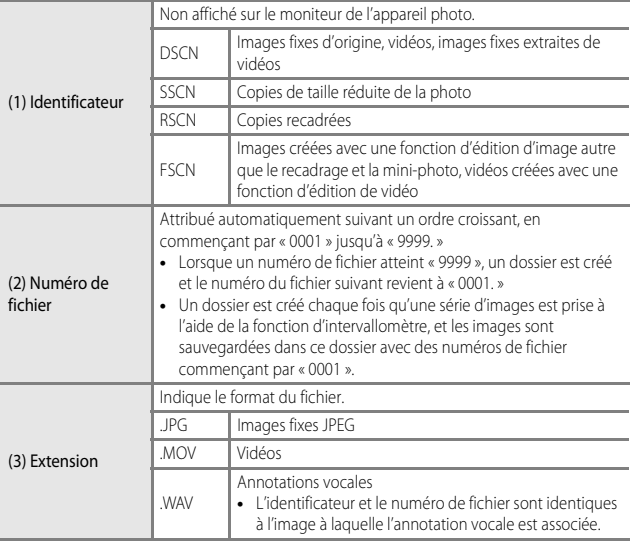

## **Accessoires optionnels**

<span id="page-196-0"></span>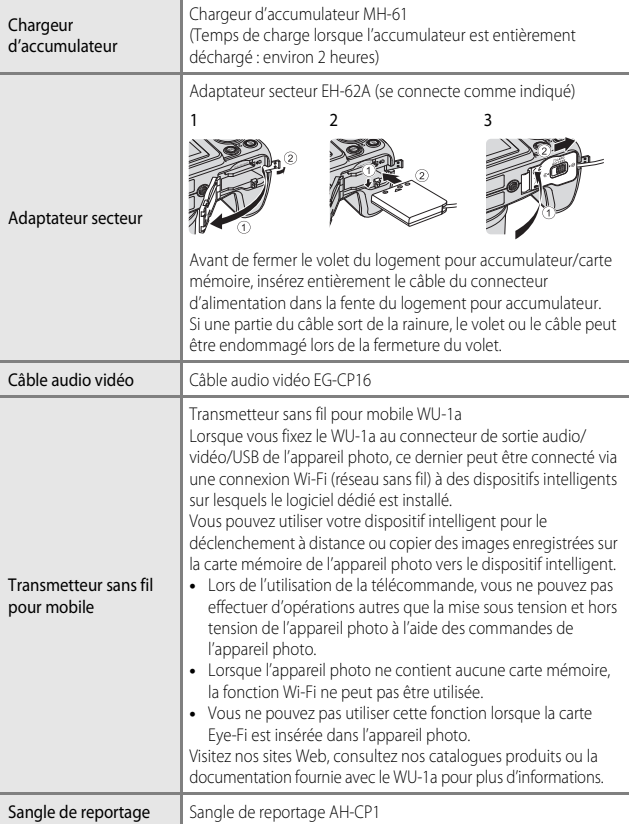

La disponibilité peut varier selon le pays ou la région.

Visitez notre site Web ou consultez nos brochures pour connaître les informations les plus récentes.

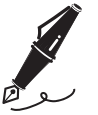

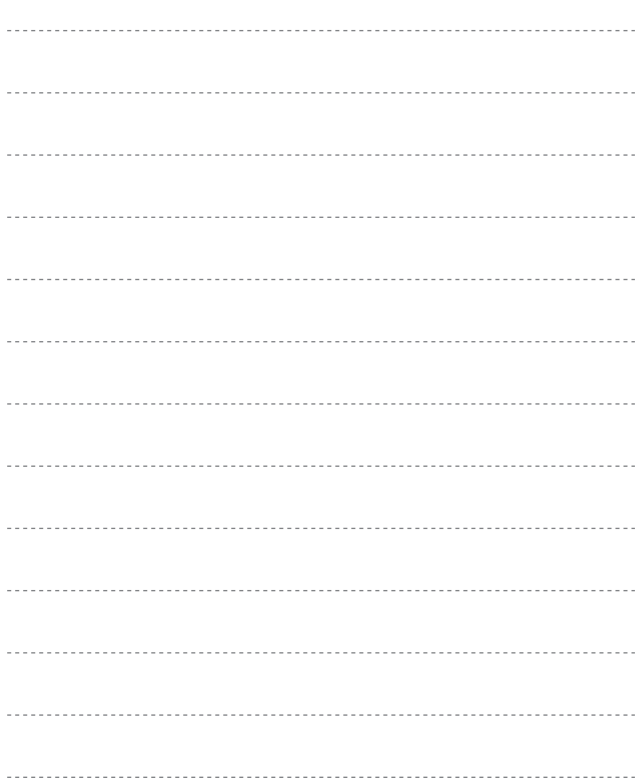

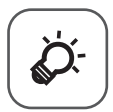

# Notes techniques<br>et index

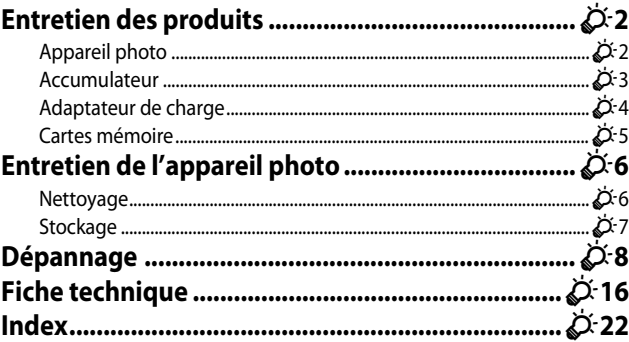

## <span id="page-199-0"></span>**Entretien des produits**

## <span id="page-199-1"></span>**Appareil photo**

Pour continuer à tirer parti des fonctions de votre appareil photo Nikon, observez les précautions décrites ci-dessous, en plus des avertissements de la section « [Pour votre](#page-8-0)  [sécurité](#page-8-0) » (COvii-[ix](#page-10-0)) pour le stockage ou l'utilisation de cet appareil.

## **Ne le laissez pas tomber**

L'appareil risque de subir des dysfonctionnements s'il est soumis à de violents chocs ou à de fortes vibrations.

#### **Manipulez l'objectif et toutes les autres pièces mobiles avec précaution**

Manipulez en douceur l'objectif, le volet de protection de l'objectif, le moniteur, le logement pour carte mémoire et le logement pour accumulateur. Ces pièces peuvent être endommagées facilement. Forcer le volet de protection de l'objectif peut entraîner le dysfonctionnement de l'appareil photo ou endommager l'objectif. Si le moniteur venait à se casser, faites très attention de ne pas vous couper avec le verre et évitez tout contact des cristaux liquides avec la peau, les yeux ou la bouche.

## B **Gardez l'appareil au sec**

L'appareil ne fonctionnera plus après immersion dans l'eau ou exposition à une très forte humidité.

#### B **Évitez des changements brusques de température**

Les changements brusques de température, comme il peut s'en produire lorsque vous entrez ou sortez d'un local chauffé par temps froid, sont susceptibles de créer de la condensation à l'intérieur de l'appareil. Pour éviter ce problème, rangez votre équipement dans un étui ou dans un sac plastique avant de l'exposer à de brusques changements de température.

#### B **Maintenez-le à distance des champs magnétiques puissants**

N'utilisez pas et ne stockez pas cet appareil à proximité d'équipements émettant de fortes radiations électromagnétiques ou de forts champs magnétiques. De fortes charges statiques ou les champs magnétiques générés par des équipements tels que des émetteurs radio peuvent interférer avec le moniteur, corrompre les données stockées sur la carte mémoire ou endommager les circuits internes du produit.

#### B **Ne dirigez pas l'objectif vers des sources lumineuses importantes pendant de longues périodes**

Évitez de diriger l'objectif vers le soleil ou d'autres sources lumineuses puissantes pendant une période prolongée lors de l'utilisation ou du stockage de l'appareil photo. Une lumière intense peut provoquer la détérioration du capteur d'image, entraînant un effet de flou blanc sur les photographies.

#### **Mettez l'appareil photo hors tension avant de retirer ou de déconnecter la source d'alimentation ou la carte mémoire**

Ne retirez pas l'accumulateur lorsque le produit est sous tension ou que des images sont en cours d'enregistrement ou d'effacement. Forcer l'extinction de votre appareil photo dans de telles conditions entraînerait la perte de données ou risquerait d'endommager la mémoire ou les circuits internes.

#### **12** Remarques concernant le moniteur

- **•** Les moniteurs et les viseurs électroniques sont fabriqués avec une très haute précision ; 99,99 % des pixels au moins sont effectifs et seuls 0,01 % sont absents ou défectueux. Par conséquent, bien que ces affichages puissent comporter des pixels allumés en permanence (blanc, rouge, bleu ou vert) ou au contraire éteints en permanence (noir), ceci ne constitue pas un dysfonctionnement et n'affecte pas les images enregistrées avec votre appareil.
- **•** Les images du moniteur peuvent être difficiles à percevoir sous un éclairage lumineux.
- **•** Le moniteur est éclairé grâce à un rétroéclairage par DEL. Si la lumière émise par le moniteur devient faible ou que ce dernier clignote, contactez votre centre agréé Nikon.

## <span id="page-200-1"></span><span id="page-200-0"></span>**Accumulateur**

- **•** Avant toute utilisation, lisez et respectez les avertissements de la section « [Pour votre](#page-8-0)  [sécurité](#page-8-0) » (**Muli-ix**).
- **•** Vérifiez le niveau de charge de l'accumulateur avant d'utiliser l'appareil photo. Remplacez ou chargez l'accumulateur si nécessaire. Arrêtez la charge lorsque l'accumulateur est entièrement chargé pour ne pas risquer de réduire ses performances. Si cela est possible, gardez à disposition un accumulateur de rechange entièrement chargé au moment des grandes occasions photographiques.
- **•** N'utilisez pas l'accumulateur à des températures ambiantes inférieures à 0 °C ou supérieures à 40 °C.
- **•** Chargez l'accumulateur dans un environnement intérieur dont la température est comprise entre 5 °C et 35 °C avant utilisation.
- **•** Lorsque la température de l'accumulateur est comprise entre 0 °C et 10 °C ou 45 °C et 60 °C, la capacité de charge peut être réduite.
- **•** L'accumulateur n'est pas rechargé à des températures ambiantes inférieures à 0 °C ou supérieures à 60 °C.
- **•** L'accumulateur peut devenir chaud lors de l'utilisation ; laissez l'accumulateur refroidir avant de le recharger. Le non-respect de cette consigne de sécurité pourrait endommager l'accumulateur, diminuer ses performances ou empêcher qu'il ne se recharge normalement.
- **•** Par temps froid, la capacité de l'accumulateur a tendance à diminuer. Si vous utilisez un accumulateur épuisé à basse température, l'appareil ne se met pas sous tension. Assurez-vous que l'accumulateur est complètement rechargé avant de photographier en extérieur par grand froid. Gardez un accumulateur de rechange au chaud et intervertissez-les dès que nécessaire. Une fois réchauffé, un accumulateur peut retrouver de sa capacité.
- **•** Si les contacts de l'accumulateur sont sales, il se peut que l'appareil photo ne se mette pas en marche. Si les contacts de l'accumulateur sont sales, nettoyez-les avec un chiffon propre et sec avant utilisation.
- **•** Si vous ne comptez pas utiliser l'accumulateur pendant un certain temps, insérez-le dans l'appareil photo et déchargez-le complètement avant de le retirer pour le ranger. L'accumulateur doit être stocké dans un endroit frais où la température ambiante est comprise entre 15 °C et 25 °C. Ne stockez pas l'accumulateur dans des endroits très chauds ou très froids.
- **•** Veillez à toujours retirer l'accumulateur de l'appareil photo ou du chargeur d'accumulateur en option lorsqu'il n'est pas utilisé. Si vous le laissez installé, des quantités infimes de courant circulent de l'accumulateur même s'il n'est pas utilisé. L'accumulateur risque d'être excessivement déchargé et de cesser de fonctionner. La mise sous tension ou hors tension de l'appareil photo alors que l'accumulateur est épuisé peut entraîner une diminution de la durée de vie de l'accumulateur.
- **•** Rechargez l'accumulateur au moins tous les six mois et déchargez-le entièrement avant de le ranger de nouveau.
- **•** Après avoir retiré l'accumulateur de l'appareil photo ou le chargeur d'accumulateur en option, mettez l'accumulateur dans un sac en plastique, etc. pour l'isoler et rangez-le dans un endroit frais.
- **•** Une diminution marquée de la durée pendant laquelle un accumulateur entièrement chargé conserve sa charge lorsqu'il est utilisé à température ambiante indique que l'accumulateur a besoin d'être remplacé. Achetez un nouvel accumulateur EN-EL5.
- **•** Remplacez l'accumulateur lorsque vous n'arrivez plus à le recharger. Les accumulateurs usagés sont une ressource précieuse. Recyclez-les en suivant les réglementations locales.

## <span id="page-201-0"></span>**Adaptateur de charge**

Avant toute utilisation, lisez et respectez les avertissements de la section « [Pour votre](#page-8-0)  [sécurité](#page-8-0) » (**Cauli**-[ix](#page-10-0)).

- **•** L'adaptateur de charge EH-70P/EH-72P doit être utilisé uniquement avec des périphériques compatibles. Ne l'utilisez pas avec un périphérique d'un modèle ou d'une marque différente.
- **•** N'utilisez en aucun cas un adaptateur secteur autre que l'adaptateur de charge EH-70P/EH-72P ou un adaptateur secteur USB. Le non-respect de cette consigne de sécurité pourrait entraîner une surchauffe et endommager l'appareil photo.
- **•** L'EH-70P/EH-72P est compatible avec les prises électriques 100 V-240 V CA, 50/60 Hz. En cas d'utilisation dans d'autres pays, utilisez un adaptateur de prise secteur (vendu dans le commerce) en cas de besoin. Pour plus d'informations concernant les adaptateurs de prise secteur, consultez votre agence de voyage.

## <span id="page-202-1"></span>**Cartes mémoire**

- **•** N'utilisez que des cartes mémoire Secure Digital. Reportez-vous à « [Cartes mémoire](#page-38-0)  [approuvées](#page-38-0) » ([A](#page-38-0)21) pour connaître les cartes mémoire recommandées.
- **•** Respectez les consignes décrites dans la documentation qui accompagne votre carte mémoire.
- <span id="page-202-0"></span>**•** Ne collez pas d'étiquettes sur la carte mémoire.
- **•** Ne formatez pas la carte mémoire à l'aide d'un ordinateur.
- **•** Lorsque vous insérez pour la première fois une carte mémoire précédemment utilisée dans un autre appareil, veillez à la formater à l'aide de cet appareil photo. Avant d'utiliser une carte mémoire neuve avec cet appareil photo, il est recommandé de la formater sur celui-ci.
- **•** Notez que **le formatage d'une carte mémoire efface définitivement toutes les images et les autres données qu'elle contient**. Si la carte mémoire contient des données que vous souhaitez conserver, copiez-les sur un ordinateur avant de lancer le formatage.
- **•** Si le message **Carte non formatée. Formater la carte ?** apparaît lors de la mise sous tension de l'appareil photo, la carte mémoire doit être formatée. Si la carte mémoire contient des données que vous ne souhaitez pas effacer, sélectionnez **Non** et appuyez sur la commande CR. Copiez ces données sur un ordinateur avant de lancer le formatage. Pour formater la carte mémoire, sélectionnez **Oui**.
- **•** Observez les précautions suivantes lors du formatage de la carte mémoire, de l'enregistrement et de l'effacement d'images ainsi que de la copie d'images sur un ordinateur, au risque d'endommager les données ou la carte mémoire proprement dite.
	- N'ouvrez pas le volet du logement pour accumulateur/carte mémoire, ou ne retirez pas la carte mémoire ou l'accumulateur.
	- Ne mettez pas l'appareil photo hors tension.
	- Ne déconnectez pas l'adaptateur secteur.

## <span id="page-203-2"></span><span id="page-203-0"></span>**Entretien de l'appareil photo**

## <span id="page-203-1"></span>**Nettoyage**

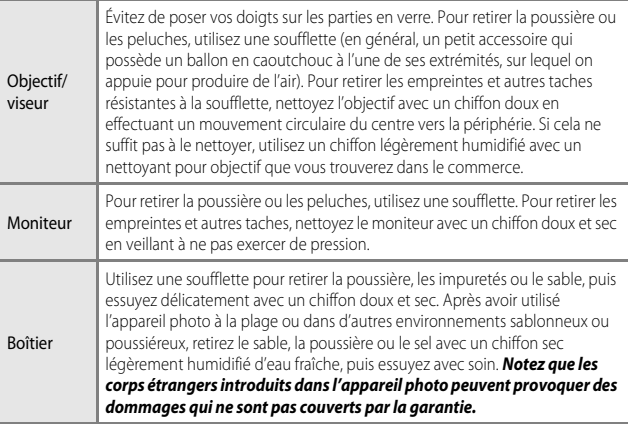

N'utilisez pas de solvants organiques volatils (alcool ou diluant), de détergents chimiques, d'agents anticorrosifs ni d'agents antibuée.

## <span id="page-204-0"></span>**Stockage**

Mettez l'appareil hors tension lorsqu'il n'est pas utilisé. Vérifiez que le témoin de mise sous tension est éteint avant de ranger l'appareil photo. Retirez l'accumulateur si vous envisagez de ne pas utiliser l'appareil pendant une période prolongée. Ne rangez pas votre appareil photo avec de la naphtaline ou du camphre ou dans un endroit qui est :

- **•** à proximité d'appareils générant de forts champs électromagnétiques comme des téléviseurs ou des radios
- **•** exposé à des températures inférieures à –10 °C ou supérieures à 50 °C
- **•** mal aéré ou soumis à une humidité supérieure à 60 %

Pour éviter la formation de moisissure, sortez l'appareil photo de l'endroit où il est stocké au moins une fois par mois. Allumez l'appareil photo et appuyez sur le déclencheur plusieurs fois avant de stocker de nouveau l'appareil photo.

Pour ranger l'accumulateur, suivez les précautions de la section « [Accumulateur](#page-200-0) » ( $\overleftrightarrow{G}$ 3) sous « [Entretien des produits](#page-199-0) » ( $\cancel{\bullet}$ -2).

## <span id="page-205-0"></span>**Dépannage**

Si l'appareil photo ne fonctionne pas correctement, consultez la liste des problèmes présentée ci-dessous avant de contacter votre revendeur ou votre représentant Nikon agréé.

### **Alimentation, affichage, réglages**

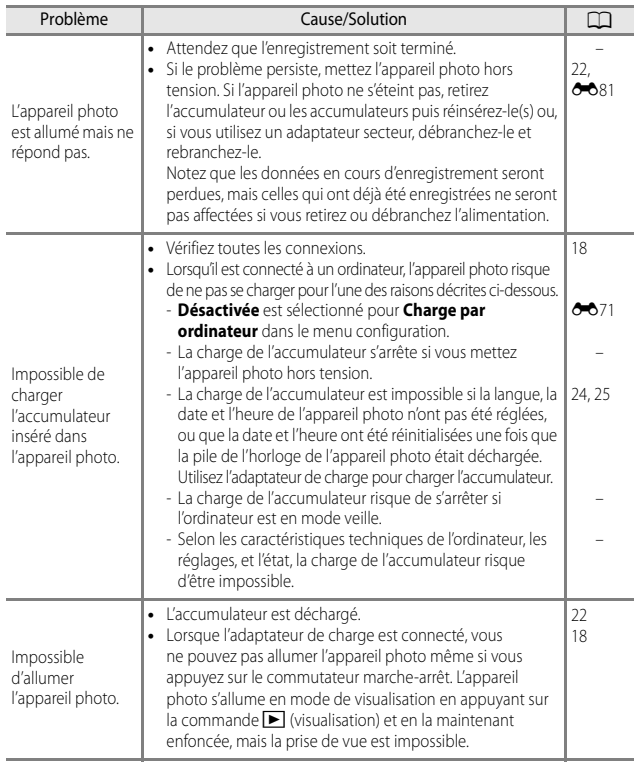

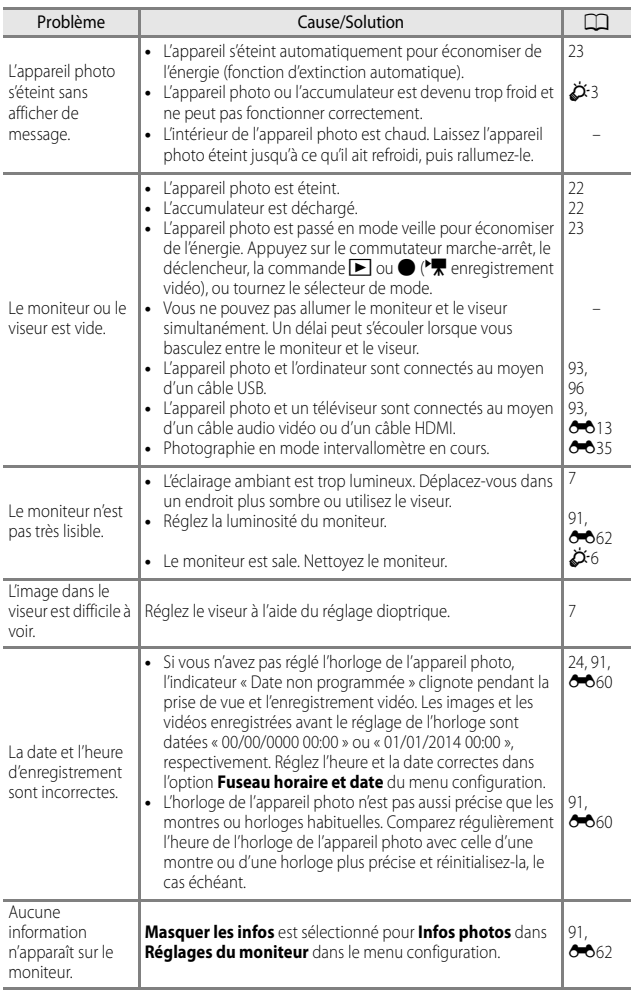

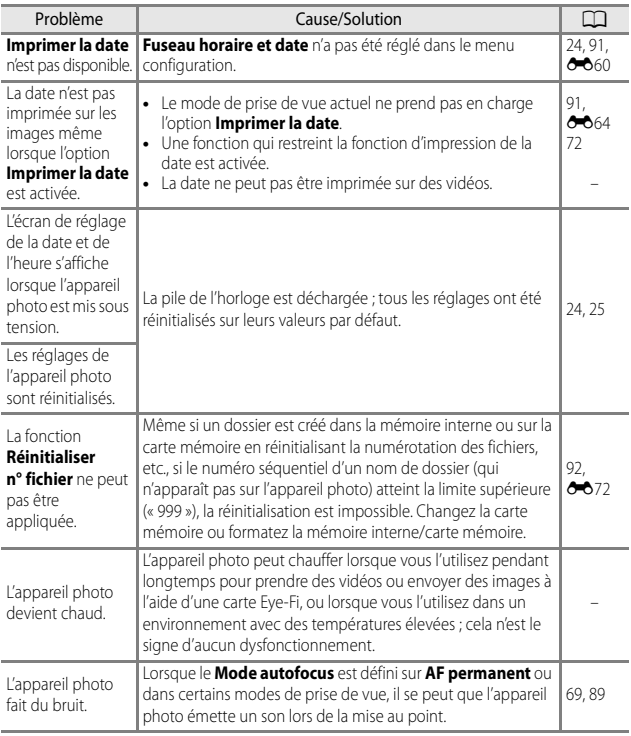

## **Problèmes de prise de vue**

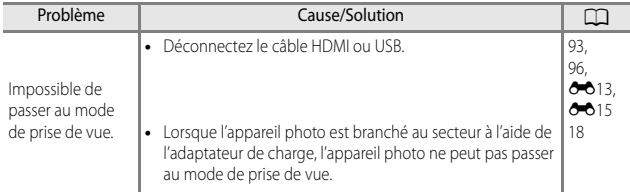

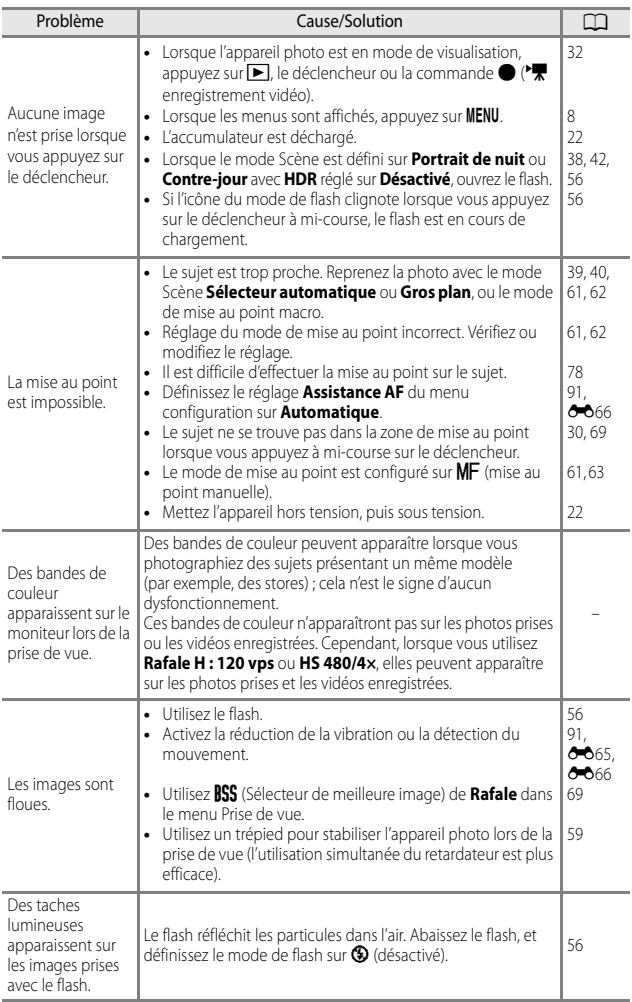

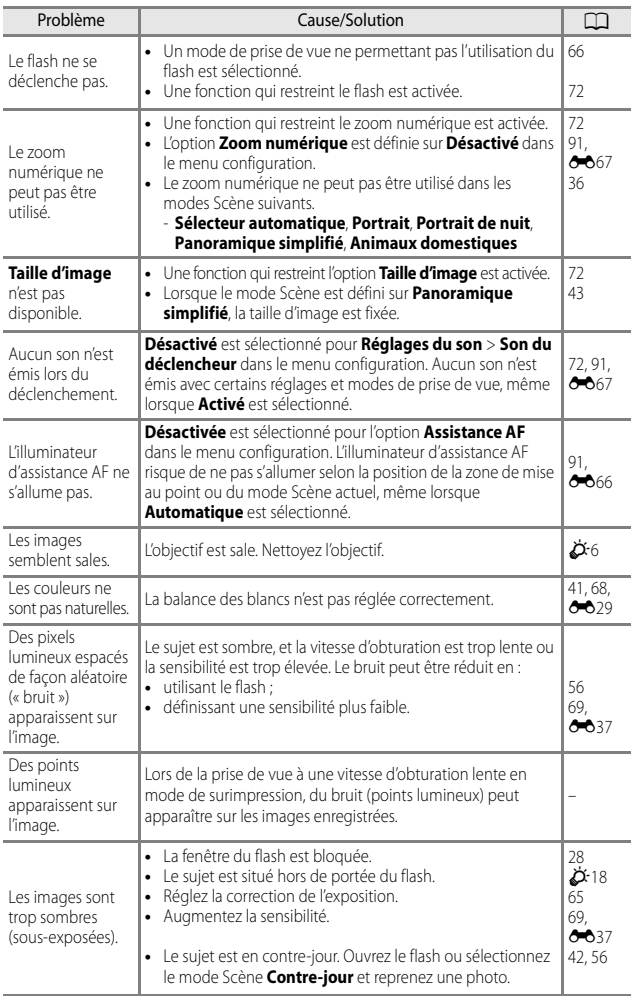

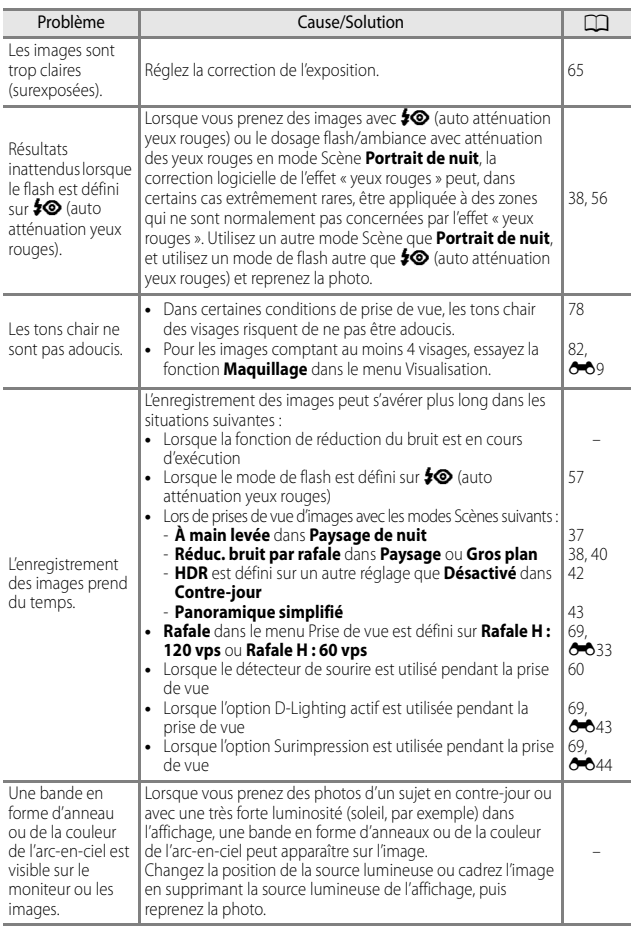

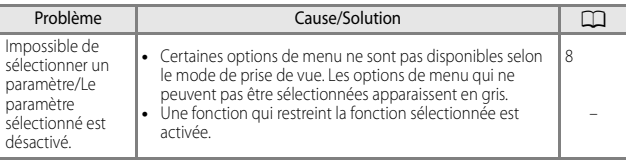

## **Problèmes de visualisation**

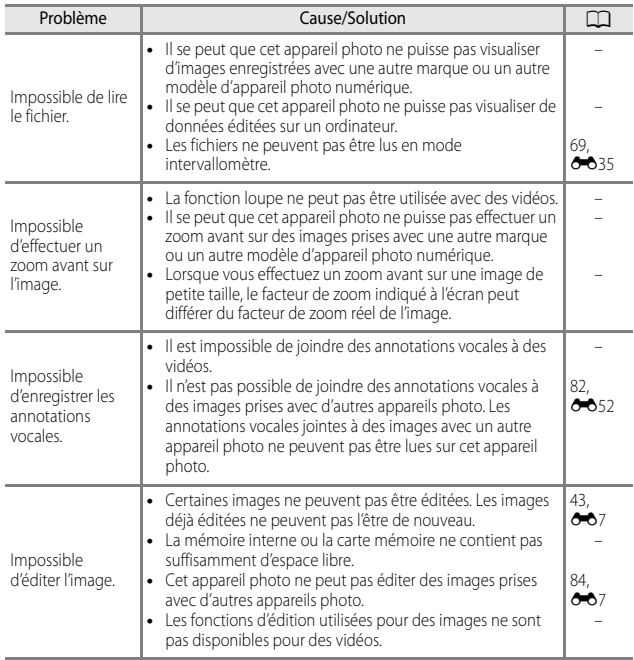

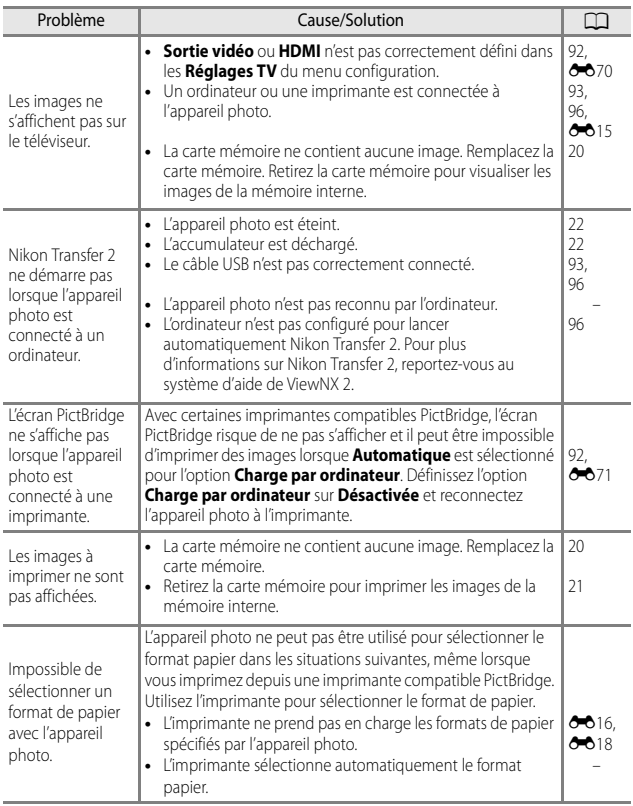

## <span id="page-213-0"></span>**Fiche technique**

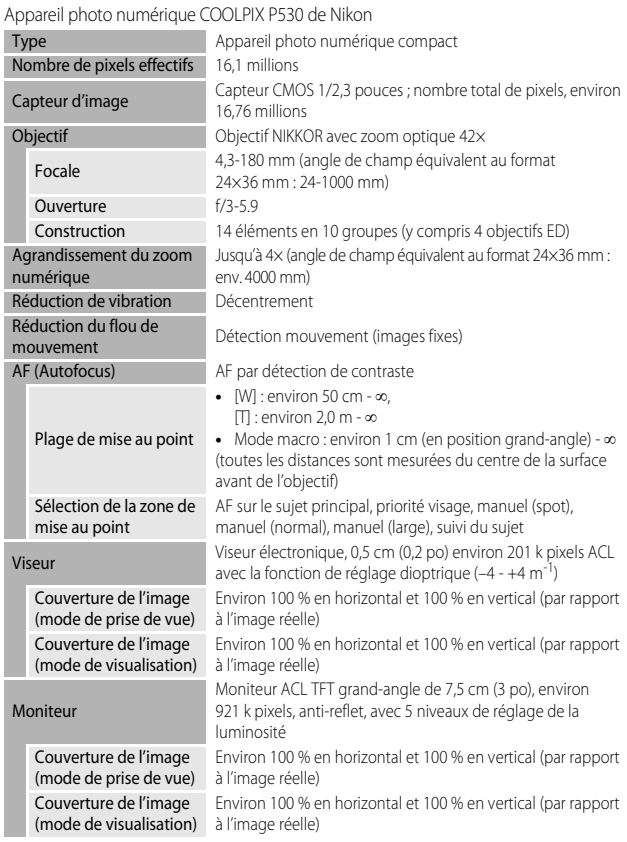

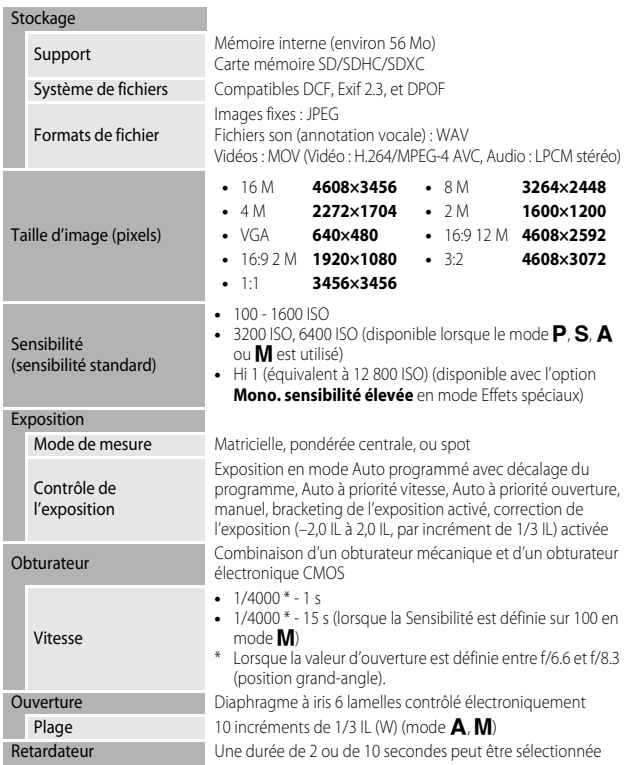

<span id="page-215-0"></span>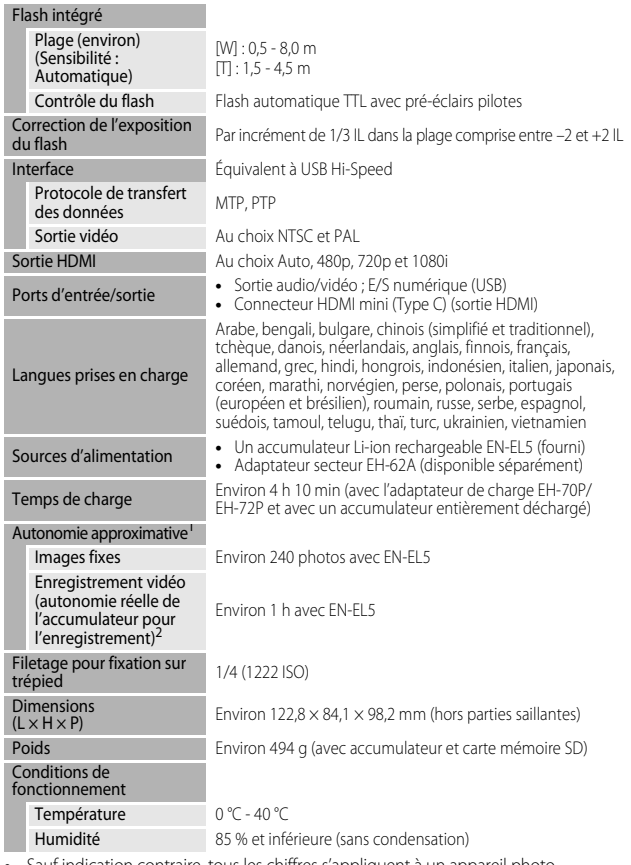

- **•** Sauf indication contraire, tous les chiffres s'appliquent à un appareil photo entièrement chargé utilisé à une température ambiante de 23 ±3 °C, comme indiqué par la CIPA (Camera and Imaging Products Association ; Association des fabricants d'appareils photo et de produits d'imagerie).
- <sup>1</sup> La durée de vie de l'accumulateur peut varier selon les conditions d'utilisation telles que<br>chintervalle entre les prises ou la durée d'affichage des menus et des images.
- l'intervalle entre les prises ou la durée d'affichage des menus et des images. <sup>2</sup> Les fichiers vidéo individuels doivent avoir une taille maximale de 4 Go et une durée maximale de 29 minutes. L'enregistrement risque de s'arrêter avant que cette limite ne soit atteinte si la température de l'appareil photo augmente.
### <span id="page-216-0"></span>**Accumulateur Li-ion rechargeable EN-EL5**

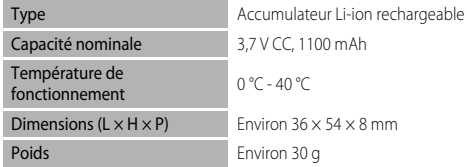

### <span id="page-216-1"></span>**Adaptateur de charge EH-70P/EH-72P**

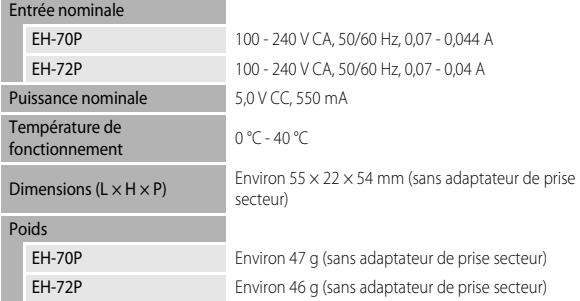

# **B** Fiche technique

- **•** Nikon ne peut être tenu responsable des erreurs contenues dans ce manuel.
- **•** Nikon se réserve le droit de modifier à tout moment les caractéristiques du matériel et du logiciel décrites dans ce manuel.

### **AVC Patent Portfolio License**

Ce produit est accordé sous licence conformément à l'AVC Patent Portfolio License pour une utilisation personnelle et non lucrative par un consommateur en vue de (i) encoder des vidéos selon la norme AVC (« vidéo AVC ») et/ou (ii) décoder des vidéos AVC qui ont été encodées par un consommateur dans le cadre d'une activité personnelle et non lucrative et/ou qui ont été obtenues auprès d'un fournisseur de vidéos possédant une licence l'autorisant à fournir des vidéos AVC. Aucune licence n'est accordée effectivement ou implicitement pour tout autre usage. Des informations supplémentaires peuvent être obtenues auprès de MPEG LA, L.L.C.

Visitez **http://www.mpegla.com**.

### **Licence FreeType (FreeType2)**

Certaines parties de ce logiciel sont protégées par copyright © 2012 The FreeType Project (http://www.freetype.org). Tous droits réservés.

### **Licence MIT (HarfBuzz)**

Certaines parties de ce logiciel sont protégées par copyright © 2014 The HarfBuzz Project (http://www.freedesktop.org/wiki/Software/HarfBuzz). Tous droits réservés.

#### **Informations sur les marques commerciales**

- **•** Microsoft, Windows et Windows Vista sont des marques ou des marques déposées de Microsoft Corporation aux États-Unis et/ou dans d'autres pays.
- **•** Mac, OS X, le logo iFrame et le symbole iFrame sont des marques ou des marques déposées de Apple Inc. aux États-Unis et dans d'autres pays.
- **•** Adobe et Acrobat sont des marques déposées d'Adobe Systems Inc.
- **•** Les logos SDXC, SDHC et SD sont des marques de SD-3C, LLC.
- **•** PictBridge est une marque commerciale.
- **•** HDMI, le logo HDMI et High Definition Multimedia Interface sont des marques ou des marques déposées de HDMI Licensing LLC.

# HƏMI

**•** Tous les autres noms de marques mentionnés dans ce manuel ou dans les autres documentations fournies avec votre matériel Nikon sont des marques commerciales ou des marques déposées de leurs détenteurs respectifs.

# **Index**

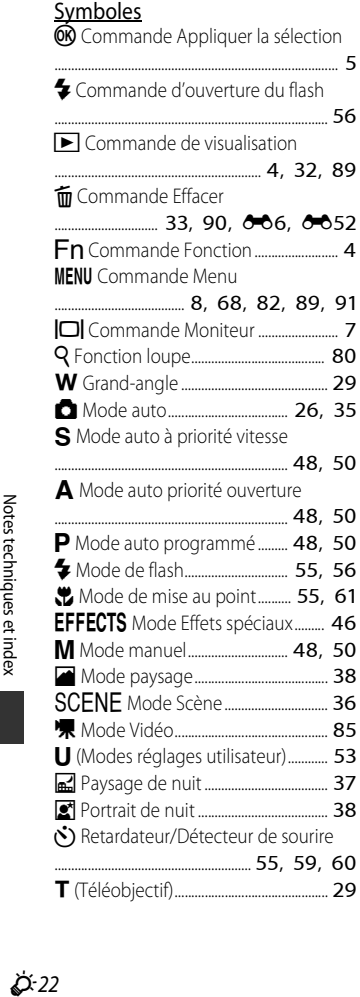

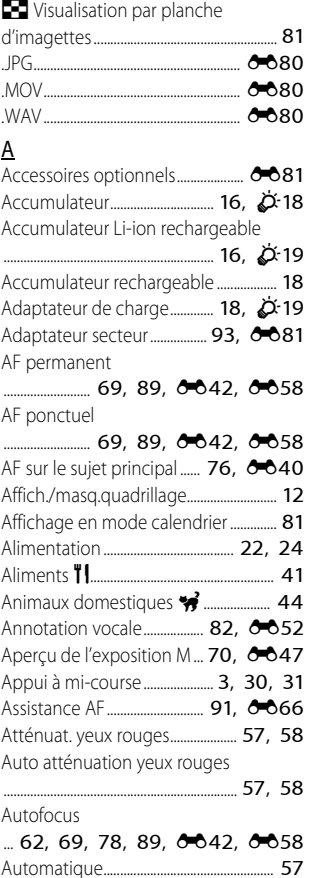

# B

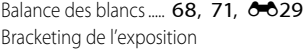

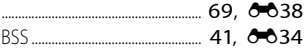

# $\frac{C}{C}$

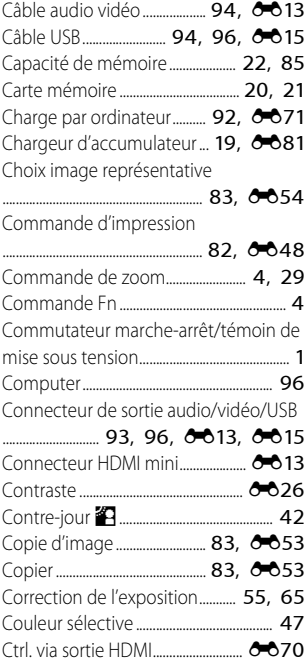

### D

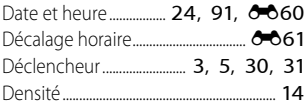

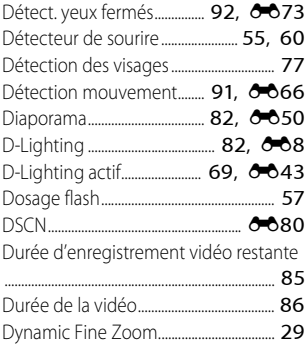

### E

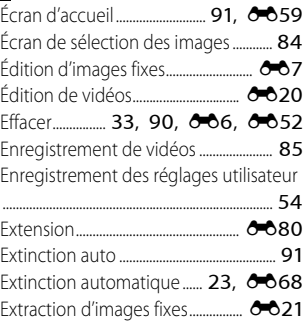

# F

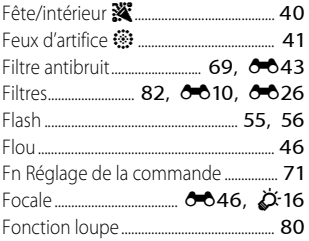

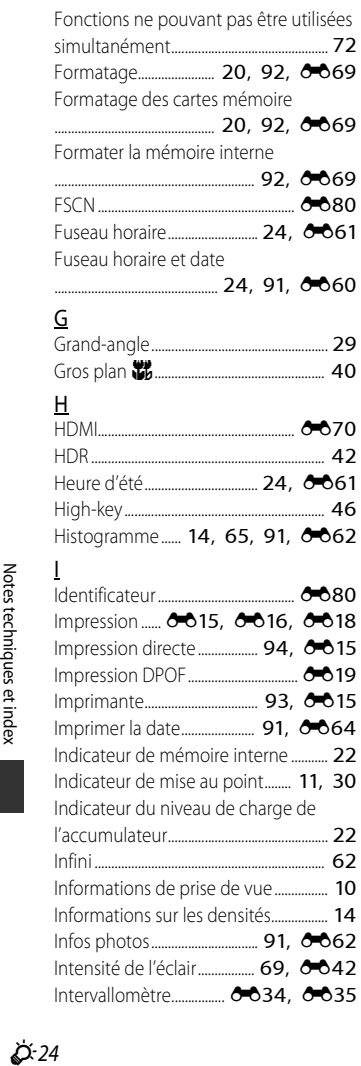

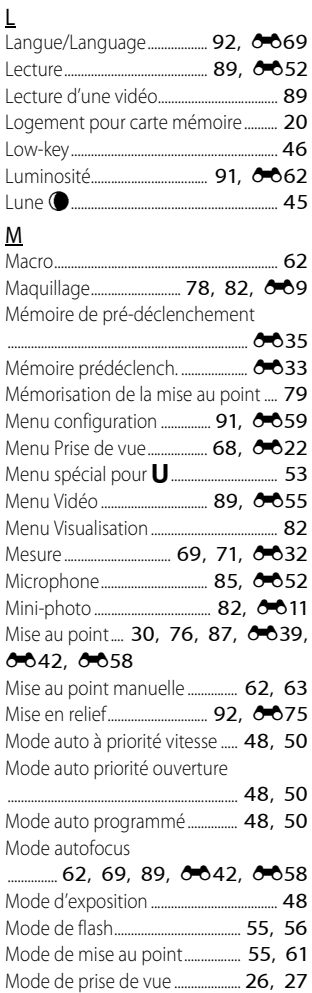

l<br>I

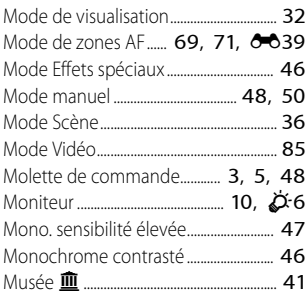

# N

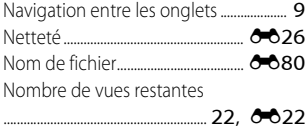

# $\Omega$

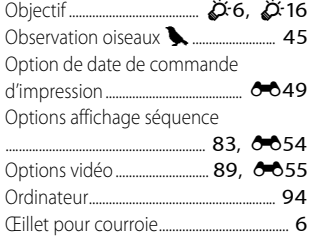

### P

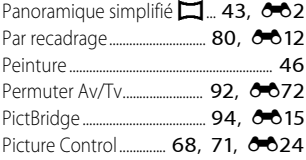

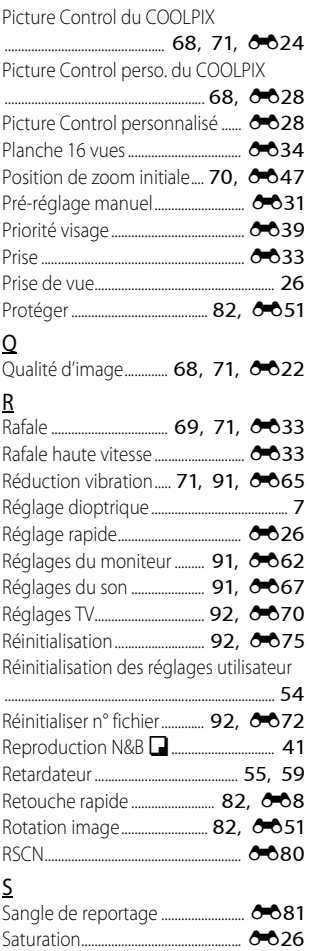

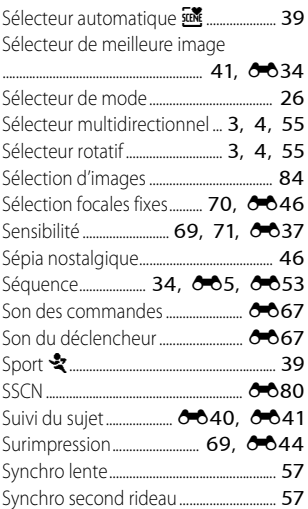

# رد<br>I

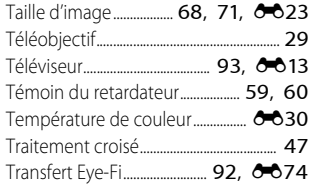

# $\underline{V}$

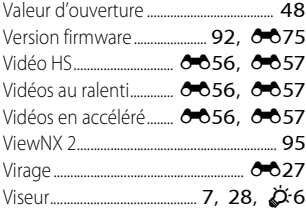

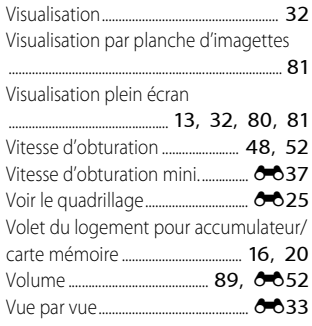

#### Z

Zone de mise au point

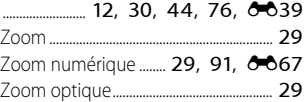

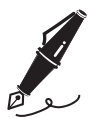

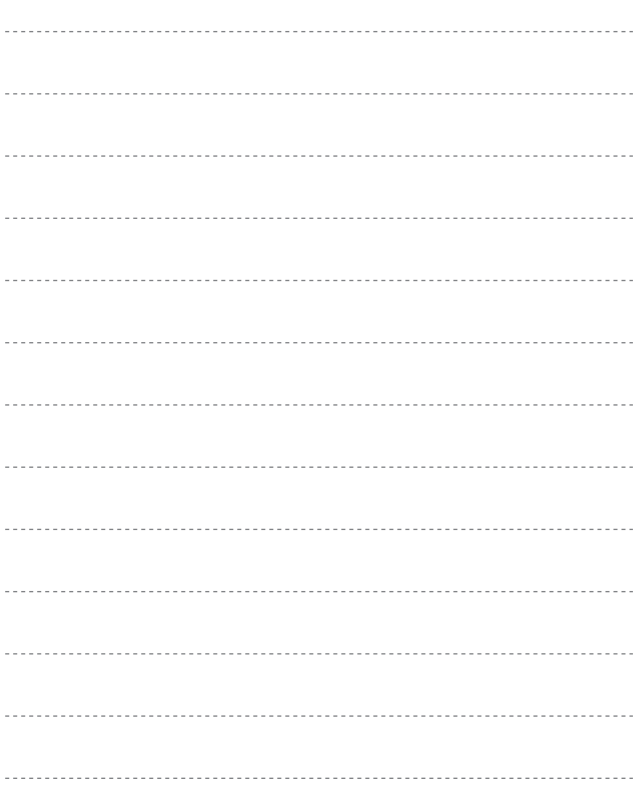

Il est interdit de reproduire une partie ou l'intégralité de ce manuel sous quelque forme que ce soit (à l'exception d'une brève citation dans un article ou un essai) sans autorisation écrite de NIKON CORPORATION.

**NIKON CORPORATION** 

© 2014 Nikon Corporation

FX6B02(13) 6MN40613-02